# <span id="page-0-0"></span>**Priročnik za servisiranje Dell™ Latitude™ E4200**

- [Posegi v racunalnik](file:///C:/data/systems/late4200/sv/sm/before.htm#wp1180036) Plošč[ati akumulator](file:///C:/data/systems/late4200/sv/sm/battsl.htm#wp1188482) **[Kamera](file:///C:/data/systems/late4200/sv/sm/camera.htm#wp1180165)** [Servisni pokrov](file:///C:/data/systems/late4200/sv/sm/svcpanel.htm#wp1185152) Manus (Sumbna baterija Manus [Gumbna baterija](file:///C:/data/systems/late4200/sv/sm/coinbatt.htm#wp1183059) Manus Gumbna baterija (Sumbna baterija Manus Gumbna baterija Manus Gumbna baterija (Sumbna baterija Manus Gumbna baterija (Sumbna baterija Manus Gumbna baterija [Kartica WWAN](file:///C:/data/systems/late4200/sv/sm/wwan.htm#wp1184591) [Ventilator](file:///C:/data/systems/late4200/sv/sm/fan.htm#wp1179839) [Radijska stikalna plo](file:///C:/data/systems/late4200/sv/sm/rsb.htm#wp1180289)šča [Sklop sistemske plo](file:///C:/data/systems/late4200/sv/sm/sysboard.htm#wp1180315)šče [Negibljivi disk](file:///C:/data/systems/late4200/sv/sm/ssd.htm#wp1180023) and state of the [Sklop hladilnika](file:///C:/data/systems/late4200/sv/sm/heatsink.htm#wp1179839) [Pokrov LED](file:///C:/data/systems/late4200/sv/sm/ledcvr.htm#wp1179980) [Bralnik pametnih kartic](file:///C:/data/systems/late4200/sv/sm/smartcar.htm#wp1185340) <u>[Tipkovnica](file:///C:/data/systems/late4200/sv/sm/keyboard.htm#wp1179980)</u> za započeli za ostali za ostali za ustani za zvočniki za završili za započeliki za započeliki za o [Posodobitev BIOS-a](file:///C:/data/systems/late4200/sv/sm/bios.htm#wp1179839)
- [Odpravljanje te](file:///C:/data/systems/late4200/sv/sm/trouble.htm#wp1099855)žav Kartica z brezžično tehnologijo Bluetooth<sup>®</sup><br>Sklop zaslona [Sklop naslona za dlani](file:///C:/data/systems/late4200/sv/sm/palmrest.htm#wp1181046) [Kartica Latitude ON™](file:///C:/data/systems/late4200/sv/sm/laton.htm#wp1180289) [Napajalni kabel za enosmerni tok](file:///C:/data/systems/late4200/sv/sm/power.htm#wp1180928)

#### **Opombe, obvestila in opozorila**

**OPOMBA:** OPOMBA označuje pomembne informacije za bolj učinkovito uporabo računalnika.

**OBVESTILO** : **OBVESTILO označuje možnost poškodb strojne opreme ali izgubo podatkov in svetuje, kako se izogniti težavi.** 

#### **POZOR: POZOR označuje možnost poškodb lastnine, poškodb oseb ali smrti**.

Če ste kupili računalnik serije Dell™ n, sklici na operacijske sisteme Microsoft® Windows® v tem dokumentu zanj ne veljajo.

### **Informacije v tem dokumentu se lahko spremenijo brez predhodnega obvestila. © 2008-2009 Dell Inc. Vse pravice pridržane.**

Vsakršno reproduciranje brez pisnega dovoljenja družbe Dell Inc. je strogo prepovedano.

Blagovne znamke, uporabljene v tem besedilu: *Dell, Latitude, Latitude ON,* in logotip *DELL* so blagovne znamke družbe Dell Inc.; *Bluetooth* je registrirana blagovna znamka družbe<br>Bluetooth SIG, Inc.; družba Dell pa jo u

V tem dokumentu se lahko uporabljajo tudi druge blagovne znamke in imena, ki se nanašajo na se na se na se namke si mena, oziroma na njihove<br>izdelke. Dell Inc. se odreka kakršnim koli lastniškim interesom glede blagovnih z

#### **Oktober 2009 Rev. A02**

**Model PP15S**

# <span id="page-1-0"></span> **Ploščati akumulator**

# **Priročnik za servisiranje Dell™ Latitude™ E4200**

- [Pogled od zgoraj](#page-1-1)
- [Pogled od spodaj](#page-1-2)
- Montaža plošč[atega akumulatorja](#page-1-3)
- Priključitev plošč[atega akumulatorja na prenosni ra](#page-2-0)čunalnik
- Odklop plošč[atega akumulatorja s prenosnega ra](#page-2-1)čunalnika
- Polnjenje plošč[atega akumulatorja](#page-3-0)
- **O** Tehnični podatki

Ploščati akumulator zagotavlja daljše obdobje napajanja vašega prenosnega računalnika Dell™ Latitude™ E4200 ali E4300.

Ploščati akumulator lahko priklopite na spodnjo stran prenosnega računalnika in ga polnite tako priklopljenega kot tudi ločeno od prenosnika.

# <span id="page-1-1"></span>**Pogled od zgoraj**

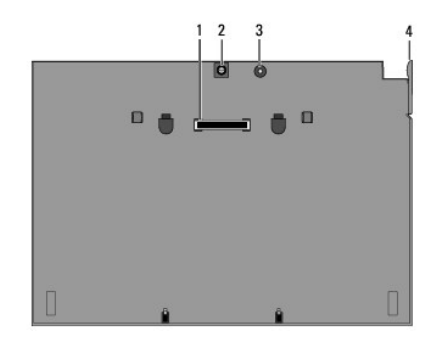

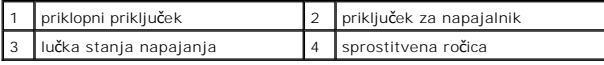

### <span id="page-1-2"></span>**Pogled od spodaj**

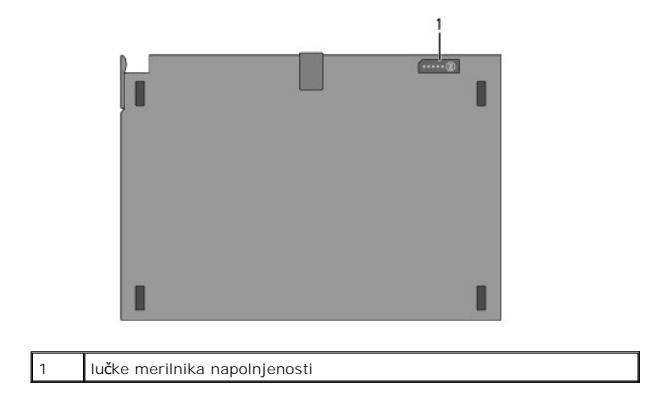

# <span id="page-1-3"></span>**Montaža ploščatega akumulatorja**

POZOR: Napajalnik lahko priključite v vtičnice po vsem svetu. Vendar se lahko priključki za napajanje in razdelilniki razlikujejo med državami.<br>Uporaba nezdružljivega kabla ali nepravilna priključitev kabla v stensko vtičn

OBVESTILO: Vedno uporabljajte prenosnemu računalniku priložen napajalnik Dell. Ce uporabljate drug, v prosti prodaji dostopen napajalnik – ali<br>napajalnik za prejšnje modele –, z njim lahko poškodujete ploščati akumulator p

0 OBVESTILO: Pri odklapljanju kabla napajalnika Dell iz prenosnega računalnika primite priključek in ne kabla ter pazljivo povlecite, da s tem ne<br>poškodujete kabla. Pri ovijanju napajalnega kabla pazite na kot priključka na

Povežite en konec napajalnika v priključek na prenosnem računalniku, drugega pa v električno vtičnico.

# <span id="page-2-0"></span>**Priključitev ploščatega akumulatorja na prenosni računalnik**

**OPOMBA:** Po prikjučitvi ploščatega akumulatorja na prenosni računalnik ga lahko polnite preko priključka za napajanje prenosnega računalnika.

1. Medtem ko držite prenosni računalnik pod kotom 30 stopinj glede na ploščati akumulator, poravnajte reže na njegovi spodnji strani z zatiči na ploščatem<br>akumulatorju in spustite zadnji del prenosnega računalnika dol. Pri

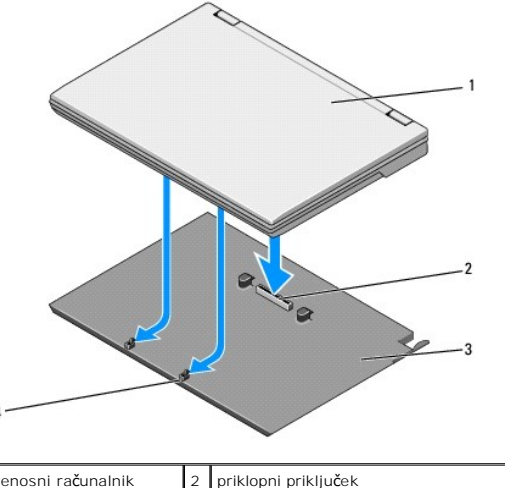

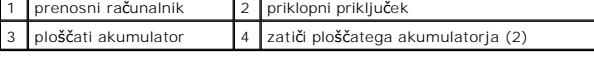

- 2. Prenosni računalnik pritisnite na ploščati akumulator, dokler ne slišite klika, ki pomeni, da sta se komponenti spojili.
- 3. Vklopite prenosni računalnik.

## <span id="page-2-1"></span>**Odklop ploščatega akumulatorja s prenosnega računalnika**

- 1. Preden odklopite ploščati akumulator s prenosnega računalnika, shranite in zaprite morebitne odprte datoteke ter zaprite odprte programe.
- 2. Nastavitve za upravljanje s prenosnim računalnikom nastavite tako, da se slednji ne bo preklopil v načine spanja, pripravljenosti ali mirovanja, ko boste zaprli (spustili) zaslon:

#### **Microsoft**® **Windows**® **XP**

- a. Kliknite Start → Control Panel → Performance and Maintenance → Power Options → Advanced (Start → Nadzorna plošča → Zmogliivost in  $vzdr$ ževanje  $\rightarrow$  Opcije napajanja  $\rightarrow$  Napredno).
- b. Pod **When I close the lid of my portable computer** (Ob zapiranju pokrova), izberite **Do nothing** (Ne izvedi ničesar).

#### **Windows Vista**®

- a. Kliknite **Start V** → C**ontrol Panel → Mobile PC → Power Options → Change what closing the lid does** (Start → Nadzorna plošča → Mobilni<br>računalnik → Možnosti porabe → Spremenite dogodek ob zapiranju pokrova).
- b. V spustnem meniju **When I close the lid** (Ob zapiranju pokrova) izberite **Do nothing** (Ne izvedi ničesar).
- 3. Povlecite ročico za sprostitev na prenosnem računalniku in ga odklopite s ploščatega akumulatorja.

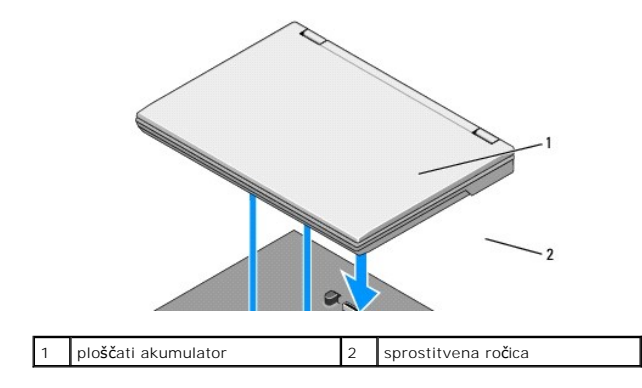

4. Dvignite zadnji rob prenosnega računalnika in ga potisnite proti zadnji strani ploščatega akumulatorja.

# <span id="page-3-0"></span>**Polnjenje ploščatega akumulatorja**

Ploščati akumulator se samodejno začne polniti takoj, ko ga priklopite na prenosni računalnik, pri čemer je prenosni računalnik priklopljen v električno vtičnico<br>preko napajalnika.

Ploščati alumulator lahko polnite tudi, kadar je odklopljen s prenosnega računalnika, preko napajalnika, ki je združljiv z vašim prenosnim računalnikom.<br>Povežite napajalnik v priključek na ploščatem akumulatorju v električ

#### **Lučka stanja napajanja**

Med polnjenjem ploščatega akumulatorja bo svetila lučka stanja napajanja (glejte [Pogled od zgoraj](#page-1-1)) in tako prikazovala naslednja stanja:

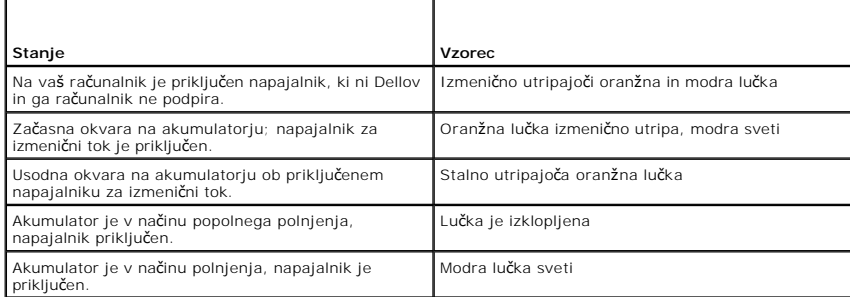

### **Merilnik polnjenja**

Cas delovanja ploščatega akumulatorja je odvisen od števila polnjenj. Za pregled stanja akumulatorja pritisnite in izpustite gumb stanja na merilniku<br>polnjenja, (glejte <u>Pogled od spodai</u>) pri tem se vključijo lučke stanja

# <span id="page-3-1"></span>**Tehnični podatki**

## **Ploščati akumulator E4200**

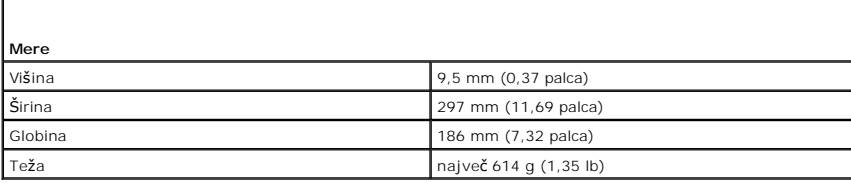

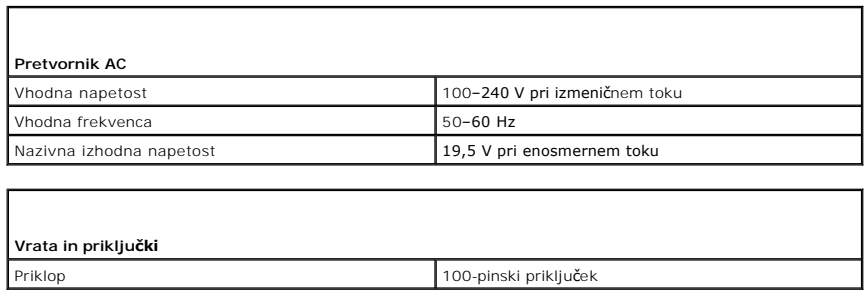

# **Ploščati akumulator Latitude E4300**

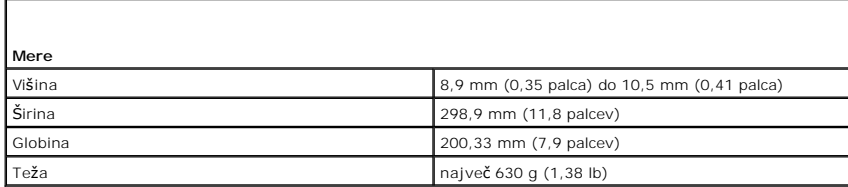

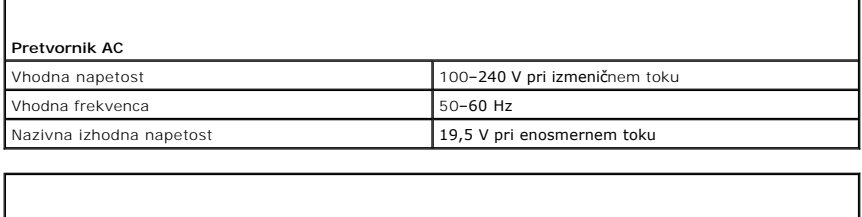

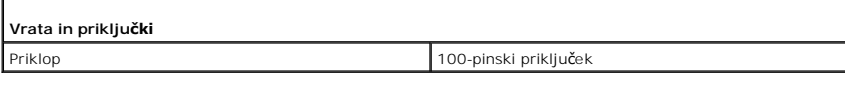

#### <span id="page-5-0"></span> **Posegi v računalnik Priročnik za servisiranje Dell™ Latitude™ E4200**

- **Priporočena orodia**
- **[Pred posegi v ra](#page-5-2)čunaln**
- **O** Ko konč[ate delo v notranjosti ra](#page-6-0)čunalnika

V tem dokumentu so opisani postopki za odstranitev in namestitev komponent v računalnik. Če ni drugače navedeno, se pri vsakem postopku predvideva:

- l da ste upoštevali navodila v poglavju [Pred posegi v ra](#page-5-2)čunalnik.
- l Prebrali ste varnostna navodila, priložena računalniku.

Za dodatne informacije o varnem delu obiščite domačo stran za skladnost s predpisi na spletnem mestu **www.dell.com** na naslovu **www.dell.com/regulatory\_compliance**.

**OPOMBA:** Barva vašega računalnika in nekaterih komponent se lahko razlikuje od barve, prikazane v tem dokumentu.

# <span id="page-5-1"></span>**Priporočena orodja**

Za postopke, navedene v tem dokumentu, boste verjetno potrebovali naslednja orodja:

- l majhen ploščat izvijač
- l križni izvijač
- l majhno plastično pero
- l Posodobitev za BIOS (glejte Dellovo podporo na spletnem mestu **support.dell.com**)

### <span id="page-5-2"></span>**Pred posegi v računalnik**

Uporabite naslednja varnostna navodila, da zaščitite računalnik pred poškodbami in zagotovite lastno varnost.

- **POZOR: Pred posegi v notranjost računalnika preberite varnostne informacije, ki so priložene računalniku. Za dodatne informacije o varnem delu obiščite domačo stran za skladnost s predpisi na spletnem mestu www.dell.com na naslovu www.dell.com/regulatory\_compliance.**
- OPOZORLO: Večino popravil lahko opravlja samo certificirani serviser. Vi lahko opravljate samo postopke v zvezi z odpravljanjem težav in<br>službe po spletu ali telefonu. Škode zaradi servisirancji izdelka, ali opravila, za k
- Θ OBVESTILO: Elektrostatično razelektritev preprečite, če uporabite trak za ozemljitev ali se večkrat dotaknete nepobarvane kovinske površine<br>(na primer priključka na zadnji strani računalnika).
- OBVESTILO: S komponentami in karticami ravnajte previdno. Ne dotikajte se delov ali stikov na kartici. Kartico prijemajte samo na robovih ali za<br>kovinski nosilec. Komponente, kot je procesor, držite na robovih in ne za nož
- OBVESTILO: Ko odklapljate kabel, konektor kabla vlecite za razbremenitveno zanko, ne za kabel sam. Pri kabelskih konektorjih s sprostitvenim<br>jezičkom rahlo potegnite za sprostitvene jezičke, da sprostite konektor. Pri prik

1. Delovna površina mora biti ravna in čista, da s tem preprečite nastanek prask na pokrovu.

- 2. Zaustavite računalnik.
	- l V Windows XP, kliknite **Start** ® **Shutdown** ® **Shutdown** (Izklop).
	- l V Windows Vista, kliknite Start<sup>i (2</sup>, kliknite ikono s **bu** puščico in nato kliknite Shut Down (Izklop) da ugasnete računalnik.

**OPOMBA.** Računalnik mora biti izklopljen in stanje pripravljenosti izključeno. Ce računalnika ne morete izklopiti z uporabo operacijskega sistema,<br>pritisnite in zadržite gumb za vklop za štiri sekunde.

3. Odklopite računalnik in vse priključene naprave iz električnih vtičnic.

4. Odklopite vse omrežne kable iz računalnika.

**OBVESTILO: Pred posegom v računalnik iz ležišča baterije odstranite baterijo, da s tem preprečite poškodbo sistemske plošče.** 

- <span id="page-6-1"></span>5. Preden začnete z delom v notranjosti računalnika, odklopite vse zunanje naprave in odstranite vse nameščene kartice.
	- l Če želite odstraniti nameščeno kartico, kot je na primer ExpressCard, si oglejte *Tehnološka navodila Dell™*, ki so na voljo v vašem računalniku ali na spletnem mestu **support.dell.com**.
	- l Če želite prekiniti povezavo s priklopno postajo, si oglejte *Uporabniški priročnik za E-Port* ali *Uporabniški priročnik za E-Port Plus* na spletnem mestu **support.dell.com**.
	- l Če želite odstraniti ploščati akumulator, si oglejte dokumentacijo, ki je priložena ploščatemu akumulatorju oziroma je na voljo na spletnem mestu **support.dell.com**.
	- l Če želite odstraniti medijsko podstavek, si oglejte dokumentacijo, ki je priložena bazi oziroma je na voljo na spletnem mestu **support.dell.com**.
- 6. Obrnite računalnik.
- 7. Zapaha za sprostitev akumulatorja premaknite stran drugega od drugega, da ju zaklenete v odprtem položaju.
- 8. Izvlecite akumulator iz ležišča za akumulator.

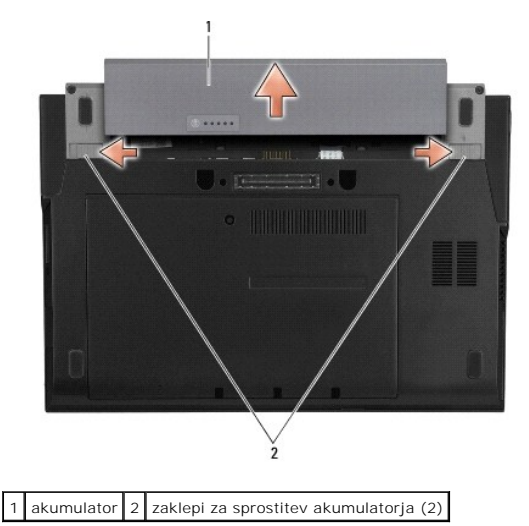

9. Obrnite računalnik tako, da je zgornja stran obrnjena navzgor, odprite zaslon in pritisnite gumb za vklop, da s tem ozemljite sistemsko ploščo.

### <span id="page-6-0"></span>**Ko končate delo v notranjosti računalnika**

Ko končate s postopkom zamenjave, pred vklopom računalnika priklopite zunanje naprave, kartice, kable, itd.

**POZOR:** Uporabljajte samo akumulator, ki je namenjen temu Dellovemu računalniku, da računalnika ne poškodujete. Ne uporabljajte akumulatorjev, ki<br>so namenjeni drugim Dellovim računalnikom.

- 1. Namestite akumulator. Potisnite akumulator v ležišče, dokler se ne zaskoči.
- 2. Priklopite vse zunanje naprave, kot so priklopna postaja, ploščati akumulator ali medijski podstavek, in namestite nazaj vse kartice, kot je ExpressCard.
- 3. Priključite vse omrežne kable na računalnik.
- 4. Računalnik in vse priključene naprave priključite v električne vtičnice.
- 5. Vklopite računalnik.

#### <span id="page-7-0"></span> **Posodobitev BIOS-a Priročnik za servisiranje Dell™ Latitude™ E4200**

- [Posodobitev BIOS-a z uporabo CD-ja](#page-7-1)
- [Posodobitev BIOS-a s trdega diska](#page-7-2)
- **O** [Posodobitev BIOS-a z uporabo USB klju](#page-8-0)ča

Ce je novi sistemski plošči priložen CD s programom za posodobitev BIOS-a, posodobite BIOS z uporabo CD-ja. Ce nimate CD-ja s programom za posodobitev<br>BIOS-a, posodobite BIOS s trdega diska.

OBVESTILO : Ce zamenjujete sistemsko ploščo, poskrbite, da boste v programu za namestitev sistema izbrali pravin<br>nadomestne sistemske plošče za vaš računalnik imajo delovanje sistema SATA nastavljeno privzeto na način IRRT

**OPOMBA** : Ce boste zamenjali sistemsko plo**šč**o, komplet za zamenjavo sistemske plo**šč**e vključuje medij, ki ponuja pripomoček za prenos servisne<br>oznake na nadomestno sistemsko ploščo. Ne pozabite zagnati tega pripomočka,

### <span id="page-7-1"></span>**Posodobitev BIOS-a z uporabo CD-ja**

O OBVESTILO: Napajalnik priključite v zanesljiv vir napajanja, da preprečite izpad električne energije. Neupoštevanje teh navodil lahko poškoduje<br>računalnik.

1. Poskrbite, da je omrežni napajalnik priključen in da je glavna baterija ustrezno nameščena.

- 2. Preden vstavite CD s programom za posodobitev BIOS-a, pritisnite <F12>, da s tem izberete enkratni zagon računalnika s CD-ja. Sicer morate v sistemskih nastavitvah izbrati privzeti vrstni red zagona.
- 3. Vstavite CD s programom za posodobitev BIOS-a in vklopite računalnik.

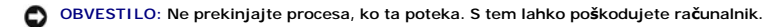

Sledite navodilom, ki se pojavijo na zaslonu. Računalnik nadaljuje z zagonom in posodobi novi BIOS. Po končani posodobitvi se računalnik samodejno znova zažene.

4. Odstranite CD s programom za posodobitev BIOS-a iz pogona.

### <span id="page-7-2"></span>**Posodobitev BIOS-a s trdega diska**

- O OBVESTILO : Napajalnik priključite v zanesljiv vir napajanja, da preprečite izpad električne energije. Neupoštevanje teh navodil lahko poškoduje **računalnik.**
- 1. Poskrbite, da je omrežni napajalnik priključen, da je glavni akumulator ustrezno nameščen in omrežni kabel priključen.
- 2. Vklopite računalnik.
- 3. Datoteko z najnovejšo posodobitvijo BIOS-a za vaš računalnik lahko najdete na spletnem mestu **support.dell.com**.
- 4. Kliknite **Download Now** (Prenesi sedaj) za prenos datoteke.
- 5. Če se pojavi okno **Export Compliance Disclaimer** (Izjava o omejitvi odgovornosti za skladnost izvoza), kliknite **Yes, I Accept this Agreement** (Da, sprejemam pogoje pogodbe)

Prikaže se okno **File Download** (Prenos datoteke).

6. Kliknite **Save this program to disk** (Shrani program na disk) in nato **OK** (V redu).

Prikaže se okno **Save In** (Shrani v).

7. Kliknite puščično tipko za pomikanje navzdol, da si ogledate meni **Save In** (Shrani v), izberite **Desktop** (Namizje) in nato kliknite **Save** (Shrani). Datoteka se shrani na namizje.

8. Kliknite **Close** (Zapri), če se prikaže okno **Download Complete** (Prenos je končan).

Ikona datoteke je na namizju in se imenuje enako kot prenesena datoteka za posodobitev BIOS-a.

9. Dvokliknite ikono datoteke na namizju in sledite navodilom na zaslonu.

# <span id="page-8-0"></span>**Posodobitev BIOS-a z uporabo USB ključa**

- OBVESTILO: Napajalnik priključite v zanesljiv vir napajanja, da preprečite izpad električne energije. Neupoštevanje teh navodil lahko poškoduje<br>računalnik.
- 1. Poskrbite, da je omrežni napajalnik priključen in da je glavna baterija ustrezno nameščena.
- 2. V programu za namestitev sistema preverite, če so USB vrata omogočena. Glejte *Tehnološka navodila Dell™* na vašem računalniku ali na strani **support.dell.com** za informacije o omogočanju vrat USB.
- 3. Vstavite zagonski USB ključ s posodobitvijo BIOS-a in vklopite računalnik.
- 4. Pritisnite <F12>, da boste lahko nastavili računalnik na samo enkratni zagon iz USB ključa. V nasprotnem primeru morate vstopiti v program za<br>nastavitev sistema, da spremenite prevzeti vrstni red zagona, in nastaviti US

# **OBVESTILO: Ne prekinjajte procesa, ko ta poteka. S tem lahko poškodujete računalnik.**

Sledite navodilom, ki se pojavijo na zaslonu. Računalnik nadaljuje z zagonom in posodobi novi BIOS. Po končani posodobitvi se računalnik samodejno znova zažene.

5. Odstranite USB ključ iz USB vrat.

#### <span id="page-9-0"></span> **Kartica z brezžično tehnologijo Bluetooth® Priročnik za servisiranje Dell™ Latitude™ E4200**

- [Odstranitev kartice z brez](#page-9-1)žično tehnologijo Bluetooth
- Namestitev kartice z brezžič[no tehnologijo Bluetooth](#page-9-2)

POZOR: Pred posegom v notranjost računalnika preberite varnostne informacije, ki so priložene računalniku. Za dodatne informacije o varnem<br>delu obi**šč**ite domačo stran za skladnost s predpisi na spletnem mestu www.dell.com

# <span id="page-9-1"></span>**Odstranitev kartice z brezžično tehnologijo Bluetooth**

- 1. Sledite navodilom v razdelku [Pred posegi v ra](file:///C:/data/systems/late4200/sv/sm/before.htm#wp1180052)čunalnik.
- 2. Odstranite pokrov LED (glejte [Odstranitev pokrova LED\)](file:///C:/data/systems/late4200/sv/sm/ledcvr.htm#wp1179991).
- 3. Odstranite tipkovnico (glejte [Odstranitev tipkovnice\)](file:///C:/data/systems/late4200/sv/sm/keyboard.htm#wp1179991).
- 4. Odklopite kabel s sistemske plošče tako, da narahlo potegnete sprostitveni zapah.
- 5. Modul dvignite, da ga odstranite z osnovnega sklopa.
- 6. Modul obrnite na glavo.
- 7. Odstranite vijak M2 x 3 mm iz kartice.
- 8. Kartico potegnite navzgor, da jo ločite od priključka na modulu.

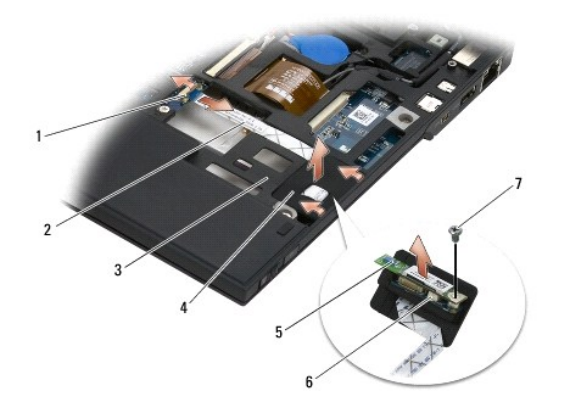

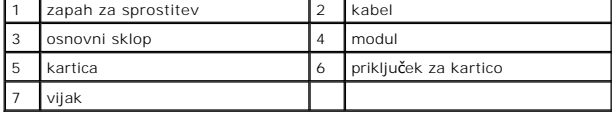

### <span id="page-9-2"></span>**Namestitev kartice z brezžično tehnologijo Bluetooth**

- 1. Kartico priključite na priključek za kartico, ki je na modulu.
- 2. Namestite vijak M2 x 3 mm na kartici.
- 3. Modul obrnite tako, da bo zgornja stran zgoraj, in ga pritisnite v osnovni sklop .
- 4. S pomočjo sprostitvenega zapaha priključite kabel na sistemsko ploščo.
- 5. Namestite tipkovnico (glejte [Namestitev tipkovnice](file:///C:/data/systems/late4200/sv/sm/keyboard.htm#wp1185671)).
- 6. Namestite pokrov LED (glejte [Namestitev pokrova LED](file:///C:/data/systems/late4200/sv/sm/ledcvr.htm#wp1179937)).
- 7. Sledite navodilom v razdelku Ko konč[ate delo v notranjosti ra](file:///C:/data/systems/late4200/sv/sm/before.htm#wp1183136)čunalnika.

#### <span id="page-11-0"></span> **Kamera**

**Priročnik za servisiranje Dell™ Latitude™ E4200**

- Odstranitev kamere
- **O** Namestitev kamere

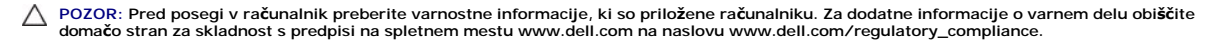

OBVESTILO: Elektrostatično razelektritev preprečite tako, da se ozemljite z uporabo traku za ozemljitev ali se občasno dotaknete nepobarvane<br>kovinske površine (na primer priključka) na hrbtni strani računalnika.

Če ste skupaj z računalnikom naročili kamero, je ta že nameščena.

### <span id="page-11-1"></span>**Odstranitev kamere**

- 1. Sledite navodilom v razdelku [Pred posegi v ra](file:///C:/data/systems/late4200/sv/sm/before.htm#wp1180052)čunalnik.
- 2. Odstranite tipkovnico (glejte **Odstranjevanje tipkovnice**).
- 3. Odstranite sklop zaslona (glejte [Odstranjevanje sklopa zaslona\)](file:///C:/data/systems/late4200/sv/sm/display.htm#wp1258092).
- 4. Odstranite okvir zaslona (glejte [Odstranjevanje okvirja zaslona\)](file:///C:/data/systems/late4200/sv/sm/display.htm#wp1201557).
- 5. Odstranite panel zaslona (glejte [Odstranitev plo](file:///C:/data/systems/late4200/sv/sm/display.htm#wp1202034)šče zaslona).
- 6. Odstranite tečaje zaslona (glejte [Odstranjevanje te](file:///C:/data/systems/late4200/sv/sm/display.htm#wp1203022)čajev zaslona).
- 7. Dvignite ploščico kamere od hrbtnega pokrova zaslona.
- 8. Osvobodite sklop kablov zaslona/kamere od tečajev zaslona.

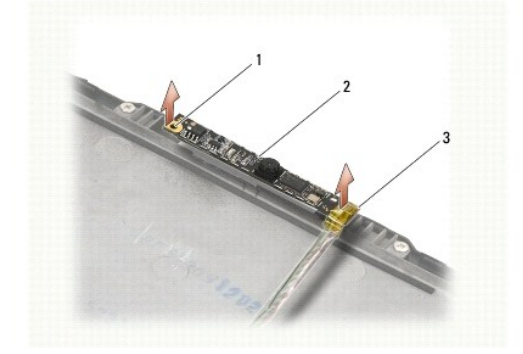

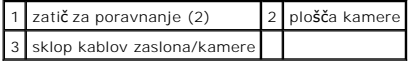

# <span id="page-11-2"></span>**Namestitev kamere**

**OPOMBA:** Ta postopek velja, če ste že opravili postopek odstranitve.

- 1. Poravnajte ploščico kamere na zatič za poravnanje na pokrovu zaslona.
- 2. Kable zaslona napeljite skozi tečaje.
- 3. Namestite tečaje zaslona (glejte [Namestitev te](file:///C:/data/systems/late4200/sv/sm/display.htm#wp1246464)čajev zaslona).
- 4. Namestite ploščo zaslona (glejte [Namestitev plo](file:///C:/data/systems/late4200/sv/sm/display.htm#wp1224313)šče zaslona).
- 5. Namestite okvir zaslona (glejte [Namestitev okvira zaslona](file:///C:/data/systems/late4200/sv/sm/display.htm#wp1180054)).
- 6. Namestite sklop zaslona (glejte [Namestitev sklopa zaslona\)](file:///C:/data/systems/late4200/sv/sm/display.htm#wp1179924).
- 7. Sledite navodilom v razdelku Ko konč[ate delo v notranjosti ra](file:///C:/data/systems/late4200/sv/sm/before.htm#wp1183136)čunalnika.

#### <span id="page-13-0"></span> **Gumbna baterija**

**Priročnik za servisiranje Dell™ Latitude™ E4200**

- [Odstranjevanje gumbne baterije](#page-13-1)
- **O** Namestitev gumbne baterije

## <span id="page-13-1"></span>**Odstranjevanje gumbne baterije**

POZOR: Pred posegi v notranjost računalnika preberite varnostne informacije, ki so priložene računalniku. Za dodatne informacije o varnem delu<br>obiščite domačo stran za skladnost s predpisi na spletnem mestu www.dell.com na

- 1. Sledite navodilom v razdelku [Pred posegi v ra](file:///C:/data/systems/late4200/sv/sm/before.htm#wp1180052)čunalnik.
- 2. Odstranite pokrov LED (glejte **Odstranitev pokrova LED**).
- 3. Odstranite tipkovnico (glejte [Odstranjevanje tipkovnice\)](file:///C:/data/systems/late4200/sv/sm/keyboard.htm#wp1179991).
- 4. Izvlecite gumbno baterijo, da odlepite dvostranski lepilni trak na dnu.
- 5. Gumbno baterijo odstranite iz računalnika.
- 6. Odklopite kabel baterije s sistemske plošče.

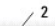

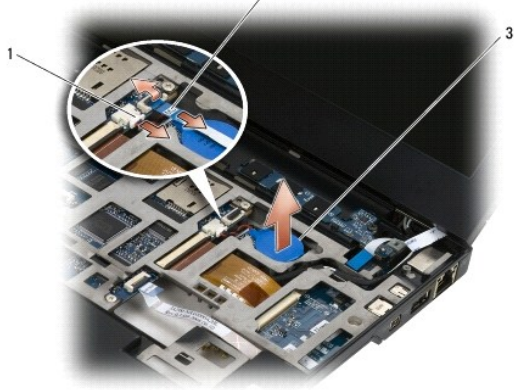

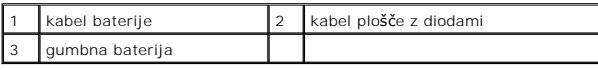

### <span id="page-13-2"></span>**Namestitev gumbne baterije**

- POZOR: Pred posegi v notranjost računalnika preberite varnostne informacije, ki so priložene računalniku. Za dodatne informacije o varnem delu<br>obiščite domačo stran za skladnost s predpisi na spletnem mestu www.dell.com na
- 1. Priključite kabel gumbne baterije na sistemsko ploščo.
- 2. Vstavite gumbno baterijo v računalnik.
- 3. Če znova nameščate že uporabljeno gumbno baterijo, jo pritisnite navzdol, da dobro prilepite trak na dno.

Če nameščate novo gumbno baterijo, odstranite zaščito hrbtnega dela nalepke na bateriji in jo potisnite pod jeziček. Pritisnite, da se lepilni trak prilepi na dno.

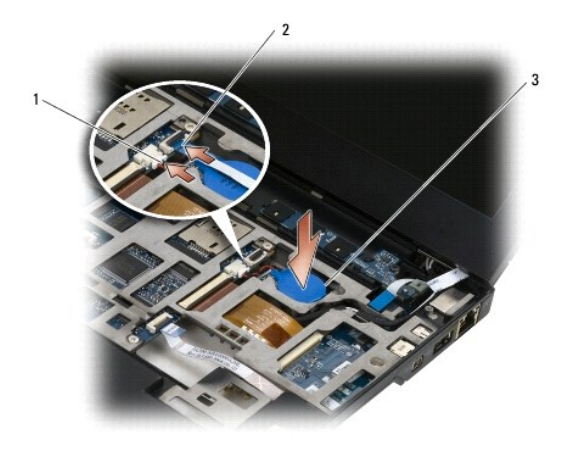

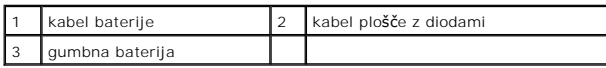

- 4. Namestite tipkovnico (glejte [Namestitev tipkovnice](file:///C:/data/systems/late4200/sv/sm/keyboard.htm#wp1185671)).
- 5. Namestite pokrov LED (glejte [Namestitev pokrova LED](file:///C:/data/systems/late4200/sv/sm/ledcvr.htm#wp1179937)).
- 6. Sledite navodilom v razdelku Ko konč[ate delo v notranjosti ra](file:///C:/data/systems/late4200/sv/sm/before.htm#wp1183136)čunalnika.

# <span id="page-15-0"></span> **Sklop zaslona**

### **Priročnik za servisiranje Dell™ Latitude™ E4200**

- **O** [Tipi pokrovov zaslonov s teko](#page-15-1)čimi kristali (LCD) [Odstranjevanje sklopa zaslona](#page-15-2)
- **O** Namestitev sklopa zaslona
- 
- [Odstranjevanje okvirja zaslona](#page-17-1)
- [Namestitev okvirja zaslona](#page-17-2)
- O [Odstranitev plo](#page-18-1)šče zaslona

**O** [Namestitev te](#page-20-2)čajev zaslona

**O** [Namestitev plo](#page-19-1)šče zaslona [Odstranjevanje te](#page-20-1)čajev zaslona

- [Odstranitev kabla zaslona / kabla zaslona s kamero](#page-21-0)
- [Namestitev kabla zaslona / kabla zaslona s kamero](#page-21-1)

POZOR: Pred posegi v notranjost računalnika preberite varnostne informacije, ki so priložene računalniku. Za dodatne informacije o varnem delu<br>obiščite domačo stran za skladnost s predpisi na spletnem mestu www.dell.com na

### <span id="page-15-1"></span>**Tipi pokrovov zaslonov s tekočimi kristali (LCD)**

Trije tipi pokrovov LCD, ki jih je mogoče naročiti v različnih barvnih opcijah, so:

- l Podpora WLAN samo s kratkim antenskim kablom:
	- l Brez izboklin
	- l Kratek antenski kabel (antenski kabli WLAN se priključijo na radijsko stikalno ploščo)
- l Samo podpora za WWAN in WLAN:
	- l Izboklina na obeh straneh zgornjega pokrova LCD
	- l Kabli WLAN so speljani na radijsko stikalno ploščo
	- l Kabli WWAN so speljani na kartico WWAN
- l Podpora za WLAN, WWAN in kamero z izboklino:
	- l Izboklina na obeh straneh zgornjega pokrova LCD
	- l Kabli WLAN so speljani na radijsko stikalno ploščo
	- l Kabli WWAN so speljani na kartico WWAN

#### <span id="page-15-2"></span>**Odstranjevanje sklopa zaslona**

- 1. Sledite navodilom v razdelku [Pred posegi v ra](file:///C:/data/systems/late4200/sv/sm/before.htm#wp1180052)čunalnik
- 2. Odstranite servisni pokrov (glejte [Odstranjevanje servisnega pokrova](file:///C:/data/systems/late4200/sv/sm/svcpanel.htm#wp1184372)).
- 3. Odklopite kable za kartici WLAN in WWAN.
- 4. Računalnik obrnite tako, da je zgornja stran obrnjena navzgor.
- 5. Odstranite pokrov LED (glejte [Odstranitev pokrova LED\)](file:///C:/data/systems/late4200/sv/sm/ledcvr.htm#wp1179991).
- 6. Odstranite tipkovnico (glejte [Odstranjevanje tipkovnice\)](file:///C:/data/systems/late4200/sv/sm/keyboard.htm#wp1179991).
- 7. Odklopite kabel s sklopa zaslona tako, da pazljivo potegnete jeziček blizu priključka kabla gor.
- 8. Odklopite antenske kable.

Če obstaja, odstranite radijsko stikalno ploščo (glejte **Odstranitev radijske stikalne plošče**) ter odklopite in snemite kable WWAN.

Če radijske stikalne plošče ni, odklopite in odstranite kable WLAN in WWAN.

- 9. Premaknite vse kable, ki vodijo do sklopa zaslona, proti zadnjem delu računalnika.
- 10. S sklopa zaslona odstranite štiri vijake M2,5 x 5 mm.

<span id="page-16-0"></span>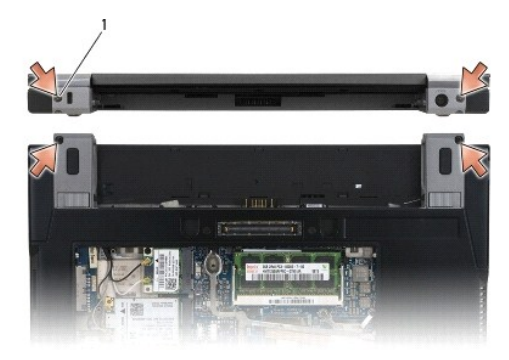

### 1 vijaki (4)

11. Odprite zaslon do 90 stopinj in dvignite sklop zaslona z osnovnega sklopa.

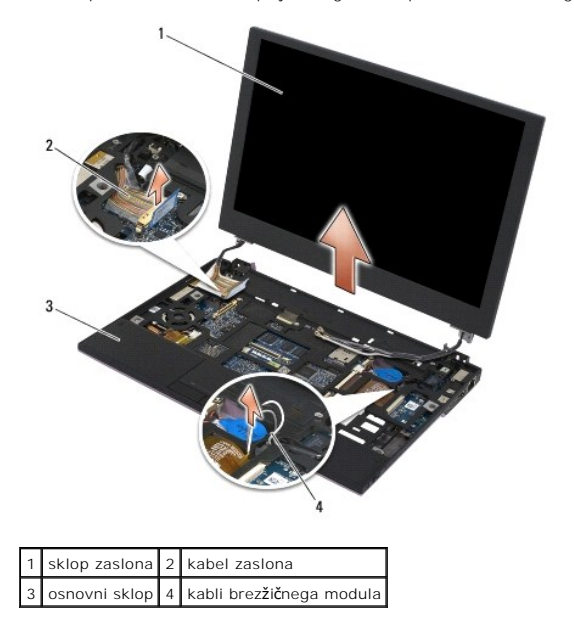

#### <span id="page-16-1"></span>**Namestitev sklopa zaslona**

- **POZOR: Pred posegi v notranjost računalnika preberite varnostne informacije, ki so priložene računalniku. Za dodatne informacije o varnem delu obiščite domačo stran za skladnost s predpisi na spletnem mestu www.dell.com na naslovu www.dell.com/regulatory\_compliance.**
- 1. Poravnajte tečaje na zaslonu z luknjami na osnovi računalnika in nato namestite zaslon na njegovo mesto.
- 2. Speljite kabel zaslona pod vse jezičke v njegovem kabelskem kanalu in priključite priključek kabla zaslona na sistemsko ploščo.
- 3. Speljite kable za brezžično tehnologijo (WLAN in WWAN) in radijsko stikalno ploščo (če je vgrajena) pod vse jezičke v kabelskem kanalu in pod ploščatim<br>kablom desne V/I plošče.
- 4. Zaprite zaslon in obrnite računalnik z zgornjo stranjo navzdol.
- 5. Namestite štiri vijake M2,5 x 5 mm, da pritrdite sklop zaslona
- 6. Kable antene priključite na ustrezno kartico, odvisno od kartic v vaši konfiguraciji računalnika:

Za WWAN glejte **Namestitev kartice WWAN**.

Za radijsko stikalno ploščo glejte [Namestitev radijske stikalne plo](file:///C:/data/systems/late4200/sv/sm/rsb.htm#wp1180318)šče.

<span id="page-17-0"></span>Za WLAN glejte [Namestitev kartice WLAN/WiMax](file:///C:/data/systems/late4200/sv/sm/wlan.htm#wp1180318).

- 7. Neuporabljene kable antene namestite v nosilec za kable osnovnega sklopa, nasproti reže za kartice.
- 8. Namestite tipkovnico (glejte [Namestitev tipkovnice](file:///C:/data/systems/late4200/sv/sm/keyboard.htm#wp1185671)).
- 9. Namestite pokrov LED (glejte [Namestitev pokrova LED](file:///C:/data/systems/late4200/sv/sm/ledcvr.htm#wp1179937)).
- 10. Namestite servisni pokrov (glejte [Namestitev servisnega pokrova\)](file:///C:/data/systems/late4200/sv/sm/svcpanel.htm#wp1181334)
- 11. Sledite navodilom v razdelku Ko konč[ate delo v notranjosti ra](file:///C:/data/systems/late4200/sv/sm/before.htm#wp1183136)čunalnika

## <span id="page-17-1"></span>**Odstranjevanje okvirja zaslona**

POZOR: Pred posegi v notranjost računalnika preberite varnostne informacije, ki so priložene računalniku. Za dodatne informacije o varnem delu<br>obiščite domačo stran za skladnost s predpisi na spletnem mestu www.dell.com na

- 1. Sledite navodilom v razdelku [Pred posegi v ra](file:///C:/data/systems/late4200/sv/sm/before.htm#wp1180052)čunalnik.
- 2. Odstranite servisni pokrov (glejte [Odstranjevanje servisnega pokrova](file:///C:/data/systems/late4200/sv/sm/svcpanel.htm#wp1184372)).
- 3. Odstranite pokrov LED (glejte [Odstranitev pokrova LED\)](file:///C:/data/systems/late4200/sv/sm/ledcvr.htm#wp1179991).
- 4. Odstranite tipkovnico (glejte [Odstranjevanje tipkovnice\)](file:///C:/data/systems/late4200/sv/sm/keyboard.htm#wp1179991).
- 5. Odstranite sklop zaslona (glejte [Odstranjevanje sklopa zaslona\)](#page-15-2).
- OBVESTILO: Pri odstranjevanju okvirja z zadnjega pokrova zaslona morate biti zelo pazljivi, da ne poškodujete okvira in zaslona. Posebno<br>pazljivi morate biti tudi pri vogalih, zlasti pri okvirjih, ki se uporabljajo z zaslo

**OBVESTILO: Da se izognete trajni poškodbi zaslona, na sredino zaslona ne smete pritiskati ali drgniti.** 

- 6. Začnite na eni stranici okvirja, uporabite prste, da dvignete notranje robove okvirja navzgor in stran od zaslona. Dvignite sproščeno stran okvirja in<br>nadaljujte z zgornjo in spodnjo stranico okvirja. Preostalo stranico
- 7. Ko so vse zaskočke sproščene, dvignite okvir s sklopa zaslona.

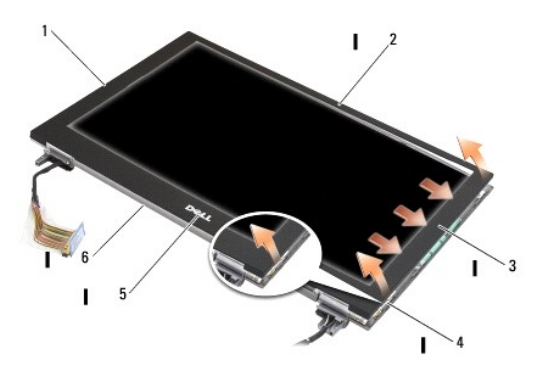

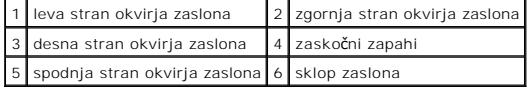

### <span id="page-17-2"></span>**Namestitev okvirja zaslona**

POZOR: Pred posegi v notranjost računalnika preberite varnostne informacije, ki so priložene računalniku. Za dodatne informacije o varnem delu<br>obiščite domačo stran za skladnost s predpisi na spletnem mestu www.dell.com na

<span id="page-18-0"></span>**OBVESTILO: Da se izognete trajni poškodbi zaslona, na sredino zaslona ne smete pritiskati ali drgniti.** 

OBVESTILO: Ko boste name**šč**ali okvir zaslona, pritisnite samo na zunanje robove, ko boste okvir nameščali na njegovo mesto. **C**e pritisnete na<br>notranje robove, lahko zaslon poči.

1. Poravnajte robove okvirja z robovi na sklopu zaslona in pazljivo pritisnite okvir na njegovo mesto po celotnem obodu sklopa.

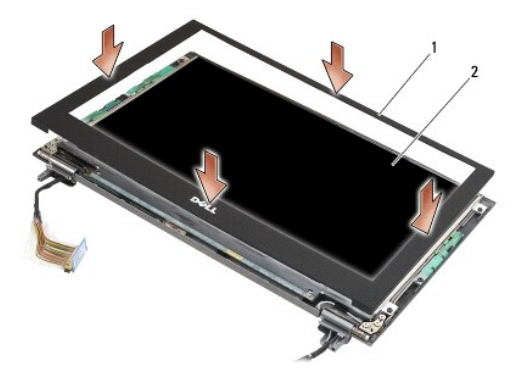

#### 1 okvir zaslona 2 sklop zaslona

- 2. Namestite sklop zaslona (glejte [Namestitev sklopa zaslona\)](#page-16-1).
- 3. Namestite tipkovnico (glejte [Namestitev tipkovnice](file:///C:/data/systems/late4200/sv/sm/keyboard.htm#wp1185671)).
- 4. Namestite pokrov LED (glejte [Namestitev pokrova LED](file:///C:/data/systems/late4200/sv/sm/ledcvr.htm#wp1179937)).
- 5. Namestite servisni pokrov (glejte [Namestitev servisnega pokrova\)](file:///C:/data/systems/late4200/sv/sm/svcpanel.htm#wp1181334).
- 6. Sledite navodilom v razdelku Ko konč[ate delo v notranjosti ra](file:///C:/data/systems/late4200/sv/sm/before.htm#wp1183136)čunalnika.

## <span id="page-18-1"></span>**Odstranitev plošče zaslona**

POZOR: Pred posegi v notranjost računalnika preberite varnostne informacije, ki so priložene računalniku. Za dodatne informacije o varnem delu<br>obiščite domačo stran za skladnost s predpisi na spletnem mestu www.dell.com na

**POZOR: Jezički na zunanjih robovih zaslona so narejeni iz zelo tanke kovine in vam lahko prerežejo kožo, če ne boste previdni.**

- 1. Sledite navodilom v razdelku [Pred posegi v ra](file:///C:/data/systems/late4200/sv/sm/before.htm#wp1180052)čunalnik.
- 2. Odstranite servisni pokrov (glejte **Odstranjevanje servisnega pokrova**)
- 3. Odstranite pokrov LED (glejte [Odstranitev pokrova LED\)](file:///C:/data/systems/late4200/sv/sm/ledcvr.htm#wp1179991).
- 4. Odstranite tipkovnico (glejte [Odstranjevanje tipkovnice\)](file:///C:/data/systems/late4200/sv/sm/keyboard.htm#wp1179991).
- 5. Odstranite sklop zaslona (glejte [Odstranjevanje sklopa zaslona\)](#page-15-2).
- 6. Odstranite okvir zaslona (glejte [Odstranjevanje okvirja zaslona\)](#page-17-1).
- **OBVESTILO: Da se izognete trajni poškodbi zaslona, na sredino zaslona ne smete pritiskati ali drgniti.**
- 7. Odstranite štiri vijake M2 x 3 mm z okvirja zaslona
- **OBVESTILO: Da se izognete trajnim poškodbam zaslona ga dvignite tako, da ga primete z obema rokama na bočnih straneh zaslona.**

<span id="page-19-0"></span>8. Dvignite zaslona iz pokrova zaslona in ga previdno položite na svojo delovno površino ter na čist in mehak material. Bodite previdni, da s tečaji in kabli na pokrovu zaslona ne poškodujete zaslonske plošče.

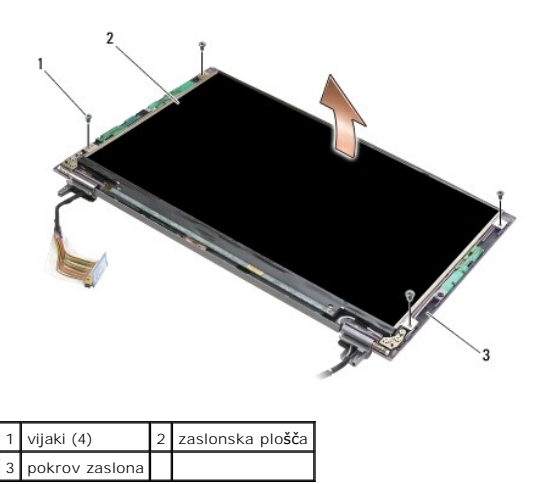

**OBVESTILO: Če pred odklopom kabla z zaslona ne boste odlepili lepilnega traku, lahko trajno poškodujte kabel .**

**OBVESTILO: Da se izognete trajni poškodbi kabla zaslona in zaslona, potegnite levo in desno stran priključka kabla enakomerno, ko boste odstranjevali kabel .**

9. Odklopite kabel zaslona.

Odlepite lepilni trak in potem potegnite kabel iz priključka.

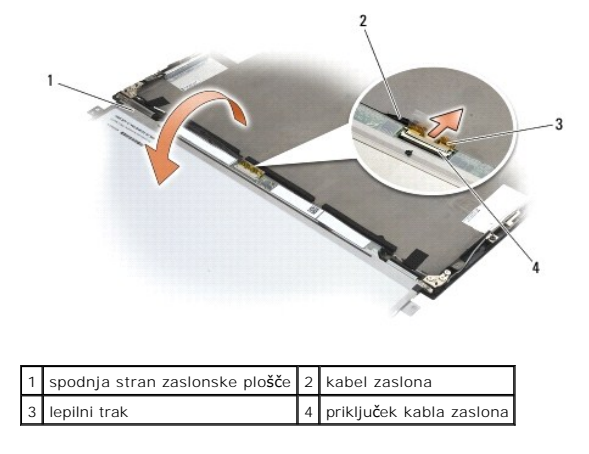

# <span id="page-19-1"></span>**Namestitev plošče zaslona**

POZOR: Pred posegi v notranjost računalnika preberite varnostne informacije, ki so priložene računalniku. Za dodatne informacije o varnem delu<br>obiščite domačo stran za skladnost s predpisi na spletnem mestu www.dell.com na

**POZOR: Jezički na zunanjih robovih zaslona so narejeni iz zelo tanke kovine in vam lahko prerežejo kožo, če ne boste previdni.**

**OBVESTILO: Da se izognete trajni poškodbi zaslona, na sredino zaslona ne smete pritiskati ali drgniti.** 

**OBVESTILO** : **Da se izognete trajnim poškodbam zaslona, ga dvignite tako, da ga primete z obema rokama na bočnih straneh zaslona.** 

1. Namestite ploščo zaslona z zgornjo stranjo navzdol na delovni prostor pred pokrov zaslona.

OBVESTILO: Da se izognete trajnim poškodbam zaslona, ko boste priključevali kabel zaslona, vstavite kabel v priključek zaslona tako, da z<br>enako silo pritisnete na levi in na desni rob priključka. Ne prijemajte ali držite z

- <span id="page-20-0"></span>2. Priključite kabel zaslona na priključek na zadnji strani zaslona in pritrdite kabel z lepilnim trakom.
- 3. Namestite zaslon v pokrov zaslona.

Prepričajte se, da se kabli v pokrovu zaslona ne ujamejo med ploščo zaslona in pokrov.

- 4. Namestite štiri vijake M2 x 3 mm, s katerimi je zaslon pritrjen na na pokrov zaslona.
- 5. Namestite okvir zaslona (glejte [Namestitev okvirja zaslona\)](#page-17-2).
- 6. Namestite sklop zaslona (glejte [Namestitev sklopa zaslona\)](#page-16-1).
- 7. Namestite tipkovnico (glejte [Namestitev tipkovnice](file:///C:/data/systems/late4200/sv/sm/keyboard.htm#wp1185671)).
- 8. Namestite pokrov LED (glejte [Namestitev pokrova LED](file:///C:/data/systems/late4200/sv/sm/ledcvr.htm#wp1179937)).
- 9. Namestite servisni pokrov (glejte [Namestitev servisnega pokrova\)](file:///C:/data/systems/late4200/sv/sm/svcpanel.htm#wp1181334).
- 10. Sledite navodilom v razdelku Ko konč[ate delo v notranjosti ra](file:///C:/data/systems/late4200/sv/sm/before.htm#wp1183136)čunalnika.

# <span id="page-20-1"></span>**Odstranjevanje tečajev zaslona**

POZOR: Pred posegi v notranjost računalnika preberite varnostne informacije, ki so priložene računalniku. Za dodatne informacije o varnem delu<br>obiščite domačo stran za skladnost s predpisi na spletnem mestu www.dell.com na

**OPOMBA:** Plošči tečajev zaslona sta označeni z "L" (levo) in "R" (desno).

- 1. Sledite navodilom v razdelku [Posegi v ra](file:///C:/data/systems/late4200/sv/sm/before.htm#wp1180036)čunalnik.
- 2. Odstranite servisni pokrov (glejte [Odstranjevanje servisnega pokrova](file:///C:/data/systems/late4200/sv/sm/svcpanel.htm#wp1184372))
- 3. Odstranite pokrov LED (glejte [Odstranitev pokrova LED\)](file:///C:/data/systems/late4200/sv/sm/ledcvr.htm#wp1179991).
- 4. Odstranite tipkovnico (glejte [Odstranjevanje tipkovnice\)](file:///C:/data/systems/late4200/sv/sm/keyboard.htm#wp1179991).
- 5. Odstranite sklop zaslona (glejte [Odstranjevanje sklopa zaslona\)](#page-15-2).
- 6. Odstranite tri vijake M2 x 4 mm desnega tečaja in tri vijake M2 x 4-mm levega tečaja.
- 7. Odstranite kable z obeh tečajev in odstranite tečaja.

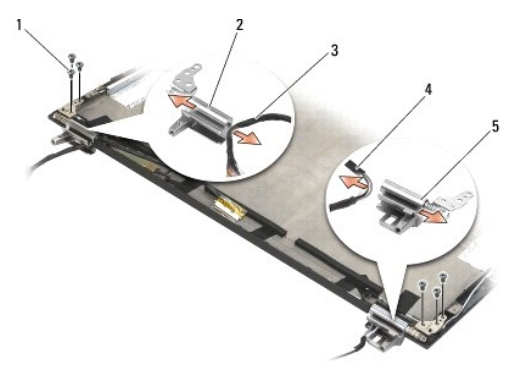

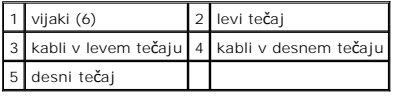

# <span id="page-20-2"></span>**Namestitev tečajev zaslona**

**POZOR: Pred posegi v notranjost računalnika preberite varnostne informacije, ki so priložene računalniku. Za dodatne informacije o varnem delu obiščite domačo stran za skladnost s predpisi na spletnem mestu www.dell.com na naslovu www.dell.com/regulatory\_compliance.** 

**OPOMBA** :Plošči tečajev zaslona sta označeni z "L" (levo) in "R" (desno).

- 1. Speljite kable v oba tečaja in ju potisnite na pokrov zaslona. Z uporabo zatičev za poravnavo na pokrovu zaslona namestite oba tečaja.
- 2. Namestite tri vijake M2 x 4 mm desnega tečaja in tri vijake M2 x 4-mm levega tečaja.
- 3. Namestite sklop zaslona (glejte [Namestitev sklopa zaslona\)](#page-16-1).
- 4. Namestite tipkovnico (glejte [Namestitev tipkovnice](file:///C:/data/systems/late4200/sv/sm/keyboard.htm#wp1185671)).
- 5. Namestite pokrov LED (glejte [Namestitev pokrova LED](file:///C:/data/systems/late4200/sv/sm/ledcvr.htm#wp1179937)).
- 6. Namestite servisni pokrov (glejte [Namestitev servisnega pokrova\)](file:///C:/data/systems/late4200/sv/sm/svcpanel.htm#wp1181334)
- 7. Sledite navodilom v razdelku Ko konč[ate delo v notranjosti ra](file:///C:/data/systems/late4200/sv/sm/before.htm#wp1183136)čunalnika.

### <span id="page-21-0"></span>**Odstranitev kabla zaslona / kabla zaslona s kamero**

**OPOMBA:** Kabel zaslona v nekaterih konfiguracijah vsbeuje tudi sistemsko kamero.

- 1. Sledite navodilom v razdelku [Posegi v ra](file:///C:/data/systems/late4200/sv/sm/before.htm#wp1180036)čunalnik.
- 2. Odstranite servisni pokrov (glejte **Odstranjevanje servisnega pokrova**)
- 3. Odstranite pokrov LED (glejte [Odstranitev pokrova LED\)](file:///C:/data/systems/late4200/sv/sm/ledcvr.htm#wp1179991).
- 4. Odstranite tipkovnico (glejte [Odstranjevanje tipkovnice\)](file:///C:/data/systems/late4200/sv/sm/keyboard.htm#wp1179991).
- 5. Odstranite sklop zaslona (glejte [Odstranjevanje sklopa zaslona\)](#page-15-2).
- 6. Odstranite ploščo zaslona (glejte [Odstranitev plo](#page-18-1)šče zaslona).
- 7. Odstranite kable zaslona iz levega tečaja zaslona.
- 8. Če je prisoten, pazljivo odlepite lepilni trak, ki drži kabel zaslona na zadnjem pokrovu zaslona.
- 9. Pazljivo odlepite ploščo z diodami zaslona od zadnje plošče zaslona in odstranite kabel zaslona.

### <span id="page-21-1"></span>**Namestitev kabla zaslona / kabla zaslona s kamero**

**OPOMBA:** Kabel zaslona v nekaterih konfiguracijah vsbeuje tudi sistemsko kamero.

1. Če boste znova nameščali že uporabljeni kabel zaslona, spustite ploščo z diodami zaslona v poravnalne zatiče na zadnji plošči zaslona in nežno pritisnite navzdol, da ga prilepite na dno plošče z diodami.

Ce boste nameščali nov kabel zaslona, odstranite zaščito hrbtnega dela nalepke iz plošče z diodami zaslona in spustite ploščo na poravnalne zatiče na<br>zadnji plošči zaslona. Narahlo pritisnite, da ga prilepite na dno plošče

- 2. Pritrdite kabel zaslona na zadnjo ploščo zaslona z lepilnim trakom (če je prisoten).
- 3. Speljite kable zaslona skozi levi tečaj zaslona.
- 4. Namestite ploščo zaslona (glejte [Namestitev plo](#page-19-1)šče zaslona).
- 5. Namestite sklop zaslona (glejte [Namestitev sklopa zaslona\)](#page-16-1).
- 6. Namestite tipkovnico (glejte [Namestitev tipkovnice](file:///C:/data/systems/late4200/sv/sm/keyboard.htm#wp1185671)).
- 7. Namestite pokrov LED (glejte [Namestitev pokrova LED](file:///C:/data/systems/late4200/sv/sm/ledcvr.htm#wp1179937)).
- 8. Namestite servisni pokrov (glejte [Namestitev servisnega pokrova\)](file:///C:/data/systems/late4200/sv/sm/svcpanel.htm#wp1181334).
- 9. Sledite navodilom v razdelku Ko konč[ate delo v notranjosti ra](file:///C:/data/systems/late4200/sv/sm/before.htm#wp1183136)čunalnika.

#### <span id="page-23-0"></span> **Ventilator**

**Priročnik za servisiranje Dell™ Latitude™ E4200**

- [Odstranjevanje ventilatorja](#page-23-1)
- **O** Namestitev ventilatorja

# <span id="page-23-1"></span>**Odstranjevanje ventilatorja**

POZOR: Pred posegi v notranjost računalnika preberite varnostne informacije, ki so priložene računalniku. Za dodatne informacije o varnem delu<br>obiščite domačo stran za skladnost s predpisi na spletnem mestu www.dell.com na

- 1. Sledite navodilom v razdelku [Pred posegi v ra](file:///C:/data/systems/late4200/sv/sm/before.htm#wp1180052)čunalnik.
- 2. Odstranite servisni pokrov (glejte **Odstranjevanje servisnega pokrova**).
- 3. Odstranite kartici WLAN in WWAN (glejte [Odstranitev kartice WLAN/WiMax](file:///C:/data/systems/late4200/sv/sm/wlan.htm#wp1180300) in [Odstranitev kartice WWAN](file:///C:/data/systems/late4200/sv/sm/wwan.htm#wp1184337)).
- 4. Odstranite pomnilniški modul (glejte [Odstranjevanje pomnilni](file:///C:/data/systems/late4200/sv/sm/memory.htm#wp1180215)škega modula).
- 5. Odstranite negibljivi disk (glejte [Odstranjevanje negibljivega diska in kabelskega sklopa\)](file:///C:/data/systems/late4200/sv/sm/ssd.htm#wp1183792).
- 6. Odstranite pokrov LED (glejte [Odstranitev pokrova LED\)](file:///C:/data/systems/late4200/sv/sm/ledcvr.htm#wp1179991).
- 7. Odstranite tipkovnico (glejte [Odstranitev tipkovnice\)](file:///C:/data/systems/late4200/sv/sm/keyboard.htm#wp1179991).
- 8. Odstranite modul z brezžično tehnologijo Bluetooth® (glejte [Odstranitev kartice z brez](file:///C:/data/systems/late4200/sv/sm/bt.htm#wp1184607)žično tehnologijo Bluetooth).
- 9. Odstranite sklop zaslona (glejte [Odstranjevanje sklopa zaslona\)](file:///C:/data/systems/late4200/sv/sm/display.htm#wp1258092).
- 10. Odstranite gumbno baterijo (glejte [Odstranjevanje gumbne baterije](file:///C:/data/systems/late4200/sv/sm/coinbatt.htm#wp1186502)).
- 11. Odstranite sklop s podlago za dlani (glejte **Odstranitev sklopa naslona za dlani**).
- 12. Odstranite oba vijaka M2 x 3 mm iz ventilatorja.
- 13. Odklopite priključke za ventilatorje s sistemske plošče.
- 14. Ventilator dvignite stran od osnovnega sklopa.

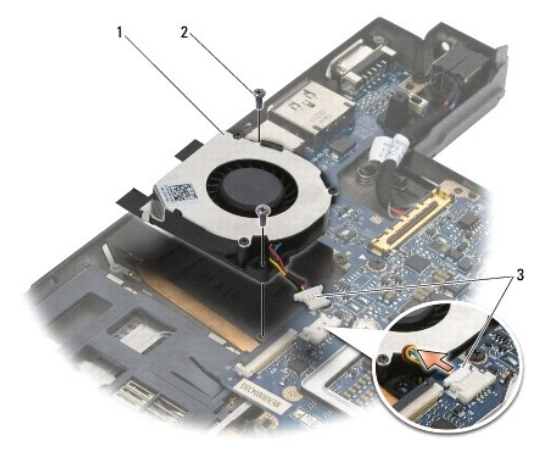

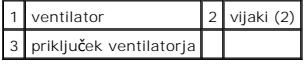

## <span id="page-24-0"></span>**Namestitev ventilatorja**

POZOR: Pred posegi v notranjost računalnika preberite varnostne informacije, ki so priložene računalniku. Za dodatne informacije o varnem delu<br>obiščite domačo stran za skladnost s predpisi na spletnem mestu www.dell.com na

- 1. Držite ventilator s kablom na desni strani in poravnajte luknje za vijake v ventilatorju z luknjami za vijake na osnovnem sklopu.
- 2. Ventilatorski priključek znova priključite nazaj na sistemsko ploščo.
- 3. Ventilator pritrdite na osnovni sklop z vijakoma M2 x 3 mm.
- 4. Namestite sklop s podlago za dlani ([Namestitev sklopa naslona za dlani](file:///C:/data/systems/late4200/sv/sm/palmrest.htm#wp1184120))
- 5. Namestite gumbno baterijo (glejte [Namestitev gumbne baterije\)](file:///C:/data/systems/late4200/sv/sm/coinbatt.htm#wp1186555)
- 6. Namestite sklop zaslona (glejte [Namestitev sklopa zaslona\)](file:///C:/data/systems/late4200/sv/sm/display.htm#wp1179924).
- 7. Namestite modul z brezžično tehnologijo Bluetooth® (glejte [Namestitev kartice z brez](file:///C:/data/systems/late4200/sv/sm/bt.htm#wp1180318)žično tehnologijo Bluetooth).
- 8. Namestite tipkovnico (glejte [Namestitev tipkovnice](file:///C:/data/systems/late4200/sv/sm/keyboard.htm#wp1185671)).
- 9. Namestite pokrov LED (glejte [Namestitev pokrova LED](file:///C:/data/systems/late4200/sv/sm/ledcvr.htm#wp1179937)).
- 10. Namestite negibljivi disk (glejte Namešč[anje negibljivega diska in sklopa kabla](file:///C:/data/systems/late4200/sv/sm/ssd.htm#wp1183937)).
- 11. Namestite pomnilniški modul (glejte [Ponovna namestitev pomnilni](file:///C:/data/systems/late4200/sv/sm/memory.htm#wp1180288)škega modula)
- 12. Namestite kartici WLAN in WWAN (glejte [Namestitev kartice WLAN/WiMax](file:///C:/data/systems/late4200/sv/sm/wlan.htm#wp1180318) in [Odstranitev kartice WWAN\)](file:///C:/data/systems/late4200/sv/sm/wwan.htm#wp1180318)
- 13. Namestite servisni pokrov (glejte [Namestitev servisnega pokrova\)](file:///C:/data/systems/late4200/sv/sm/svcpanel.htm#wp1181334).
- 14. Sledite navodilom v razdelku Ko konč[ate delo v notranjosti ra](file:///C:/data/systems/late4200/sv/sm/before.htm#wp1183136)čunalnika.

#### <span id="page-25-0"></span> **Sklop hladilnika**

**Priročnik za servisiranje Dell™ Latitude™ E4200**

- [Odstranitev sklopa hladilnika](#page-25-1)
- [Namestitev sklopa hladilnika](#page-26-0)

### <span id="page-25-1"></span>**Odstranitev sklopa hladilnika**

POZOR: Pred posegi v notranjost računalnika preberite varnostne informacije, ki so priložene računalniku. Za dodatne informacije o varnem delu<br>obiščite domačo stran za skladnost s predpisi na spletnem mestu www.dell.com na

- 1. Sledite navodilom v razdelku [Pred posegi v ra](file:///C:/data/systems/late4200/sv/sm/before.htm#wp1180052)čunalnik.
- 2. Odstranite servisni pokrov (glejte [Odstranjevanje servisnega pokrova](file:///C:/data/systems/late4200/sv/sm/svcpanel.htm#wp1184372)).
- 3. Odstranite kartici WLAN in WWAN (glejte [Odstranitev kartice WLAN/WiMax](file:///C:/data/systems/late4200/sv/sm/wlan.htm#wp1180300) in [Odstranitev kartice WWAN](file:///C:/data/systems/late4200/sv/sm/wwan.htm#wp1184337)).
- 4. Odstranite pomnilniški modul (glejte [Odstranjevanje pomnilni](file:///C:/data/systems/late4200/sv/sm/memory.htm#wp1180215)škega modula).
- 5. Odstranite negibljivi disk (glejte [Odstranjevanje negibljivega diska in kabelskega sklopa\)](file:///C:/data/systems/late4200/sv/sm/ssd.htm#wp1183792).
- 6. Odstranite pokrov LED (glejte [Odstranitev pokrova LED\)](file:///C:/data/systems/late4200/sv/sm/ledcvr.htm#wp1179991).
- 7. Odstranite tipkovnico (glejte [Odstranjevanje tipkovnice\)](file:///C:/data/systems/late4200/sv/sm/keyboard.htm#wp1179991).
- 8. Odstranite modul z brezžično tehnologijo Bluetooth<sup>®</sup> (glejte [Odstranitev kartice z brez](file:///C:/data/systems/late4200/sv/sm/bt.htm#wp1184607)žično tehnologijo Bluetooth).
- 9. Odstranite sklop zaslona (glejte [Odstranjevanje sklopa zaslona\)](file:///C:/data/systems/late4200/sv/sm/display.htm#wp1258092).
- 10. Odstranite gumbno baterijo (glejte [Odstranjevanje gumbne baterije](file:///C:/data/systems/late4200/sv/sm/coinbatt.htm#wp1186502)).
- 11. Odstranite sklop s podlago za dlani (glejte **Odstranitev sklopa naslona za dlani**).
- 12. Odstranite napajalni kabel za enosmerni tok (glejte [Odstranitev napajalnega kabla za enosmerni tok\)](file:///C:/data/systems/late4200/sv/sm/power.htm#wp1180931).
- 13. Odstranite sklop sistemske plošče (glejte [Odstranitev sklopa sistemske plo](file:///C:/data/systems/late4200/sv/sm/sysboard.htm#wp1180340)šče).
- 14. Po vrstnem redu zrahljate štiri oštevilčene zaščitne vijake, ki držijo sklop hladilnika na sistemski plošči, in pazljivo dvignite sklop hladilnika stran od sistemske plošče.

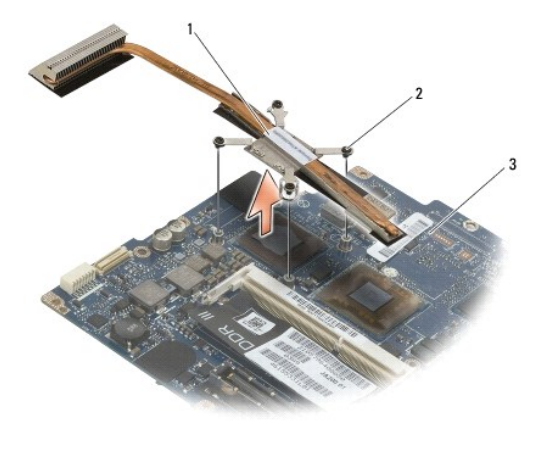

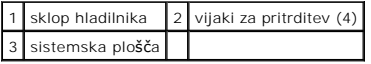

### <span id="page-26-0"></span>**Namestitev sklopa hladilnika**

- POZOR: Pred posegi v notranjost računalnika preberite varnostne informacije, ki so priložene računalniku. Za dodatne informacije o varnem delu<br>obiščite domačo stran za skladnost s predpisi na spletnem mestu www.dell.com na
- 1. Poravnajte štiri zaščitne vijake na sklopu hladilnika z luknjami za vijake na sistemski plošči in jih zategnite. Zategnite štiri oštevilčene vijake po vrstnem redu.
- 2. Namestite sklop sistemske plošče (glejte [Namestitev sklopa sistemske plo](file:///C:/data/systems/late4200/sv/sm/sysboard.htm#wp1192676)šče).
- 3. Namestite napajalni kabel za enosmerni tok (glejte [Ponovna namestitev napajalnega kabla za enosmerni tok\)](file:///C:/data/systems/late4200/sv/sm/power.htm#wp1180062).
- 4. Namestite sklop s podlago za dlani ([Namestitev sklopa naslona za dlani](file:///C:/data/systems/late4200/sv/sm/palmrest.htm#wp1184120)).
- 5. Namestite gumbno baterijo (glejte [Namestitev gumbne baterije\)](file:///C:/data/systems/late4200/sv/sm/coinbatt.htm#wp1186555).
- 6. Namestite sklop zaslona (glejte [Namestitev sklopa zaslona\)](file:///C:/data/systems/late4200/sv/sm/display.htm#wp1179924).
- 7. Namestite modul z brezžično tehnologijo Bluetooth® (glejte [Namestitev kartice z brez](file:///C:/data/systems/late4200/sv/sm/bt.htm#wp1180318)žično tehnologijo Bluetooth)
- 8. Namestite tipkovnico (glejte [Namestitev tipkovnice](file:///C:/data/systems/late4200/sv/sm/keyboard.htm#wp1185671)).
- 9. Namestite pokrov LED (glejte [Namestitev pokrova LED](file:///C:/data/systems/late4200/sv/sm/ledcvr.htm#wp1179937)).
- 10. Namestite negibljivi disk (glejte Namešč[anje negibljivega diska in sklopa kabla](file:///C:/data/systems/late4200/sv/sm/ssd.htm#wp1183937)).
- 11. Namestite pomnilniški modul (glejte [Ponovna namestitev pomnilni](file:///C:/data/systems/late4200/sv/sm/memory.htm#wp1180288)škega modula).
- 12. Namestite kartici WLAN in WWAN (glejte [Namestitev kartice WLAN/WiMax](file:///C:/data/systems/late4200/sv/sm/wlan.htm#wp1180318) in [Namestitev kartice WWAN](file:///C:/data/systems/late4200/sv/sm/wwan.htm#wp1180318)).
- 13. Namestite servisni pokrov (glejte [Namestitev servisnega pokrova\)](file:///C:/data/systems/late4200/sv/sm/svcpanel.htm#wp1181334).
- 14. Sledite navodilom v razdelku Ko konč[ate delo v notranjosti ra](file:///C:/data/systems/late4200/sv/sm/before.htm#wp1183136)čunalnika.

#### <span id="page-27-0"></span> **Tipkovnica**

**Priročnik za servisiranje Dell™ Latitude™ E4200**

- [Odstranjevanje tipkovnice](#page-27-1)
- **O** Namestitev tipkovnice

### <span id="page-27-1"></span>**Odstranjevanje tipkovnice**

POZOR: Pred posegi v notranjost računalnika preberite varnostne informacije, ki so priložene računalniku. Za dodatne informacije o varnem delu<br>obiščite domačo stran za skladnost s predpisi na spletnem mestu www.dell.com na

- 1. Sledite navodilom v razdelku [Pred posegi v ra](file:///C:/data/systems/late4200/sv/sm/before.htm#wp1180052)čunalnik.
- 2. Odstranite pokrov LED (glejte [Odstranitev pokrova LED\)](file:///C:/data/systems/late4200/sv/sm/ledcvr.htm#wp1179991).
- 3. Odstranite oba vijaka M2 x 3 mm na vrhu tipkovnice.

 $\bullet$ OBVESTILO: Pokrovčki tipk na tipkovnici so lomljivi in se zlahka snamejo, ponovno nameščanje pa vzame veliko časa. Pri odstranjevanju<br>tipkovnice in rokovanju z njo bodite previdni.

4. Tipkovnico potisnite proti zadnjemu delu računalnika, da sprostite jezičke tipkovnice iz naslona za dlani.

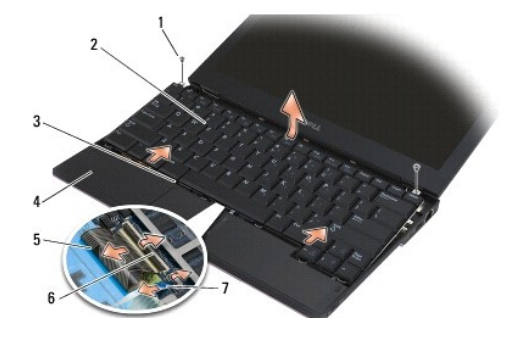

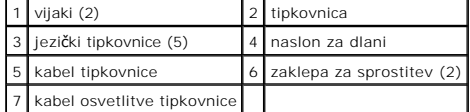

**OBVESTILO. Tipkovnico pazljivo dvignite in pri tem pazite, da ne povlečete kabla tipkovnice.** 

5. Zgornji del tipkovnice zavrtite stran od zaslona in jo, obrnjeno na glavo, položite na naslon za dlani, da lahko pridete do priključka tipkovnice.

6. Odklopite kabel tipkovnice in kabel za osvetlitev (opcija) iz sistemske plošče tako, da nežno potegnete sprostitvene zapahe.

## <span id="page-27-2"></span>**Namestitev tipkovnice**

POZOR: Pred posegi v notranjost računalnika preberite varnostne informacije, ki so priložene računalniku. Za dodatne informacije o varnem delu<br>obiščite domačo stran za skladnost s predpisi na spletnem mestu www.dell.com na

OBVESTILO: Pokrovčki tipk na tipkovnici so lomljivi in se zlahka snamejo, ponovno nameščanje pa vzame veliko časa. Pri odstranjevanju<br>tipkovnice in rokovanju z njo bodite previdni.

1. Priključite kabel tipkovnice in kable osvetlitve na sistemsko ploščo s pomočjo sprostitvenih zapahov.

2. Namestite jezičke tipkovnice v naslon za dlani in položite tipkovnico na naslon za dlani.

- 3. Privijte oba M2 x 3 mm vijaka na vrhu tipkovnice.
- 4. Namestite pokrov LED (glejte [Namestitev pokrova LED](file:///C:/data/systems/late4200/sv/sm/ledcvr.htm#wp1179937)).
- 5. Sledite navodilom v razdelku Ko konč[ate delo v notranjosti ra](file:///C:/data/systems/late4200/sv/sm/before.htm#wp1183136)čunalnika.

# <span id="page-29-0"></span> **Kartica Latitude ON™**

**Priročnik za servisiranje Dell™ Latitude™ E4200**

- [Odstranjevanje kartice Latitude ON](#page-29-1)
- [Namestitev kartice Latitude On](#page-30-0)

POZOR: Pred posegi v notranjost računalnika preberite varnostne informacije, ki so priložene računalniku. Za dodatne informacije o varnem delu<br>obiščite domačo stran za skladnost s predpisi na spletnem mestu www.dell.com na

**Ø OPOMBA: Kartica Latitude ON™ spada med dodatno opremo in mogoče ne bo prisotna v nekaterih računalnikih.** 

# <span id="page-29-1"></span>**Odstranjevanje kartice Latitude ON**

- 1. Sledite navodilom v razdelku [Pred posegi v ra](file:///C:/data/systems/late4200/sv/sm/before.htm#wp1180052)čunalnik.
- 2. Odstranite servisni pokrov (glejte **Odstranjevanje servisnega pokrova**).
- 3. Odklopite antenske kable s kartice.
- 4. Odstranite vijak M2 x 3 mm.

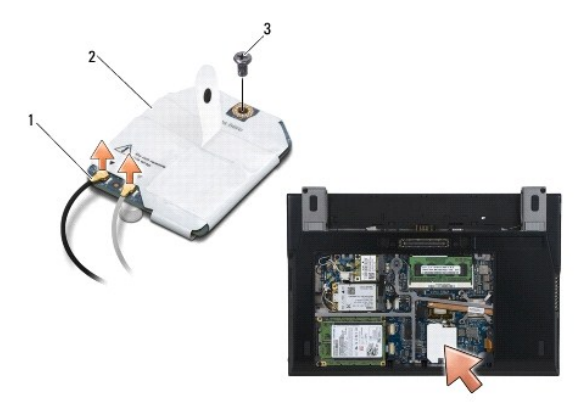

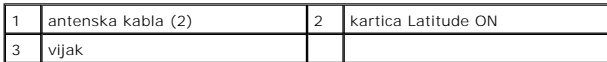

5. Kartico potegnite gor, da jo odklopite od priključka sistemske plošče.

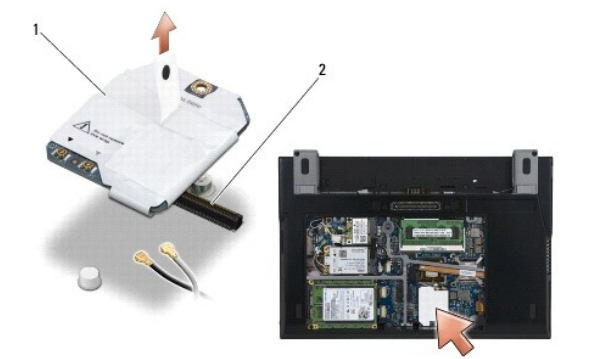

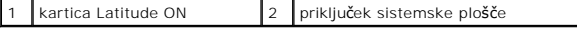

# <span id="page-30-0"></span>**Namestitev kartice Latitude On**

- 1. Priključite priključek kartice Latitude ON na priključek sistemske plošče.
- 2. Namestite nazaj vijak M2 x 3 mm.
- 3. Priključite oba antenska kabla na kartico.

Priključite beli antenski kabel na priključek, ki je označen z belim trikotnikom, črni antenski kabel pa na priključek, ki je označen s črnim trikotnikom.

- 4. Namestite servisni pokrov (glejte [Namestitev servisnega pokrova\)](file:///C:/data/systems/late4200/sv/sm/svcpanel.htm#wp1181334).
- 5. Sledite navodilom v razdelku Ko konč[ate delo v notranjosti ra](file:///C:/data/systems/late4200/sv/sm/before.htm#wp1183136)čunalnika.

### **Plošče z diodami**

**Dell™ Latitude™ E4200 Priročnik za servisiranje**

- [Odstranjevanje leve plo](#page-31-0)šče z diodami
- [Namestitev leve plo](#page-31-1)šče z diodami
- [Odstranjevanje desne plo](#page-32-0)šče z diodami
- [Namestitev desne plo](#page-32-1)šče z diodami

# <span id="page-31-0"></span>**Odstranjevanje leve plošče z diodami**

- PREVIDNO: Pred delom v notranjosti računalnika preberite varnostne informacije, ki so priložene računalniku. Za dodatne informacije o varnem<br>delu obiščite domačo stran za skladnost s predpisi na spletnem mestu www.dell.com
- 1. Sledite postopkom v Pred zač[etkom z delom na va](file:///C:/data/systems/late4200/sv/sm/before.htm#wp1180052)š računalnik.
- 2. Odstranite pokrov diod (glejte [Odstranitev pokrova diod\)](file:///C:/data/systems/late4200/sv/sm/ledcvr.htm#wp1179991).
- 3. Odstranite tipkovnico (glejte [Odstranitev tipkovnice\)](file:///C:/data/systems/late4200/sv/sm/keyboard.htm#wp1179991).
- 4. Odstranite vijak M2 x 3 mm iz leve strani plošče z diodami.
- 5. Potisnite ploščo z diodami proti sprednjemu delu računalnika, da jo sprostite iz jezičkov na naslonu za dlani.
- 6. Odklopite kabel za povezavo s sistemsko ploščo tako, da pazljivo potegnete sprostitveni zapah.

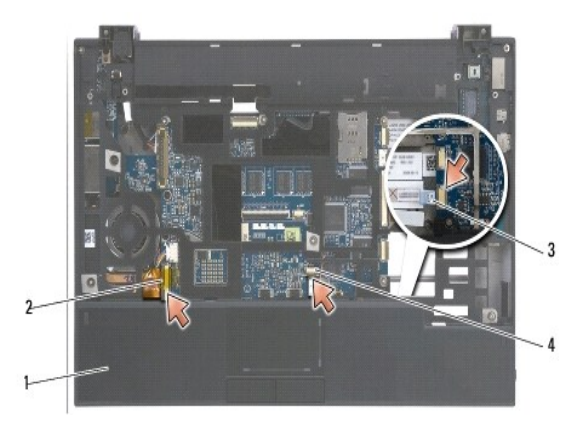

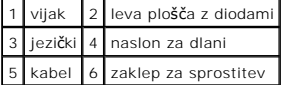

### <span id="page-31-1"></span>**Namestitev leve plošče z diodami**

PREVIDNO: Pred delom v notranjosti računalnika preberite varnostne informacije, ki so priložene računalniku. Za dodatne informacije o varnem<br>delu obiščite domačo stran za skladnost s predpisi na spletnem mestu www.dell.com

**OBVESTILO:** Pred namestitvijo pokrova diod se prepričajte, da so vsi kabli speljani pravilno. Napačno speljani kabli lahko povzročijo poškodbe kablov.

- 1. Med držanjem plošče z diodami s kablom na desni potisnite zadnji rob plošče pod jezičke na naslonu za dlani.
- 2. Priključite kabel za povezavo s sistemsko ploščo tako, da pazljivo pritisnete sprostitveni zapah.
- 3. Namestite vijak M2 x 3 mm na levi strani plošče z diodami.
- 4. Namestite tipkovnico (glejte [Zamenjava tipkovnice\)](file:///C:/data/systems/late4200/sv/sm/keyboard.htm#wp1185671).
- 5. Namestite pokrov diod (glejte [Namestitev pokrova diod\)](file:///C:/data/systems/late4200/sv/sm/ledcvr.htm#wp1179937).
- 6. Sledite postopkom v Ko konč[ate delo v notranjosti ra](file:///C:/data/systems/late4200/sv/sm/before.htm#wp1183136)čunalnika.

# <span id="page-32-0"></span>**Odstranjevanje desne plošče z diodami**

PREVIDNO: Pred delom v notranjosti računalnika preberite varnostne informacije, ki so priložene računalniku. Za dodatne informacije o varnem<br>delu obiščite domačo stran za skladnost s predpisi na spletnem mestu www.dell.com

- 1. Sledite postopkom v Pred zač[etkom z delom na va](file:///C:/data/systems/late4200/sv/sm/before.htm#wp1180052)š računalnik.
- 2. Odstranite pokrov diod (glejte [Odstranitev pokrova diod\)](file:///C:/data/systems/late4200/sv/sm/ledcvr.htm#wp1179991)
- 3. Odstranite tipkovnico (glejte [Odstranitev tipkovnice\)](file:///C:/data/systems/late4200/sv/sm/keyboard.htm#wp1179991).
- 4. Odklopite kabel iz sistemske plošče tako, da pazljivo potegnete modri jeziček na koncu kabla.
- 5. Odstranite vijak M2 x 3 mm na desni strani plošče z diodami.
- 6. Ploščo potisnite nekoliko v desno in jo dvignite, da jo sprostite iz jezičkov na naslonu za dlani.

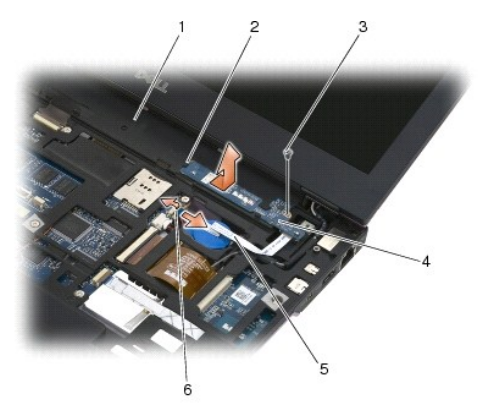

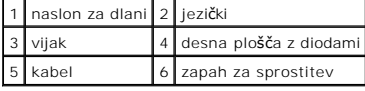

# <span id="page-32-1"></span>**Namestitev desne plošče z diodami**

PREVIDNO: Pred delom v notranjosti računalnika preberite varnostne informacije, ki so priložene računalniku. Za dodatne informacije o varnem<br>delu obiščite domačo stran za skladnost s predpisi na spletnem mestu www.dell.com

**OBVESTILO:** Pred namestitvijo pokrova diod se prepričajte, da so vsi kabli speljani pravilno. Napačno speljani kabli lahko povzročijo poškodbe kablov.

1. Položite desno ploščo z diodami na naslon za dlani s kablom na desni strani.

Položite ozki sredinski del plošče med jezička na desni strani naslona za dlani.

- 2. Potisnite plošči proti levi strani računalnika, da pritrdite ploščo pod jezički na naslonu za dlani.
- 3. Namestite vijak M2 x 3 mm na desni strani plošče z diodami.
- 4. Priključite kable plošče z diodami na sistemsko ploščo s pomočjo sprostitvenega zapaha.
- 5. Namestite tipkovnico (glejte [Zamenjava tipkovnice\)](file:///C:/data/systems/late4200/sv/sm/keyboard.htm#wp1185671).
- 6. Namestite pokrov diod (glejte [Namestitev pokrova diod\)](file:///C:/data/systems/late4200/sv/sm/ledcvr.htm#wp1179937).

7. Sledite postopkom v Ko konč[ate delo v notranjosti ra](file:///C:/data/systems/late4200/sv/sm/before.htm#wp1183136)čunalnika.

#### <span id="page-34-0"></span> **Pokrov LED**

**Priročnik za servisiranje Dell™ Latitude™ E4200**

- [Odstranitev pokrova LED](#page-34-1)
- **O** Namestitev pokrova LED

### <span id="page-34-1"></span>**Odstranitev pokrova LED**

POZOR: Pred posegi v notranjost računalnika preberite varnostne informacije, ki so priložene računalniku. Za dodatne informacije o varnem delu<br>obiščite domačo stran za skladnost s predpisi na spletnem mestu www.dell.com na

- 1. Sledite navodilom v razdelku [Pred posegi v ra](file:///C:/data/systems/late4200/sv/sm/before.htm#wp1180052)čunalnik.
- 2. V celoti odprite zaslon (160 stopinj).

OBVESTILO: Ne dvigujte pokrova na obeh straneh hkrati, da s tem ne poškodujete pokrova diod. Odstranjevanje pokrova diod na drugačen način<br>od opisanega lahko privede do zloma plastike.

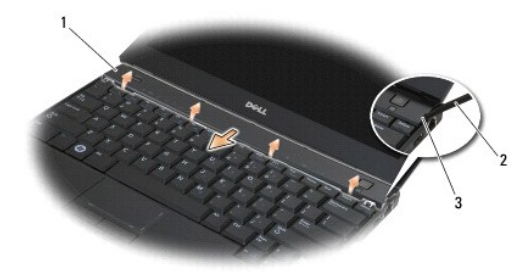

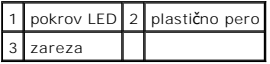

3. Začnite na desni strani in uporabite plastično pero (vstavite ga v zarezo), da dvignete pokrov tečaja. Dvignite spodnji rob pokrova stran od tipkovnice<br>od desne proti levi in nato potegnite gor in stran od zaslona, da g

### <span id="page-34-2"></span>**Namestitev pokrova LED**

**POZOR: Pred posegi v notranjost računalnika preberite varnostne informacije, ki so priložene računalniku. Za dodatne informacije o varnem delu obiščite domačo stran za skladnost s predpisi na spletnem mestu www.dell.com na naslovu www.dell.com/regulatory\_compliance.** 

**OBVESTILO: Pred namestitvijo pokrova LED se prepričajte, da so vsi kabli speljani pravilno. Napačno speljani kabli lahko povzročijo poškodbe kablov** .

1. Vstavite jezička na zgornjem robu pokrova v reže pod spodnjim robom zaslona.

- 2. Pritisnite od leve proti desni, dokler pokrov ne sede na svoje mesto, in zagotovite, da so robovi pokrova poravnani z robovi na naslonu za dlani.
- 3. Sledite navodilom v razdelku Ko konč[ate delo v notranjosti ra](file:///C:/data/systems/late4200/sv/sm/before.htm#wp1183136)čunalnika.

# <span id="page-35-0"></span> **Pomnilnik**

#### **Priročnik za servisiranje Dell™ Latitude™ E4200**

- [Odstranjevanje pomnilni](#page-35-1)škega modula
- **[Ponovna namestitev pomnilni](#page-35-2)škega modular**

Vaš računalnik ima 1 GB vgrajenega pomnilnika in eno uporabniku dostopno režo SODIMM. Količino pomnilnika v svojem računalniku lahko povečate z<br>namestitvijo dodatnega pomnilniškega modula na sistemsko ploščo. Za informacij

**OPOMBA:** Pomnilniške module, kupljene pri Dellu, krije računalniška garancija.

### <span id="page-35-1"></span>**Odstranjevanje pomnilniškega modula**

- **POZOR: Pred posegi v notranjost računalnika preberite varnostne informacije, ki so priložene računalniku. Za dodatne informacije o varnem delu obiščite domačo stran za skladnost s predpisi na spletnem mestu www.dell.com na naslovu www.dell.com/regulatory\_compliance.**
- 1. Sledite navodilom v razdelku [Pred posegi v ra](file:///C:/data/systems/late4200/sv/sm/before.htm#wp1180052)čunalnik.
- 2. Odstranite servisni pokrov (glejte [Odstranjevanje servisnega pokrova](file:///C:/data/systems/late4200/sv/sm/svcpanel.htm#wp1184372)).

**OBVESTILO: Za odpiranje pritrdilnih sponk pomnilniškega modula ne uporabljajte orodja, da ne poškodujete priključka pomnilniškega modula .**

- 3. S prsti pazljivo razširite pritrdilni sponki na vsaki strani priključka pomnilniškega modula, dokler pomnilniški modul ne izskoči.
- 4. Izvlecite pomnilniški modul iz priključka.

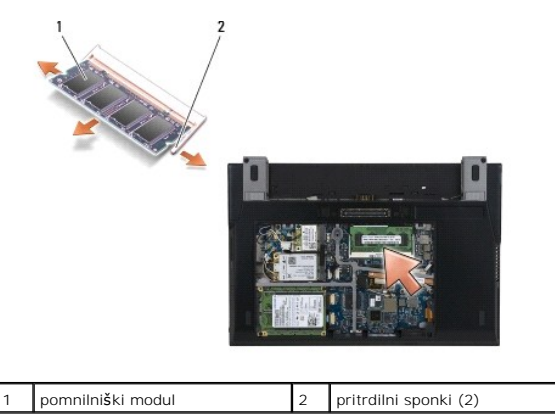

# <span id="page-35-2"></span>**Ponovna namestitev pomnilniškega modula**

POZOR: Pred posegi v notranjost računalnika preberite varnostne informacije, ki so priložene računalniku. Za dodatne informacije o varnem delu<br>obiščite domačo stran za skladnost s predpisi na spletnem mestu www.dell.com na

- 1. Modul namestite pod kotom 45 stopinj in poravnajte zarezo v modulu z jezičkom na priključku.
- 2. Modul pritisnite navzdol, da se zaskoči. Če se modul ne zaskoči, ga odstranite in namestite znova.
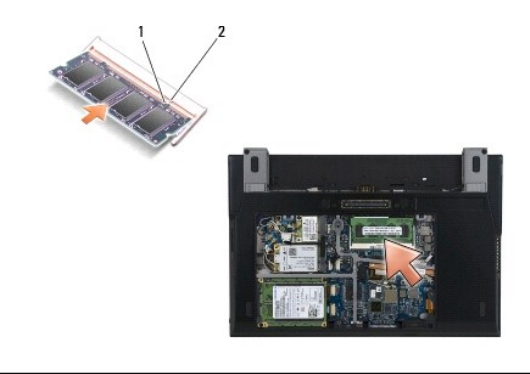

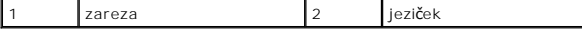

- 3. Namestite servisni pokrov (glejte [Namestitev servisnega pokrova\)](file:///C:/data/systems/late4200/sv/sm/svcpanel.htm#wp1181334).
- 4. Sledite navodilom v razdelku Ko konč[ate delo v notranjosti ra](file:///C:/data/systems/late4200/sv/sm/before.htm#wp1183136)čunalnika.

Ob zagonu računalnik zazna dodatni pomnilnik in samodejno posodobi informacije o konfiguraciji sistema. Za preverjanje količine pomnilnika, nameščenega v računalniku:

- ı V sistemu Windows® XP z desno miškino tipko kliknite ikono **My Computer** (Moj računalnik) na namizju. Kliknite **Properties → General** (Lastnosti<br>→ Splošno)
- l V Windows Vista<sup>®</sup>, kliknite Start<sup>®</sup> → Help and Support → Dell System Information. (Start → Pomoč in podpora → Sistemske informacije Dell).

### <span id="page-37-1"></span> **Sklop naslona za dlani Priročnik za servisiranje Dell™ Latitude™ E4200**

- Odstranitev sklopa naslona za dlani
- **O** Namestitev sklopa naslona za dla

# <span id="page-37-0"></span>**Odstranitev sklopa naslona za dlani**

POZOR: Pred posegi v notranjost računalnika preberite varnostne informacije, ki so priložene računalniku. Za dodatne informacije o varnem delu<br>obiščite domačo stran za skladnost s predpisi na spletnem mestu www.dell.com na

- 1. Sledite navodilom v razdelku [Pred posegi v ra](file:///C:/data/systems/late4200/sv/sm/before.htm#wp1180052)čunalnik.
- 2. Odstranite servisni pokrov (glejte **Odstranjevanje servisnega pokrova**).
- 3. Odstranite kartici WLAN in WWAN (glejte [Odstranitev kartice WLAN/WiMax](file:///C:/data/systems/late4200/sv/sm/wlan.htm#wp1180300) in [Odstranitev kartice WWAN](file:///C:/data/systems/late4200/sv/sm/wwan.htm#wp1184337)).
- 4. Odstranite pomnilniški modul (glejte **Odstranjevanje pomnilniškega modula**).
- 5. Odstranite negibljivi disk (glejte [Odstranjevanje negibljivega diska in kabelskega sklopa\)](file:///C:/data/systems/late4200/sv/sm/ssd.htm#wp1183792).
- 6. Odklopite bralnik prstnih odtisov/kabel brezžičnega stikala iz sistemske plošče tako, da narahlo potegnete sprostitveni mehanizem priključka.
- 7. Odvijte dva srebrna vijaka M2 x 5 mm z oznako "P".

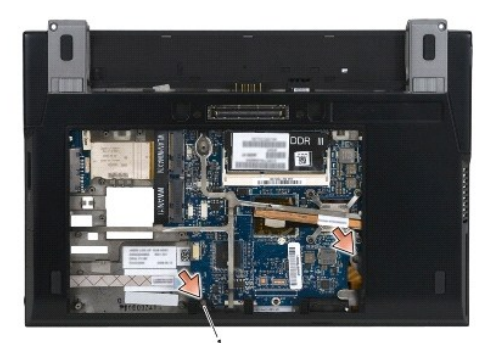

### 1 vijaki (2)

- 8. Računalnik obrnite tako, da je zgornja stran obrnjena navzgor.
- 9. Odstranite pokrov LED (glejte **Odstranitev pokrova LED**).
- 10. Odstranite tipkovnico (glejte [Odstranjevanje tipkovnice\)](file:///C:/data/systems/late4200/sv/sm/keyboard.htm#wp1179991).
- 11. Odstranite modul z brezžično tehnologijo Bluetooth® (glejte [Odstranitev kartice z brez](file:///C:/data/systems/late4200/sv/sm/bt.htm#wp1184607)žično tehnologijo Bluetooth).
- 12. Odstranite sklop zaslona (glejte [Odstranjevanje sklopa zaslona\)](file:///C:/data/systems/late4200/sv/sm/display.htm#wp1258092).
- 13. Odstranite gumbno baterijo (glejte [Odstranjevanje gumbne baterije](file:///C:/data/systems/late4200/sv/sm/coinbatt.htm#wp1186502)).
- 14. Odklopite kartico ExpressCard in kable sledilne ploščice iz sistemske plošče tako, da narahlo dvignete zapahe na priključkih za kable.

<span id="page-38-1"></span>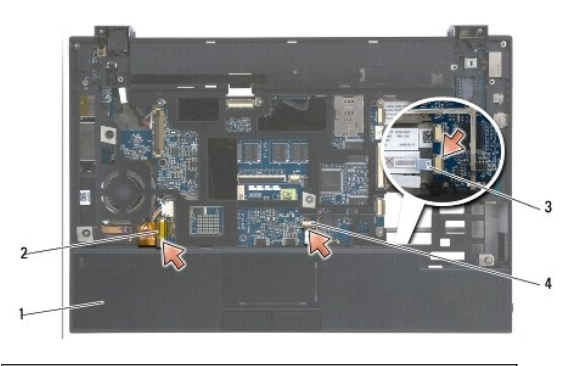

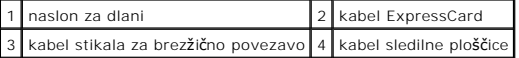

15. Odvijte dvanajst srebrnih vijakov M2 x 5 mm z oznako "P".

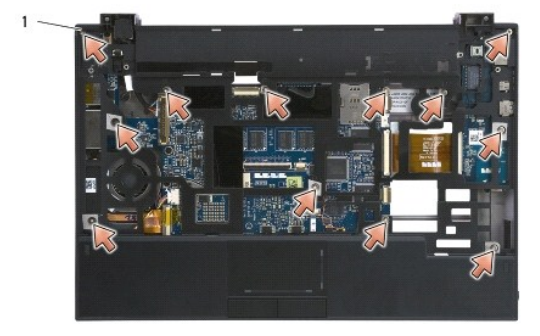

1 vijaki 2 x 5 mm (12)

OBVESTILO: Pri ločevanju naslona za dlani od računalnika ne uporabljajte sile. Ce naletite na odpor, narahlo upognite ali pritisnite naslon za<br>dlani, dokler ga ne sprostite.

16. Dvignite naslon za dlani pri zadnjem robu in ga narahlo potisnite naprej, da snamete ostali del naslona za dlani s sprednjega dela osnove.

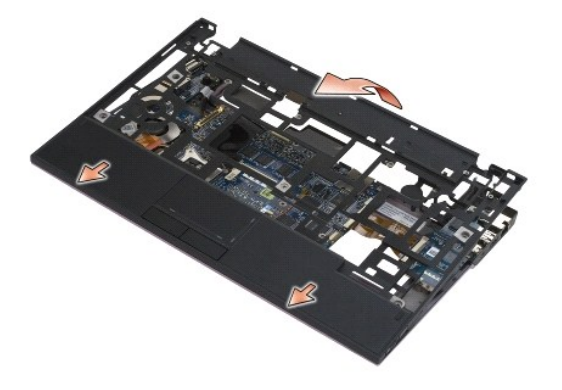

# <span id="page-38-0"></span>**Namestitev sklopa naslona za dlani**

POZOR: Pred posegi v notranjost računalnika preberite varnostne informacije, ki so priložene računalniku. Za dodatne informacije o varnem delu<br>obiščite domačo stran za skladnost s predpisi na spletnem mestu www.dell.com na

1. Medtem ko držite naslon za dlani pod kotom, pritrdite sprednji del naslona na računalnik in pri tem pritrdite vse jezičke.

2. Spustite zadnji rob naslona za dlani na njegovo mesto.

- 3. Namestite dvanajst srebrnih vijakov M2 x 5 mm v luknje z oznako "P" na naslonu za dlani.
- 4. Nežno priključite kable kartice ExpressCard in sledilne ploščice na sistemsko ploščo s pomčjo zapahov blizu kabelskih priključkov.
- 5. Namestite gumbno baterijo (glejte [Namestitev gumbne baterije\)](file:///C:/data/systems/late4200/sv/sm/coinbatt.htm#wp1186555).
- 6. Namestite sklop zaslona (glejte [Namestitev sklopa zaslona\)](file:///C:/data/systems/late4200/sv/sm/display.htm#wp1179924).
- 7. Namestite modul z brezžično tehnologijo Bluetooth® (glejte [Namestitev kartice z brez](file:///C:/data/systems/late4200/sv/sm/bt.htm#wp1180318)žično tehnologijo Bluetooth).
- 8. Namestite tipkovnico (glejte [Namestitev tipkovnice](file:///C:/data/systems/late4200/sv/sm/keyboard.htm#wp1185671)).
- 9. Namestite pokrov LED (glejte [Namestitev pokrova LED](file:///C:/data/systems/late4200/sv/sm/ledcvr.htm#wp1179937)).
- 10. Obrnite računalnik.
- 11. Namestite oba srebrna vijaka M2 x 5 mm na dno računalnika.
- 12. Nežno priključite kabel za bralnik prstnih odtisov/brezžično stikalo na sistemsko ploščo s pomočjo mehanizma za sprostitev priključka.
- 13. Namestite negibljivi disk (glejte Namešč[anje negibljivega diska in sklopa kabla](file:///C:/data/systems/late4200/sv/sm/ssd.htm#wp1183937)).
- 14. Namestite pomnilniški modul (glejte [Ponovna namestitev pomnilni](file:///C:/data/systems/late4200/sv/sm/memory.htm#wp1180288)škega modula).
- 15. Namestite kartici WLAN in WWAN (glejte [Namestitev kartice WLAN/WiMax](file:///C:/data/systems/late4200/sv/sm/wlan.htm#wp1180318) in [Odstranitev kartice WWAN\)](file:///C:/data/systems/late4200/sv/sm/wwan.htm#wp1180318).
- 16. Namestite servisni pokrov (glejte [Namestitev servisnega pokrova\)](file:///C:/data/systems/late4200/sv/sm/svcpanel.htm#wp1181334).
- 17. Sledite navodilom v razdelku Ko konč[ate delo v notranjosti ra](file:///C:/data/systems/late4200/sv/sm/before.htm#wp1183136)čunalnika.

### <span id="page-40-2"></span> **Napajalni kabel za enosmerni tok Priročnik za servisiranje Dell™ Latitude™ E4200**

- 
- [Odstranjevanje napajalnega kabla za enosmerni tok](#page-40-0)
- **P** Ponovna namestitev napajalnega kabla za enosmerni

# <span id="page-40-0"></span>**Odstranjevanje napajalnega kabla za enosmerni tok**

POZOR: Pred posegi v notranjost računalnika preberite varnostne informacije, ki so priložene računalniku. Za dodatne informacije o varnem delu<br>obiščite domačo stran za skladnost s predpisi na spletnem mestu www.dell.com na

- 1. Sledite navodilom v razdelku [Pred posegi v ra](file:///C:/data/systems/late4200/sv/sm/before.htm#wp1180052)čunalnik.
- 2. Odstranite servisni pokrov (glejte **Odstranjevanje servisnega pokrova**)
- 3. Odstranite kartici WLAN in WWAN (glejte [Odstranitev kartice WLAN/WiMax](file:///C:/data/systems/late4200/sv/sm/wlan.htm#wp1180300) in [Odstranitev kartice WWAN](file:///C:/data/systems/late4200/sv/sm/wwan.htm#wp1184337)).
- 4. Odstranite pomnilniški modul (glejte [Odstranjevanje pomnilni](file:///C:/data/systems/late4200/sv/sm/memory.htm#wp1180215)škega modula).
- 5. Odstranite negibljivi disk (glejte [Odstranjevanje negibljivega diska in kabelskega sklopa\)](file:///C:/data/systems/late4200/sv/sm/ssd.htm#wp1183792).
- 6. Odstranite pokrov LED (glejte [Odstranitev pokrova LED\)](file:///C:/data/systems/late4200/sv/sm/ledcvr.htm#wp1179991).
- 7. Odstranite tipkovnico (glejte [Odstranjevanje tipkovnice\)](file:///C:/data/systems/late4200/sv/sm/keyboard.htm#wp1179991).
- 8. Odstranite modul z brezžično tehnologijo Bluetooth<sup>®</sup> (glejte [Odstranitev kartice z brez](file:///C:/data/systems/late4200/sv/sm/bt.htm#wp1184607)žično tehnologijo Bluetooth).
- 9. Odstranite sklop zaslona (glejte [Odstranjevanje sklopa zaslona\)](file:///C:/data/systems/late4200/sv/sm/display.htm#wp1258092).
- 10. Odstranite gumbno baterijo (glejte [Odstranjevanje gumbne baterije](file:///C:/data/systems/late4200/sv/sm/coinbatt.htm#wp1186502)).
- 11. Odstranite sklop s podlago za dlani (glejte [Odstranitev sklopa s podlago za dlani\)](file:///C:/data/systems/late4200/sv/sm/palmrest.htm#wp1181048)
- 12. S sistemske plošče odklopite napajalni kabel za enosmerni tok.
- 13. Odstranite kabel za enosmerni tok iz osnovnega sklopa.

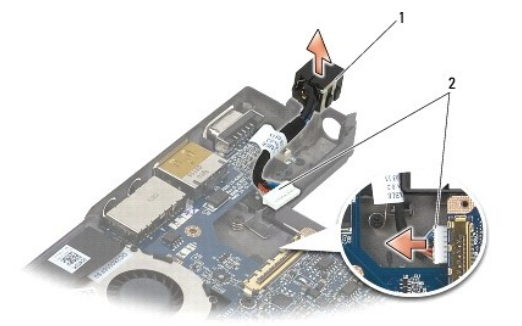

enosmerni napajalni priključek | 2 napajalni kabel za enosmerni tok

# <span id="page-40-1"></span>**Ponovna namestitev napajalnega kabla za enosmerni tok**

POZOR: Pred posegi v notranjost računalnika preberite varnostne informacije, ki so priložene računalniku. Za dodatne informacije o varnem delu<br>obiščite domačo stran za skladnost s predpisi na spletnem mestu www.dell.com na

1. Namestite enosmerni napajalni kabel v osnovni sklop in poravnajte vodila na straneh priključka s podstavkom.

- 2. Napeljite enosmerni napajalni kabel v osnovni sklop.
- 3. Priključite enosmerni napajalni kabel na sistemsko ploščo.
- 4. Namestite sklop s podlago za dlani ([Namestitev sklopa naslona za dlani](file:///C:/data/systems/late4200/sv/sm/palmrest.htm#wp1184120)).
- 5. Namestite gumbno baterijo (glejte [Namestitev gumbne baterije\)](file:///C:/data/systems/late4200/sv/sm/coinbatt.htm#wp1186555).
- 6. Namestite sklop zaslona (glejte [Namestitev sklopa zaslona\)](file:///C:/data/systems/late4200/sv/sm/display.htm#wp1179924).
- 7. Namestite modul z brezžično tehnologijo Bluetooth® (glejte [Namestitev kartice z brez](file:///C:/data/systems/late4200/sv/sm/bt.htm#wp1180318)žično tehnologijo Bluetooth).
- 8. Namestite tipkovnico (glejte [Namestitev tipkovnice](file:///C:/data/systems/late4200/sv/sm/keyboard.htm#wp1185671)).
- 9. Namestite pokrov LED (glejte [Namestitev pokrova LED](file:///C:/data/systems/late4200/sv/sm/ledcvr.htm#wp1179937)).
- 10. Namestite negibljivi disk (glejte Namešč[anje negibljivega diska in sklopa kabla](file:///C:/data/systems/late4200/sv/sm/ssd.htm#wp1183937)).
- 11. Namestite pomnilniški modul (glejte [Ponovna namestitev pomnilni](file:///C:/data/systems/late4200/sv/sm/memory.htm#wp1180288)škega modula).
- 12. Namestite kartici WLAN in WWAN (glejte [Namestitev kartice WLAN/WiMax](file:///C:/data/systems/late4200/sv/sm/wlan.htm#wp1180318) in [Namestitev kartice WWAN](file:///C:/data/systems/late4200/sv/sm/wwan.htm#wp1180318)).
- 13. Namestite servisni pokrov (glejte [Namestitev servisnega pokrova\)](file:///C:/data/systems/late4200/sv/sm/svcpanel.htm#wp1181334).
- 14. Sledite navodilom v razdelku Ko konč[ate delo v notranjosti ra](file:///C:/data/systems/late4200/sv/sm/before.htm#wp1183136)čunalnika.

### **Radijska stikalna plošča Priročnik za servisiranje Dell™ Latitude™ E4200**

- [Odstranitev radijske stikalne plo](#page-42-0)šče
- [Namestitev radijske stikalne plo](#page-42-1)šče

Radijska stikalna plošča (RSP) deluje kot vozlišče za več antenskih/kabelskih priključkov. Ena od komponent tega vozlišča je posebej izdelan kabel, ki deluje<br>kot rele od RSP do kartice za lokalno brezžično omrežje (WLAN).

POZOR: Pred posegi v notranjost računalnika preberite varnostne informacije, ki so priložene računalniku. Za dodatne informacije o varnem delu<br>obiščite domačo stran za skladnost s predpisi na spletnem mestu www.dell.com na **OPOMBA:** Radijska stikalna plošča je dodatna opcija in mogoče ne bo nameščena v vašem računalniku.

### <span id="page-42-0"></span>**Odstranitev radijske stikalne plošče**

- 1. Sledite navodilom v razdelku [Pred posegi v ra](file:///C:/data/systems/late4200/sv/sm/before.htm#wp1180052)čunalnik.
- 2. Odstranite servisni pokrov (glejte [Odstranjevanje servisnega pokrova](file:///C:/data/systems/late4200/sv/sm/svcpanel.htm#wp1184372)).
- 3. Odstranite kartico WLAN/WiMax (glejte [Odstranitev kartice WLAN/WiMax](file:///C:/data/systems/late4200/sv/sm/wlan.htm#wp1180300)).
- 4. Odklopite kable iz radijske stikalne plošče.

Odklopite dva kabla kartice Latitude ON (siv in črn) in dva antenska kabla (siv in črn).

- 5. Odklopite napajalni kabel iz radijske stikalne plošče.
- 6. Odstranite vijaka M2 x 3 mm.
- 7. Dvignite sprednji rob radijske stikalne plošče gor in proti sprednjemu delu računalnika, da jo ločite od osnovnega sklopa.

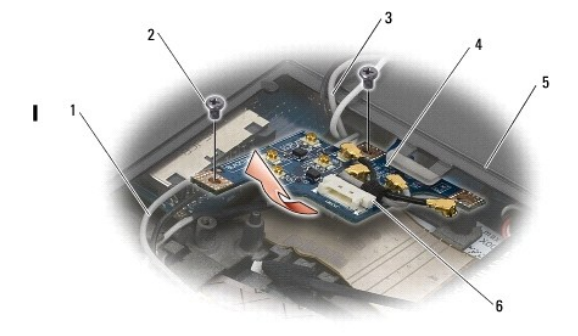

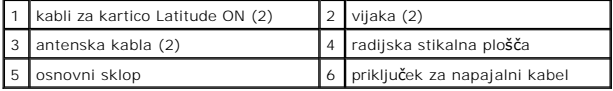

# <span id="page-42-1"></span>**Namestitev radijske stikalne plošče**

- 1. Če vaš računalnik nima nameščene kartice WWAN, poskrbite, da bodo kabli za WWAN speljani v držala kablov na osnovnem sklopu.
- 2. Spustite spodnji rob radijske stikalne plošče dol in proti zadnjemu delu računalnika v osnovnem sklopu. Ko boste radijsko stikalno ploščo spuščali na<br>njeno mesto, se prepričajte, da pod njo ni nobenih kablov razen kablo
- 3. Namestite oba vijaka M2 x 3 mm.
- 4. Priključite kable na radijsko stikalno ploščo.

Priključite antenske kable v priključke na zadnji levi strani plošče tako, da povežete sivi kabel na priključek z oznako "G" in črni kabel na priključek z oznako "B".

Priključite kable kartice Latitude ON v priključke na sprednji levi strani plošče tako, da povežete sivi kabel na priključek z oznako "G" in črni kabel na<br>priključek z oznako "B".

**OPOMBA:** Pomembno je, da pri ponovnem nameščaju komponent vse kable priključite na njihova priključna mesta.

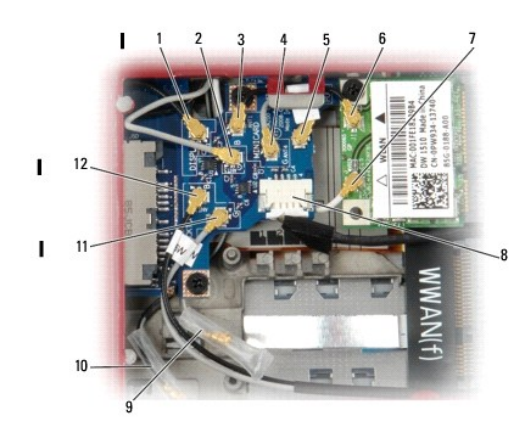

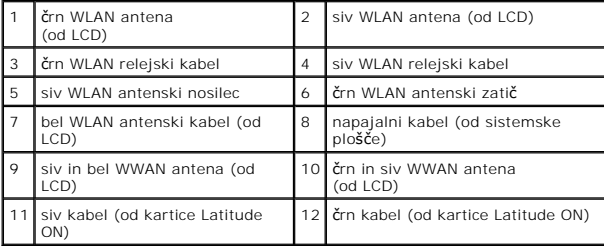

**OPOMBA:** Sivi WLAN držalo antene se uporablja kot držalo, če kartica WLAN nima sivega antenskega zatiča.

**OPOMBA:** Beli WLAN antena se lahko spelje nad ali pod RSP.

5. Namestite kartico WLAN/WiMax (glejte [Namestitev kartice WLAN/WiMax\)](file:///C:/data/systems/late4200/sv/sm/wlan.htm#wp1180318).

6. Namestite servisni pokrov (glejte [Namestitev servisnega pokrova\)](file:///C:/data/systems/late4200/sv/sm/svcpanel.htm#wp1181334).

7. Sledite navodilom v razdelku Ko konč[ate delo v notranjosti ra](file:///C:/data/systems/late4200/sv/sm/before.htm#wp1183136)čunalnika.

### **Bralnik pametnih kartic Priročnik za servisiranje Dell™ Latitude™ E4200**

- 
- [Odstranitev bralnika pametnih kartic](#page-44-0)
- **O** Namestitev bralnika pametnih kartic

# <span id="page-44-0"></span>**Odstranitev bralnika pametnih kartic**

POZOR: Pred posegi v notranjost računalnika preberite varnostne informacije, ki so priložene računalniku. Za dodatne informacije o varnem delu<br>obiščite domačo stran za skladnost s predpisi na spletnem mestu www.dell.com na

- 1. Sledite navodilom v razdelku [Pred posegi v ra](file:///C:/data/systems/late4200/sv/sm/before.htm#wp1180052)čunalnik.
- 2. Odstranite servisni pokrov (glejte [Odstranjevanje servisnega pokrova](file:///C:/data/systems/late4200/sv/sm/svcpanel.htm#wp1184372)).
- 3. Odstranite kartici WLAN in WWAN (glejte [Odstranitev kartice WLAN/WiMax](file:///C:/data/systems/late4200/sv/sm/wlan.htm#wp1180300) in [Odstranitev kartice WWAN](file:///C:/data/systems/late4200/sv/sm/wwan.htm#wp1184337)).
- 4. Odstranite pomnilniški modul (glejte [Odstranjevanje pomnilni](file:///C:/data/systems/late4200/sv/sm/memory.htm#wp1180215)škega modula).
- 5. Odstranite negibljivi disk (glejte [Odstranjevanje negibljivega diska in kabelskega sklopa\)](file:///C:/data/systems/late4200/sv/sm/ssd.htm#wp1183792).
- 6. Odstranite pokrov LED (glejte [Odstranitev pokrova LED\)](file:///C:/data/systems/late4200/sv/sm/ledcvr.htm#wp1179991).
- 7. Odstranite tipkovnico (glejte [Odstranjevanje tipkovnice\)](file:///C:/data/systems/late4200/sv/sm/keyboard.htm#wp1179991).
- 8. Odstranite modul z brezžično tehnologijo Bluetooth® (glejte [Odstranitev kartice z brez](file:///C:/data/systems/late4200/sv/sm/bt.htm#wp1184607)žično tehnologijo Bluetooth).
- 9. Odstranite sklop zaslona (glejte [Odstranjevanje sklopa zaslona\)](file:///C:/data/systems/late4200/sv/sm/display.htm#wp1258092).
- 10. Odstranite gumbno baterijo (glejte [Odstranjevanje gumbne baterije](file:///C:/data/systems/late4200/sv/sm/coinbatt.htm#wp1186502)).
- 11. Odstranite sklop s podlago za dlani (glejte **Odstranitev sklopa naslona za dlani**).
- 12. Odstranite sklop sistemske plošče (glejte [Odstranitev sklopa sistemske plo](file:///C:/data/systems/late4200/sv/sm/sysboard.htm#wp1180340)šče).
- 13. Odstranite vijak M2 x 3 mm iz bralnika pametnih kartic.
- 14. Pomaknite bralnik pametnih kartic v desno, da sprostite jezičke in dvignete bralnik iz osnovnega sklopa.

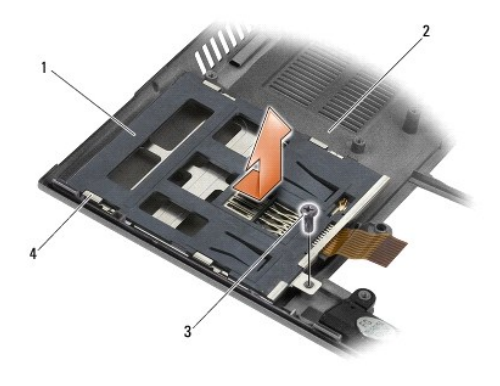

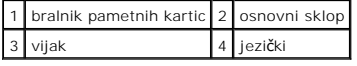

# <span id="page-44-1"></span>**Namestitev bralnika pametnih kartic**

POZOR: Pred posegi v notranjost računalnika preberite varnostne informacije, ki so priložene računalniku. Za dodatne informacije o varnem delu<br>obiščite domačo stran za skladnost s predpisi na spletnem mestu www.dell.com na

- 1. Medtem ko držite bralnik pametnih kartic s kablom na desni, namestite bralnik v osnovni sklop in bralnik potisnite v levo, da ga pritrdite s pomočjo jezičkov na osnovnem sklopu.
- 2. Namestite vijak M2 x 3 mm v bralnik pametnih kartic.
- 3. Namestite sklop sistemske plošče (glejte [Namestitev sklopa sistemske plo](file:///C:/data/systems/late4200/sv/sm/sysboard.htm#wp1192676)šče).
- 4. Namestite sklop s podlago za dlani ([Namestitev sklopa naslona za dlani](file:///C:/data/systems/late4200/sv/sm/palmrest.htm#wp1184120)).
- 5. Namestite gumbno baterijo (glejte [Namestitev gumbne baterije\)](file:///C:/data/systems/late4200/sv/sm/coinbatt.htm#wp1186555).
- 6. Namestite sklop zaslona (glejte [Namestitev sklopa zaslona\)](file:///C:/data/systems/late4200/sv/sm/display.htm#wp1179924).
- 7. Namestite modul z brezžično tehnologijo Bluetooth® (glejte [Namestitev kartice z brez](file:///C:/data/systems/late4200/sv/sm/bt.htm#wp1180318)žično tehnologijo Bluetooth).
- 8. Namestite tipkovnico (glejte [Namestitev tipkovnice](file:///C:/data/systems/late4200/sv/sm/keyboard.htm#wp1185671)).
- 9. Namestite pokrov LED (glejte [Namestitev pokrova LED](file:///C:/data/systems/late4200/sv/sm/ledcvr.htm#wp1179937)).
- 10. Namestite negibljivi disk (glejte Namešč[anje negibljivega diska in sklopa kabla](file:///C:/data/systems/late4200/sv/sm/ssd.htm#wp1183937)).
- 11. Namestite pomnilniški modul (glejte [Ponovna namestitev pomnilni](file:///C:/data/systems/late4200/sv/sm/memory.htm#wp1180288)škega modula).
- 12. Namestite kartici WLAN in WWAN (glejte [Namestitev kartice WLAN/WiMax](file:///C:/data/systems/late4200/sv/sm/wlan.htm#wp1180318) in [Namestitev kartice WWAN](file:///C:/data/systems/late4200/sv/sm/wwan.htm#wp1180318)).
- 13. Namestite servisni pokrov (glejte [Namestitev servisnega pokrova\)](file:///C:/data/systems/late4200/sv/sm/svcpanel.htm#wp1181334).
- 14. Sledite navodilom v razdelku Ko konč[ate delo v notranjosti ra](file:///C:/data/systems/late4200/sv/sm/before.htm#wp1183136)čunalnika.

# **Zvočnik**

**Priročnik za servisiranje Dell™ Latitude™ E4200**

- [Odstranjevanje zvo](#page-46-0)čnika
- **O** [Namestitev zvo](#page-46-1)čnika

# <span id="page-46-0"></span>**Odstranjevanje zvočnika**

POZOR: Pred posegi v notranjost računalnika preberite varnostne informacije, ki so priložene računalniku. Za dodatne informacije o varnem delu<br>obiščite domačo stran za skladnost s predpisi na spletnem mestu www.dell.com na

- 1. Sledite navodilom v razdelku [Pred posegi v ra](file:///C:/data/systems/late4200/sv/sm/before.htm#wp1180052)čunalnik.
- 2. Odstranite servisni pokrov (glejte **Odstranjevanje servisnega pokrova**).
- 3. Odstranite kartici WLAN in WWAN (glejte [Odstranitev kartice WLAN/WiMax](file:///C:/data/systems/late4200/sv/sm/wlan.htm#wp1180300) in [Odstranitev kartice WWAN](file:///C:/data/systems/late4200/sv/sm/wwan.htm#wp1184337)).
- 4. Odstranite pomnilniški modul (glejte [Odstranjevanje pomnilni](file:///C:/data/systems/late4200/sv/sm/memory.htm#wp1180215)škega modula).
- 5. Odstranite negibljivi disk (glejte [Odstranjevanje negibljivega diska in kabelskega sklopa\)](file:///C:/data/systems/late4200/sv/sm/ssd.htm#wp1183792).
- 6. Odstranite pokrov LED (glejte [Odstranitev pokrova LED\)](file:///C:/data/systems/late4200/sv/sm/ledcvr.htm#wp1179991).
- 7. Odstranite tipkovnico (glejte [Odstranitev tipkovnice\)](file:///C:/data/systems/late4200/sv/sm/keyboard.htm#wp1179991).
- 8. Odstranite modul z brezžično tehnologijo Bluetooth® (glejte [Odstranitev kartice z brez](file:///C:/data/systems/late4200/sv/sm/bt.htm#wp1184607)žično tehnologijo Bluetooth).
- 9. Odstranite sklop zaslona (glejte [Odstranjevanje sklopa zaslona\)](file:///C:/data/systems/late4200/sv/sm/display.htm#wp1258092).
- 10. Odstranite gumbno baterijo (glejte [Odstranjevanje gumbne baterije](file:///C:/data/systems/late4200/sv/sm/coinbatt.htm#wp1186502)).
- 11. Odstranite sklop s podlago za dlani (glejte **Odstranitev sklopa naslona za dlani**)
- 12. Odstranite sklop sistemske plošče (glejte [Odstranitev sklopa sistemske plo](file:///C:/data/systems/late4200/sv/sm/sysboard.htm#wp1180340)šče).
- 13. Odstranite vijak M2 x 3 mm iz zvočnika.
- 14. Dvignite zvočnik iz osnovnega sklopa.

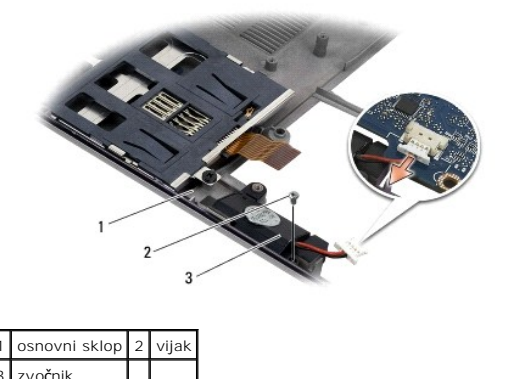

# <span id="page-46-1"></span>**Namestitev zvočnika**

POZOR: Pred posegi v notranjost računalnika preberite varnostne informacije, ki so priložene računalniku. Za dodatne informacije o varnem delu<br>obiščite domačo stran za skladnost s predpisi na spletnem mestu www.dell.com na

- 1. Medtem ko držite zvočnik obrnjen navzdol s kablom na desni strani, poravnajte luknje za vijake na zvočniku z luknjami na osnovnem sklopu in spustite zvočnik v osnovni sklop.
- 2. Namestite vijak M2 x 3 mm na zvočnik.
- 3. Namestite sklop sistemske plošče (glejte [Namestitev sklopa sistemske plo](file:///C:/data/systems/late4200/sv/sm/sysboard.htm#wp1192676)šče).
- 4. Namestite sklop s podlago za dlani ([Namestitev sklopa naslona za dlani](file:///C:/data/systems/late4200/sv/sm/palmrest.htm#wp1184120)).
- 5. Namestite gumbno baterijo (glejte [Namestitev gumbne baterije\)](file:///C:/data/systems/late4200/sv/sm/coinbatt.htm#wp1186555).
- 6. Namestite sklop zaslona (glejte [Namestitev sklopa zaslona\)](file:///C:/data/systems/late4200/sv/sm/display.htm#wp1179924).
- 7. Namestite modul z brezžično tehnologijo Bluetooth® (glejte [Namestitev kartice z brez](file:///C:/data/systems/late4200/sv/sm/bt.htm#wp1180318)žično tehnologijo Bluetooth).
- 8. Namestite tipkovnico (glejte [Namestitev tipkovnice](file:///C:/data/systems/late4200/sv/sm/keyboard.htm#wp1185671)).
- 9. Namestite pokrov LED (glejte [Namestitev pokrova LED](file:///C:/data/systems/late4200/sv/sm/ledcvr.htm#wp1179937)).
- 10. Namestite negibljivi disk (glejte Namešč[anje negibljivega diska in sklopa kabla](file:///C:/data/systems/late4200/sv/sm/ssd.htm#wp1183937)).
- 11. Namestite pomnilniški modul (glejte [Ponovna namestitev pomnilni](file:///C:/data/systems/late4200/sv/sm/memory.htm#wp1180288)škega modula).
- 12. Namestite kartici WLAN in WWAN (glejte [Namestitev kartice WLAN/WiMax](file:///C:/data/systems/late4200/sv/sm/wlan.htm#wp1180318) in [Namestitev kartice WWAN](file:///C:/data/systems/late4200/sv/sm/wwan.htm#wp1180318)).
- 13. Namestite servisni pokrov (glejte [Namestitev servisnega pokrova\)](file:///C:/data/systems/late4200/sv/sm/svcpanel.htm#wp1181334).
- 14. Sledite navodilom v razdelku Ko konč[ate delo v notranjosti ra](file:///C:/data/systems/late4200/sv/sm/before.htm#wp1183136)čunalnika.

### <span id="page-48-0"></span> **Negibljivi disk Priročnik za servisiranje Dell™ Latitude™ E4200**

- 
- [Odstranjevanje negibljivega diska in kabelskega sklopa](#page-48-1)  Namešč[anje negibljivega diska in sklopa kabla](#page-48-2)
- 

**OPOMBA:** Dell ne jamči združljivosti in ne ponuja podpore za trde diske drugih proizvajalcev.

# <span id="page-48-1"></span>**Odstranjevanje negibljivega diska in kabelskega sklopa**

POZOR: Pred posegi v notranjost računalnika preberite varnostne informacije, ki so priložene računalniku. Za dodatne informacije o varnem delu<br>obiščite domačo stran za skladnost s predpisi na spletnem mestu www.dell.com na

- 1. Sledite navodilom v razdelku [Pred posegi v ra](file:///C:/data/systems/late4200/sv/sm/before.htm#wp1180052)čunalnik
- 2. Odstranite servisni pokrov (glejte [Odstranjevanje servisnega pokrova](file:///C:/data/systems/late4200/sv/sm/svcpanel.htm#wp1184372)).
- 3. Odstranite oba vijaka M2 x 3 mm, s katerima je pogon pritrjen.
- 4. Dvignite disk iz poravnalnih zatičev in ga dvignite iz osnovnega sklopa pod kotom obrnjenim proti sredini računalnika.
- 5. Odklopite kabel negibljivega diska s sistemske plošče tako, da nežno potegnete sprostitveni mehanizem priključka.
- 6. Nežno snemite kabel in konektor s konca negibljivega diska. Pazljivo usmerjajte silo v konektor in ne v kabel.

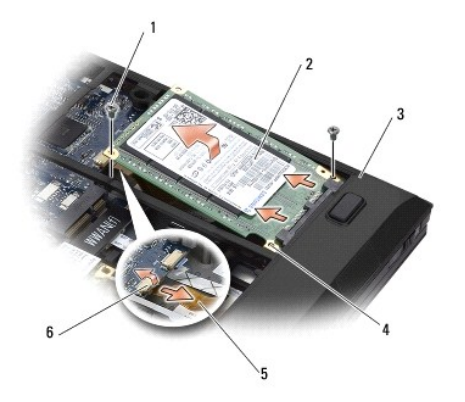

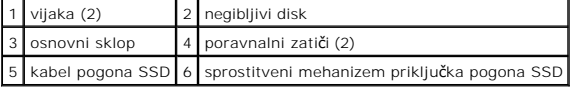

# <span id="page-48-2"></span>**Nameščanje negibljivega diska in sklopa kabla**

- POZOR: Pred posegi v notranjost računalnika preberite varnostne informacije, ki so priložene računalniku. Za dodatne informacije o varnem delu<br>obiščite domačo stran za skladnost s predpisi na spletnem mestu www.dell.com na
- 1. Držite disk tako, da je nalepka obrnjena navzgor.
- 2. Kabelski sklop negibljivega diska priključite na disk. Previdno poravnajte konektor z novim negibljivim diskom in rahlo potisnite konektor na napravo.
- 3. Previdno priključite kabel negibljivega diska na sistemsko ploščo s pomočjo sprostitvenega mehanizma priključka.
- 4. Spustite pogon v osnovni sklop pod kotom obrnjenim proti zunanjemu robu računalnika in na poravnalne zatiče.
- 5. Privijte nazaj vijaka M2 x 3 mm, s katerima je negibljivi disk pritrjen na osnovni sklop.
- 6. Namestite servisni pokrov (glejte [Namestitev servisnega pokrova\)](file:///C:/data/systems/late4200/sv/sm/svcpanel.htm#wp1181334).
- 7. Sledite navodilom v razdelku Ko konč[ate delo v notranjosti ra](file:///C:/data/systems/late4200/sv/sm/before.htm#wp1183136)čunalnika.
- 8. Po potrebi namestite operacijski sistem, gonilnike in pripomočke za računalnik. Za več informacij glejte *Hitri referenčni in namestitveni priročnik,* ki ste ga<br>prejeli skupaj z računalnikom, ali na **support.dell.com.**

### <span id="page-50-0"></span> **Servisni pokrov Priročnik za servisiranje Dell™ Latitude™ E4200**

- [Odstranjevanje servisnega pokrova](#page-50-1)
- **O** Namestitev servisnega pokrova

POZOR: Pred posegi v notranjost računalnika preberite varnostne informacije, ki so priložene računalniku. Za dodatne informacije o varnem delu<br>obiščite domačo stran za skladnost s predpisi na spletnem mestu www.dell.com na

# <span id="page-50-1"></span>**Odstranjevanje servisnega pokrova**

- 1. Sledite navodilom v razdelku [Pred posegi v ra](file:///C:/data/systems/late4200/sv/sm/before.htm#wp1180052)čunalnik.
- 2. Zaprite zaslon in obrnite računalnik z zgornjo stranjo navzdol.
- 3. Zrahljate zaščitni vijak, s katerim je pritrjen servisni pokrov.
- 4. Pomaknite servisni pokrov proti zadnjemu delu računalnika in ga potem dvignite s pomočjo zaščitnega vijaka, da ga ločite od računalnika.

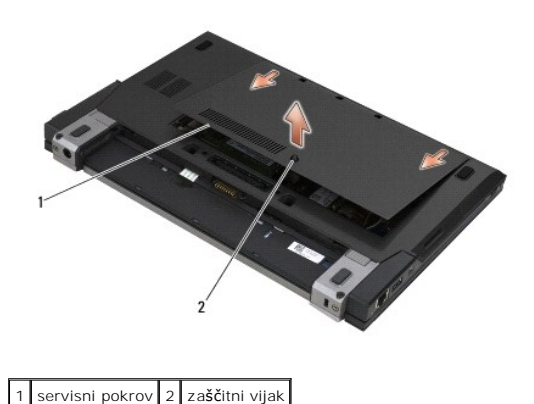

# <span id="page-50-2"></span>**Namestitev servisnega pokrova**

- 1. Spustite servisni pokrov na njegovo mesto in pritisnite na sredino pokrova, in nato potisnite pokrov proti sprednjemu delu računalnika.
- 2. Pritisnite zaščitni vijak navzdol in ga zategnite.
- 3. Sledite navodilom v razdelku Ko konč[ate delo v notranjosti ra](file:///C:/data/systems/late4200/sv/sm/before.htm#wp1183136)čunalnika.

### <span id="page-51-0"></span> **Sklop sistemske plošče Priročnik za servisiranje Dell™ Latitude™ E4200**

- [Odstranitev sklopa sistemske plo](#page-51-1)šče
- [Namestitev sklopa sistemske plo](#page-53-1)šče

Vezje BIOS sistemske plošče vsebuje servisno oznako računalnika, ki je prav tako vidna na nalepki s črtno kodo na dnu računalnika. Nadomestni komplet za<br>sistemsko ploščo vključuje medij, na katerem je pripomoček za prenos

Sklop sistemske plošče sestavljajo tri ločene plošče:

- l Desna V/I plošča
- l Sistemska plošča
- l Leva V/I plošča

Ob zamenjavi sklopa sistemske plošče je potrebno zamenjati vse tri plošče.

**OPOMBA:** Sistemske plošče, prodane določenim vladnim organom v Združenih državah, morajo ustrezati predpisom, določenim v Zakonu o trgovinskih<br>sporazumih (Trade Agreements Act, TAA) iz leta 1979.

**OPOMBA:** Sistemske plošče, ki ustrezajo Zakonu o trgovinskih sporazumih (Trade Agreements Act, TAA) iz leta 1979, so v prodaji z vezjem BIOS na<br>hčerinski kartici s podnožjem, ki je že nameščena na sistemski plošči. *Ne* o

# <span id="page-51-1"></span>**Odstranitev sklopa sistemske plošče**

**POZOR: Pred posegi v notranjost računalnika preberite varnostne informacije, ki so priložene računalniku. Za dodatne informacije o varnem delu obiščite domačo stran za skladnost s predpisi na spletnem mestu www.dell.com na naslovu www.dell.com/regulatory\_compliance.** 

- 1. Sledite navodilom v razdelku [Pred posegi v ra](file:///C:/data/systems/late4200/sv/sm/before.htm#wp1180052)čunalnik.
- 2. Odstranite servisni pokrov (glejte [Odstranjevanje servisnega pokrova](file:///C:/data/systems/late4200/sv/sm/svcpanel.htm#wp1184372))
- 3. Odstranite kartici WLAN in WWAN (glejte [Odstranitev kartice WLAN/WiMax](file:///C:/data/systems/late4200/sv/sm/wlan.htm#wp1180300) in [Odstranitev kartice WWAN](file:///C:/data/systems/late4200/sv/sm/wwan.htm#wp1184337)).
- 4. Odstranite pomnilniški modul (glejte [Odstranjevanje pomnilni](file:///C:/data/systems/late4200/sv/sm/memory.htm#wp1180215)škega modula).
- 5. Odstranite negibljivi disk (glejte [Odstranjevanje negibljivega diska in kabelskega sklopa\)](file:///C:/data/systems/late4200/sv/sm/ssd.htm#wp1183792)
- 6. Odstranite pokrov LED (glejte [Odstranitev pokrova LED\)](file:///C:/data/systems/late4200/sv/sm/ledcvr.htm#wp1179991).
- 7. Odstranite tipkovnico (glejte [Odstranjevanje tipkovnice\)](file:///C:/data/systems/late4200/sv/sm/keyboard.htm#wp1179991).
- 8. Odstranite modul z brezžično tehnologijo Bluetooth® (glejte [Odstranitev kartice z brez](file:///C:/data/systems/late4200/sv/sm/bt.htm#wp1184607)žično tehnologijo Bluetooth).
- 9. Odstranite sklop zaslona (glejte [Odstranjevanje sklopa zaslona\)](file:///C:/data/systems/late4200/sv/sm/display.htm#wp1258092)
- 10. Odstranite gumbno baterijo (glejte [Odstranjevanje gumbne baterije](file:///C:/data/systems/late4200/sv/sm/coinbatt.htm#wp1186502)).
- 11. Odstranite sklop s podlago za dlani (glejte [Odstranitev sklopa naslona za dlani](file:///C:/data/systems/late4200/sv/sm/palmrest.htm#wp1181048))
- 12. Odstranite napajalni kabel za enosmerni tok (glejte [Odstranjevanje napajalnega kabla za enosmerni tok\)](file:///C:/data/systems/late4200/sv/sm/power.htm#wp1180931).
- 13. Odklopite kabel na desni V/I plošči tako, da pazljivo potegnete sprostitveni mehanizem priključka.
- 14. Odstranite oba vijaka M2 x 3 mm z desne V/I plošče.
- 15. Dvignite levo stran desne V/I plošče in pod kotom potegnite ploščo stran od osnovnega sklopa.

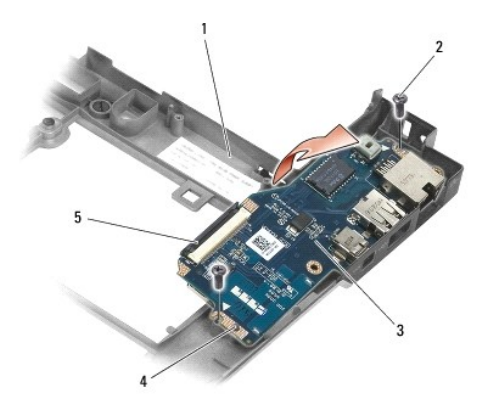

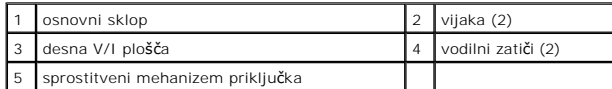

16. Odklopite kabel desne V/I plošče s sistemske plošče tako, da pazljivo potegnete sprostitveni mehanizem priključka.

17. Odklopite kabel bralnika pametnih kartic s sistemske plošče tako, da pazljivo dvignete sprostitveni zapah.

18. Odklopite kable za ventilator in zvočnik s sistemske plošče.

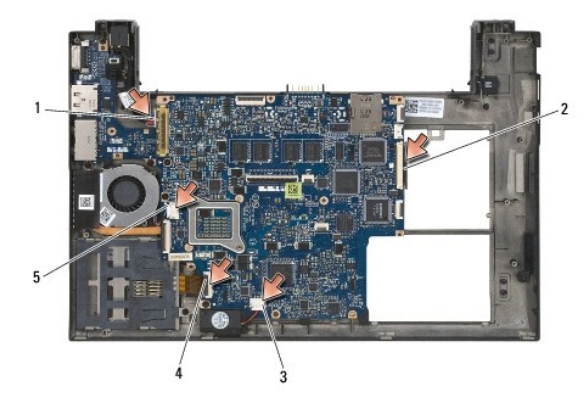

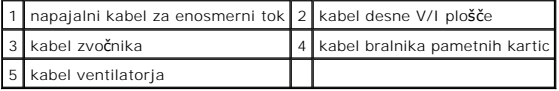

19. Ostranite pet vijakov M2 x 3 mm, ki pritrjujejo sklop sistemske plošče na osnovni sklop.

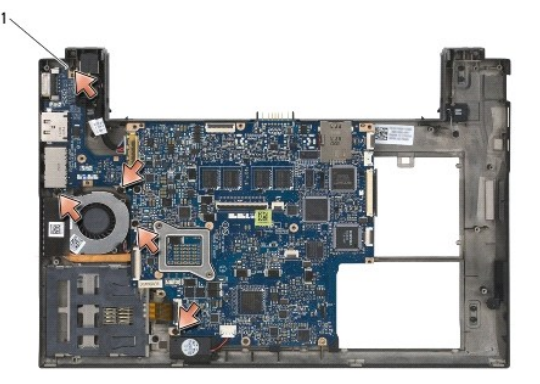

vijaki (5)

<span id="page-53-0"></span>20. Dvignite desno stran sistemske plošče in dvignite ploščo (s sklopom hladilnika in levo V/I ploščo) navzgor pod kotom, da jo ločite od osnovnega sklopa.

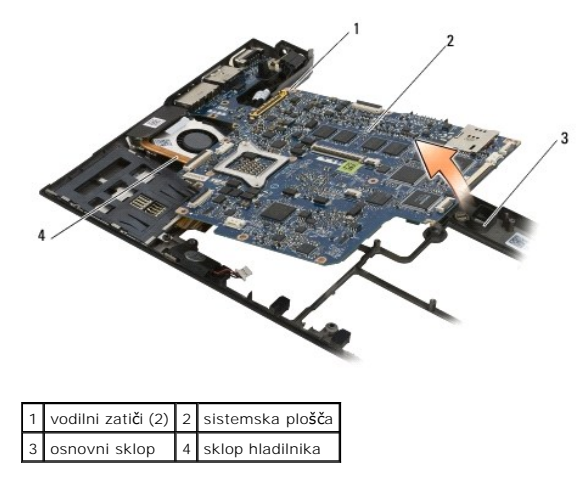

- 21. Odstranite vijak M2 x 3 mm, ki pritrjuje levo V/I ploščo na sistemsko ploščo.
- 22. Odklopite levo V/I ploščo od sistemske plošče tako, da potegnete obe plošči narazen in tako razstavite priključke.

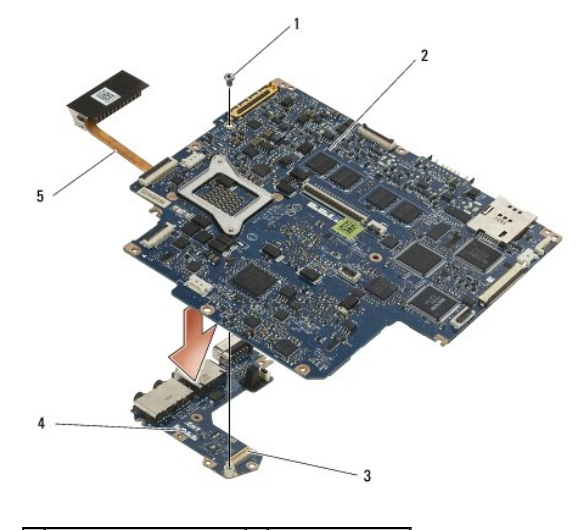

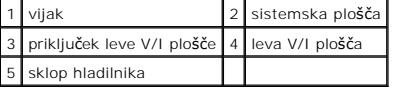

# <span id="page-53-1"></span>**Namestitev sklopa sistemske plošče**

- POZOR: Pred posegi v notranjost računalnika preberite varnostne informacije, ki so priložene računalniku. Za dodatne informacije o varnem delu<br>obiščite domačo stran za skladnost s predpisi na spletnem mestu www.dell.com na
- **OBVESTILO: Pazite, da se pod sistemsko ploščo ne zagozdijo kabli.**
- 1. Priključite priključek leve V/I plošče na priključek sistemske plošče.
- 2. Namestite vijak M2 x 3 mm, ki pritrjuje levo V/I ploščo na sistemsko ploščo.
- 3. Spustite levi rob leve V/I plošče v levo stran osnovnega sklopa, poravnajte priključke z ustreznimi luknjami na osnovnem sklopu.
- 4. Spustite sistemsko ploščo (skupaj s sklopom hladilnika in levo V/I ploščo) v poravnalne zatiče na osnovnem sklopu.
- 5. Namestite pet vijakov M2 x 3 mm na sklop sistemske plošče.
- 6. Priključite kable za ventilator in zvočnik na sistemsko ploščo.
- 7. Priključite kable bralnika pametnih kartic in desne V/I plošče na sistemsko ploščo.
- 8. Spustite desno stran desne V/I plošče v osnovni sklop, poravnajte priključke z luknjami na osnovnem sklopu.
- 9. Postavite desno V/I ploščo na vodilne zatiče na osnovnem sklopu.
- 10. Namestite oba vijaka M2 x 3 mm na desno V/I ploščo v luknje, označene z belimi puščicami.
- 11. Pazljivo priključite kabel desne V/I plošče s pomočjo sprostitvenega mehanizma priključka.
- 12. Namestite napajalni kabel za enosmerni tok (glejte [Ponovna namestitev napajalnega kabla za enosmerni tok\)](file:///C:/data/systems/late4200/sv/sm/power.htm#wp1180062)
- 13. Namestite sklop s podlago za dlani ([Namestitev sklopa naslona za dlani](file:///C:/data/systems/late4200/sv/sm/palmrest.htm#wp1184120)).
- 14. Namestite gumbno baterijo (glejte [Namestitev gumbne baterije\)](file:///C:/data/systems/late4200/sv/sm/coinbatt.htm#wp1186555).
- 15. Namestite sklop zaslona (glejte [Namestitev sklopa zaslona\)](file:///C:/data/systems/late4200/sv/sm/display.htm#wp1179924).
- 16. Namestite modul z brezžično tehnologijo Bluetooth® (glejte [Namestitev kartice z brez](file:///C:/data/systems/late4200/sv/sm/bt.htm#wp1180318)žično tehnologijo Bluetooth).
- 17. Namestite tipkovnico (glejte [Namestitev tipkovnice](file:///C:/data/systems/late4200/sv/sm/keyboard.htm#wp1185671)).
- 18. Namestite pokrov LED (glejte [Namestitev pokrova LED](file:///C:/data/systems/late4200/sv/sm/ledcvr.htm#wp1179937)).
- 19. Namestite negibljivi disk (glejte Namešč[anje negibljivega diska in sklopa kabla](file:///C:/data/systems/late4200/sv/sm/ssd.htm#wp1183937)).
- 20. Namestite pomnilniški modul (glejte [Ponovna namestitev pomnilni](file:///C:/data/systems/late4200/sv/sm/memory.htm#wp1180288)škega modula).
- 21. Namestite kartici WLAN in WWAN (glejte [Namestitev kartice WLAN/WiMax](file:///C:/data/systems/late4200/sv/sm/wlan.htm#wp1180318) in [Namestitev kartice WWAN](file:///C:/data/systems/late4200/sv/sm/wwan.htm#wp1180318))
- 22. Namestite servisni pokrov (glejte [Namestitev servisnega pokrova\)](file:///C:/data/systems/late4200/sv/sm/svcpanel.htm#wp1181334).
- 23. Sledite navodilom v razdelku Ko konč[ate delo v notranjosti ra](file:///C:/data/systems/late4200/sv/sm/before.htm#wp1183136)čunalnika.

**OPOMBA** : Ce za posodobitev BIOS-a uporabite medij s programom za posodobitev BIOS-a, pritisnite <F12> pred vstavitvijo medija, da s tem izberete<br>enkratni zagon računalnika z medija. Sicer morate v sistemskih nastavitvah

- 24. Izvršite posodobitev BIOS-a (za več informacij glejte [Posodobitev BIOS-a](file:///C:/data/systems/late4200/sv/sm/bios.htm#wp1179839)).
- 25. Odprite program za nastavitev sistema in posodobite BIOS na novi sistemski plo**šč**i z servisno oznako ra**č**unalnika. Za informacije o programu za<br>The show mastavitev sistema si oglejte *Tehnološka navodila Dell™* v

# **Plošča TAA**

**Dell™ Latitude™ E4200 Priročnik za servisiranje**

- [Odstranjevanje plo](#page-55-0)šče TAA
- [Namestitev plo](#page-55-1)šče TAA

PREVIDNO: Pred delom v notranjosti računalnika preberite varnostne informacije, ki so priložene računalniku. Za dodatne informacije o varnem<br>delu obiščite domačo stran za skladnost s predpisi na spletnem mestu www.dell.com

**OPOMBA:** Plošča TAA (The Trade Agreements Act) je dodatna možnost in mogoče ne bo prisotna v nekaterih računalnikih.

# <span id="page-55-0"></span>**Odstranjevanje plošče TAA**

- 1. Sledite postopkom v Pred zač[etkom z delom na va](file:///C:/data/systems/late4200/sv/sm/before.htm#wp1180052)š računalnik.
- 2. Odstranite servisni pokrov (glejte [Odstranjevanje servisnega pokrova](file:///C:/data/systems/late4200/sv/sm/svcpanel.htm#wp1184372)).
- 3. Potegnite ploščo TAA, da jo odklopite od sistemske plošče.

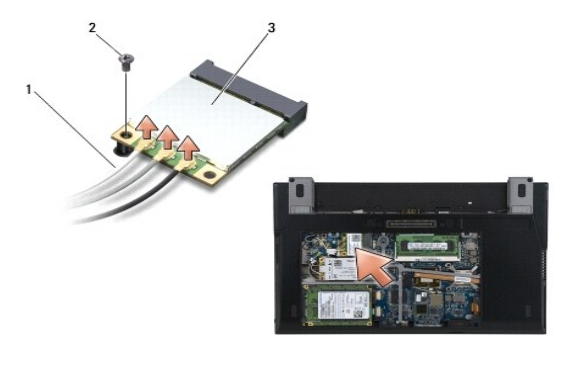

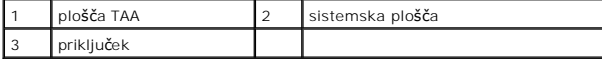

# <span id="page-55-1"></span>**Namestitev plošče TAA**

- 1. Poravnajte priključek na plošči TAA s priključkom na sistemski plošči in pritisnite ploščo TAA na njeno mesto.
- 2. Namestite servisni pokrov (glejte [Namestitev servisnega pokrova\)](file:///C:/data/systems/late4200/sv/sm/svcpanel.htm#wp1181334).
- 3. Sledite postopkom v Ko konč[ate delo v notranjosti ra](file:///C:/data/systems/late4200/sv/sm/before.htm#wp1183136)čunalnika.

# <span id="page-56-2"></span> **Odpravljanje težav**

**Priročnik za servisiranje Dell™ Latitude™ 4200**

- [Orodja za odpravljanje te](#page-56-0)žav
- **O** Reš[evanje te](#page-60-0)žav
- **O** Dellova tehnična storitev za posodobitve

# <span id="page-56-0"></span>**Orodja za odpravljanje težav**

# <span id="page-56-3"></span>**Diagnostične lučke**

POZOR: Pred posegi v notranjost računalnika preberite varnostne informacije, ki so priložene računalniku. Za dodatne informacije o varnem delu<br>obiščite domačo stran za skladnost s predpisi na spletnem mestu www.dell.com na

Vaš računalnik ima tri lučke stanja za tipkovnico, ki so nad tipkovnico. Med normalnim delovanjem lučke stanja za tipkovnico prikazujejo trenutno stanje<br>(*vklopljeno* ali *izklopljeno*) funkcij Num Lock, Caps Lock in Scrol v okvari, lahko z lučkami identificirate težavo.

**OPOMBA:** Ko računalnik zaključi POST, lahko lučka Num Lock ostane vključena, odvisno od nastavitev v BIOS-u. Za več informacij o uporabi programa za sistemske nastavitve glejte *Tehnološka navodila Dell™* v vašem računalniku ali na spletnem mestu **support.dell.com**.

#### **Razlaga diagnostičnih lučk med samopreizkusom (POST)**

**OPOMBA:** Ce va**š** računalnik prikaže katero koli od kod diagnostičnih lučk, ki so opisane spodaj, poskusite izklopiti računalnik, odklopiti vse zunanje<br>naprave ali medijsko bazo, nato pa znova zaženite svoj računalnik. Če odpravljanjem težav, kot je opisano spodaj.

Za odpravljanje težave z računalnikom preverite vrstni red lučk stanja za tipkovnico od leve proti desni (Num Lock, Caps Lock in Scroll Lock). Če računalnik ne deluje pravilno, posamezne lučke prikazujejo status *Vključeno* , *Izključeno* , ali *Utripajoče* .

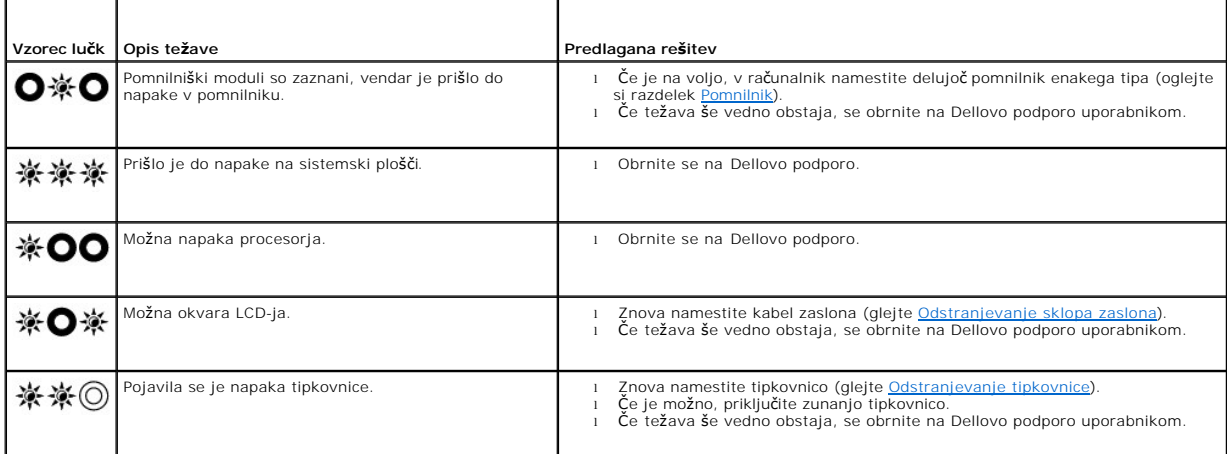

### <span id="page-56-1"></span>**Odpravljanje težav s strojno opremo**

Če naprava med namestitvijo operacijskega sistema ni zaznana ali pa je zaznana, a nepravilno konfigurirana, lahko s programom Hardware Troubleshooter odpravite nezdružljivost.

*Microsoft*® *Windows*® *XP:*

- 1. Kliknite **Start**  $\rightarrow$  **Help and Support** (Start  $\rightarrow$  Pomoč in podpora).<br>2. V iskalno polje vnjšite hardware, troubleshopter (odpravljanje)
- 2. V iskalno polje vpišite hardware troubleshooter (odpravljanje težav s strojno opremo) in pritisnite <Enter> za iskanje.<br>3. V odseku **Fix a Problem** (Odpravi težavo) kliknite **Hardware Troubleshooter** (Odpravljanje t
- 
- 4. Iz seznama **Hardware Troubleshooter** izberite možnost, ki najbolje opisuje težavo, in kliknite **Next** (Naprej) za nadaljevanje postopka odpravljanja težave.

*Microsoft Windows Vista*®*:*

- 
- <span id="page-57-1"></span>1. Kliknite gumb Start v programu Windows Vista. VJ , nato kliknite **Help and Support** (Pomoč in podpora).<br>2. V iskalno polje vpišite hardware troubleshooter (odpravljanje težav s strojno opremo) in pritisnite <Enter> za i
- 3. Izmed rezultatov iskanja izberite možnost, ki najbolj ustreza težavi, in sledite preostalim korakom odpravljanja težave.

# <span id="page-57-2"></span>**Program Dell Diagnostics**

POZOR: Pred posegi v notranjost računalnika preberite varnostne informacije, ki so priložene računalniku. Za dodatne informacije o varnem delu<br>obiščite domačo stran za skladnost s predpisi na spletnem mestu www.dell.com na

#### **Kdaj uporabiti program Dell Diagnostics**

Če imate težave z računalnikom, izvedite preverjanja v odseku Reš[evanje te](#page-60-0)žav in zaženite program za diagnostiko Dell Diagnostics, preden se obrnete na Dell za pomoč.

Zaženite program Dell Diagnostics s trdega diska ali medija *Drivers and Utilities* (Gonilniki in pripomočki), ki je priložen vašemu računalniku.

**OPOMBA:** Disk *Drivers and Utilities* (Gonilniki in pripomočki) je opcija in morda ni priložen vašemu računalniku.

**OPOMBA:** Program za diagnostiko Dell Diagnostics deluje samo na računalnikih Dell.

#### **Zaganjanje programa za diagnostiko Dell Diagnostics s trdega diska**

Pred zagonom programa Dell Diagnostics odprite program za nastavitev sistema in preverite informacije o konfiguraciji računalnika ter zagotovite, da je naprava, ki jo želite preizkusiti, prikazana v sistemskih nastavitvah in aktivna. Za več informacij o uporabi programa za sistemske nastavitve glejte *Tehnološka*<br>*navodila Dell™* v vašem računalniku ali na spletnem mestu

Program za diagnostiko Dell Diagnostics je na ločeni diagnostični particiji na trdem disku.

**OPOMBA:** Če je računalnik priključen v priklopno postajo (v ležišču), ga snemite. Za navodila glejte dokumentacijo, ki je bila priložena vaši priklopni postaji.

*OPOMBA* : Če računalnik ne prikaže slike na zaslonu, se obrnite na Dellovo podporo.

- 1. Zagotovite, da je računalnik priključen v delujočo električno vtičnico.
- 2. Pritisnite in zadržite tipko <Fn> ter potem vklopite računalnik.

**OPOMBA:** Alternativno lahko ob zagonu v meniju za enkratni zagon izberete **Diagnostics** (Diagnostika).

Računalnik zažene Pre-boot System Assessment (PSA), zaporedje začetnih preizkusov vaše sistemske plošče, tipkovnice, zaslona, pomnilnika, trdega diska itd.

- o Med preizkusom odgovorite na morebitna prikazana vprašanja.
- ¡ Če sistem med preizkušanjem zazna napake, si zapišite kodo napake in se obrnite na Dellovo podporo.
- o Ce se Pre-boot System Assessment uspešno zaključi, se prikaže sporočilo: «Booting Dell Diagnostic Utility Partition. Press any key<br>to continue.» (Zaganjanje diagnostične particije Dell. Za nadaljevanje pritisnite poljub

**OPOMBA:** Ce vidite sporočilo, ki pravi, da particija z diagnostičnim programom ni bila najdena, zaženite Dell Diagnostics z medija *Drivers and*<br>*Utilities* (Gonilniki in pripomočki) (glejte <u>Zagon programa Dell Diagnosti</u>

- 3. Za zagon Dell Diagnostics z diagnostične particije na trdem disku pritisnite katero koli tipko.
- 4. Pritisnite <Tab>, da izberete **Test System** (Preizkus sistema), in nato pritisnite <Enter>.
	- **OPOMBA:** Priporočamo vam, da izberete **Test System** (Preizkus sistema) za celotni preizkus računalnika. Če izberete možnost **Test Memory** (Preizkus pomnilnika), zaženete razširjeni preizkus pomnilnika, ki lahko traja do trideset minut ali več. Po zaključenem preizkusu zapišite rezultate<br>preizkusa in nato pritisnite poljubno tipko, da se vrnete v prejšnji men
- 5. V glavnem meniju Dell Diagnostics izberite želen preizkus s klikom levega gumba na miški/sledilni ploščici ali pritiskom tipk <Tab> in nato <Enter> (glejte [Main Menu \(Glavni meni\) programa Dell Diagnostics\)](#page-58-0).

*OPOMBA:* Natančno si zapišite kakršnekoli kode napak in opisane težave ter sledite navodilom na zaslonu.

- 6. Po koncu preizkusov zaprite preizkusno okno za vrnitev v Main Menu (Glavni meni) programa Dell Diagnostics.
- <span id="page-57-0"></span>7. Zaprite okno Main Menu (Glavni meni), da zaprete program Dell Diagnostics in znova zaženete računalnik.
	- **OPOMBA:** Če vidite sporočilo, ki pravi, da particija z diagnostičnim programom ni bila najdena, zaženite Dell Diagnostics z medija *Drivers and Utilities* (Gonilniki in pripomočki) (glejte [Zagon programa Dell Diagnostisc z medija Drivers and Utilities](#page-57-0)).

#### <span id="page-58-1"></span>**Zagon programa Dell Diagnostisc z medija Drivers and Utilities**

Pred zagonom programa Dell Diagnostics odprite program za nastavitev sistema in preverite informacije o konfiguraciji računalnika ter zagotovite, da je<br>naprava, ki jo želite preizkusiti, prikazana v sistemskih nastavitvah

- 1. Če še ni nameščen, namestite zunanji CD/DVD pogon ali medijsko bazo.
- 2. V optični pogon vstavite medij *Drivers and Utilities* (Gonilniki in pripomočki).
- 3. Znova zaženite računalnik.
- 4. Ko se pojavi logotip DELL, takoj pritisnite <F12>.

**OPOMBA:** Če predolgo pritiskate tipko, lahko pride do okvare tipkovnice. Okvaro preprečite tako, da občasno pritiskate tipko <F12>, dokler se ne prikaže Boot Device Menu.

Če ste predolgo čakali in se prikaže logotip operacijskega sistema, še malo počakajte, da se naloži namizje Microsoft Windows, nato pa zaustavite računalnik in poskusite znova.

5. Ko se pojavi seznam zagonskih naprav, s puščičnimi tipkami za pomikanje navzgor in navzdol označite **CD/DVD/CD-RW Drive** (Pogon CD/DVD/CD-RW) in pritisnite <Enter>.

**OPOMBA:** Uporaba enkratnega zagonskega menija spremeni vrstni red zagona samo za trenutni zagon. Ob ponovnem zagonu se računalnik<br>zažene glede na zagonski vrstni red, določen v programu sistemskih nastavitev.

6. Če želite, da se zagon izvede s CD-ja/DVD-ja, pritisnite katero koli tipko.

Ce ste predolgo čakali in se prikaže logotip operacijskega sistema, še malo počakajte, da se naloži namizje Microsoft Windows, nato pa zaustavite<br>računalnik in poskusite znova.

- 7. Vpišite 1 za **Run the 32 Bit Dell Diagnostics** (Zaženi 32-bitno diagnostiko Dell).
- 8. V **Dell Diagnostics Menu** (meni Diagnostike Dell) vpišite 1, da izberete **Dell 32-bit Diagnostics for Resource CD (graphical user interface)** (32-bitna Diagnostika Dell za CD s sredstvi (grafi**č**ni uporabniški vmesnik))
- 9. Pritisnite <Tab>, da izberete **Test System** (Preizkus sistema), in nato pritisnite <Enter>.
	- **OPOMBA:** Priporočamo vam, da izberete **Test System** (Preizkus sistema) za celotni preizkus računalnika. Če izberete možnost **Test Memory** (Preizkus pomnilnika), zaženete razširjeni preizkus pomnilnika, ki lahko traja do trideset minut ali več. Po zaključenem preizkusu zapišite rezultate<br>preizkusa in nato pritisnite poljubno tipko, da se vrnete v prejšnji men
- 10. V glavnem meniju Dell Diagnostics izberite želeni preizkus s klikom levega gumba na miški/sledilni ploščici ali pritiskom tipk <Tab> in nato <Enter> (glejte [Main Menu \(Glavni meni\) programa Dell Diagnostics\)](#page-58-0).

*OPOMBA:* Natančno si zapišite kakršnekoli kode napak in opisane težave ter sledite navodilom na zaslonu.

- 11. Po koncu preizkusov zaprite preizkusno okno za vrnitev v Main Menu (Glavni meni) programa Dell Diagnostics.
- 12. Zaprite okno Main Menu (Glavni meni), da zaprete program Dell Diagnostics in znova zaženete računalnik.
- <span id="page-58-0"></span>13. Iz optičnega pogona odstranite medij *z gonilniki in pripomočki* .

### **Main Menu (Glavni meni) programa Dell Diagnostics**

Ko se naloži program Dell Diagnostics, se prikaže ta meni:

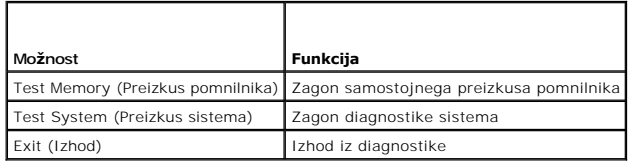

Pritisnite <Tab>, da izberete preizkus, ki ga želite zagnati, in nato pritisnite <Enter>.

**OPOMBA:** Priporočamo vam, da izberete **Test System** (Preizkus sistema) za celotni preizkus računalnika. Če izberete možnost **Test Memory** (Preizkus pomnilnika), zaženete razširjeni preizkus pomnilnika, ki lahko traja do trideset minut ali več. Po zaključenem preizkusu zapišite rezultate preizkusa in

#### nato pritisnite poljubno tipko, da se vrnete v ta meni.

Ko izberete **Test System** (Preizkus sistema), se prikaže ta meni:

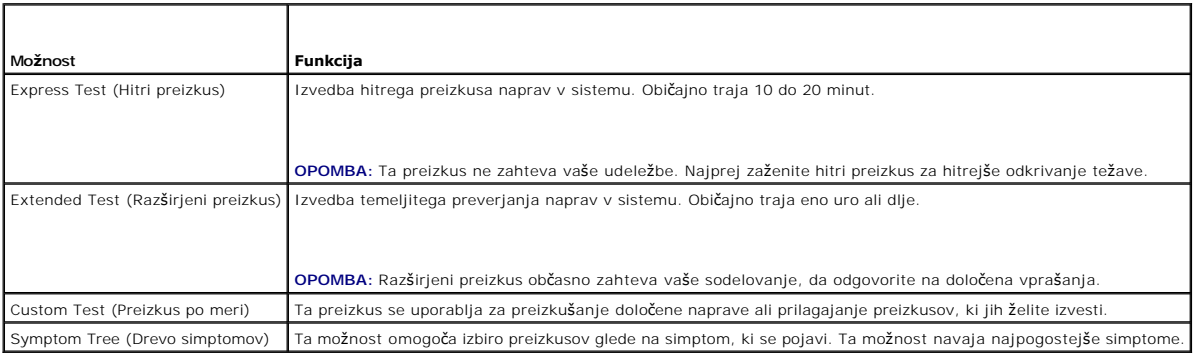

**OPOMBA:** Priporočamo izbiro možnosti **Extended Test** (Razširjeni preizkus), da izvedete podrobnejši pregled naprav v računalniku.

Ce je bila med preizkusom najdena napaka, se pojavi sporočilo s kodo napake in opisom težave. Zapišite si kodo napake in opis težave ter sledite navodilom<br>na zaslonu. Če ne morete odpraviti težave, se obrnite na Dellovo po

**OPOMBA:** Preden vzpostavite stik z Dellovo podporo, pripravite svojo servisno številko. Servisna oznaka računalnika je na vrhu vsakega zaslona<br>preizkusa.

Ti jezički vsebujejo dodatne informacije o preizkusih, opravljenih z možnostma Custom Test (Preizkus po meri) ali Symptom Tree (Drevo znakov):

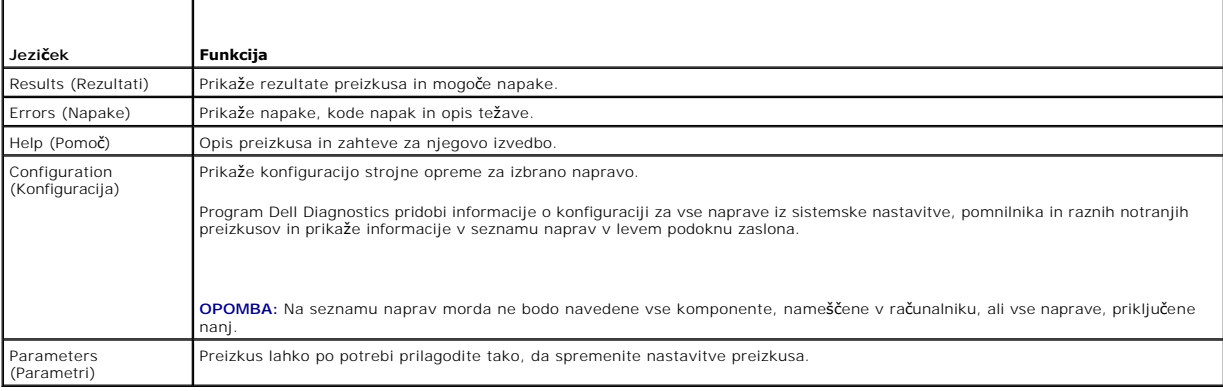

# **Sporočila o napakah**

**POZOR: Pred posegi v notranjost računalnika preberite varnostne informacije, ki so priložene računalniku. Za dodatne informacije o varnem delu obiščite domačo stran za skladnost s predpisi na spletnem mestu www.dell.com na naslovu www.dell.com/regulatory\_compliance.** 

Če sporočila o napaki ni na seznamu, si oglejte dokumentacijo za operacijski sistem ali program, ki je tekel v času prikaza sporočila.

**Ime datoteke ne sme vsebovati naslednjih znakov: \ / : \* ? " < > | —** Ne uporabljajte teh znakov za poimenovanje datotek.

**A required .DLL file was not found (Ne najdem zahtevane datoteke .DLL) —** Program, ki ga želite odpreti, ne vsebuje bistvene datoteke. Za odstranitev in ponovno namestitev programa

*Windows XP*:

- 1. Kliknite Start → Control Panel → Add or Remove Programs → Programs and Features (Start → Nadzorna plošča → Dodaj ali odstrani programe →
- 
- Programi in funkcije). 2. Izberite program, ki ga želite odstraniti. 3. Kliknite **Uninstall** (Odstrani).
- 4. Za navodila o nameščanju glejte dokumentacijo, priloženo programu.

*Windows Vista*:

<sup>1.</sup> Kliknite Start<sup>i ®</sup> → Control Panel → Programs → Programs and Features (Start → Nadzorna plošča → Dodaj ali odstrani programe → Programi in

funkcije).

- <span id="page-60-1"></span>2. Izberite program, ki ga želite odstraniti. 3. Kliknite **Uninstall** (Odstrani).
- 4. Za navodila o nameščanju glejte dokumentacijo, priloženo programu.

drive letter : \ is not accessible (črka pogona : \ ni dostopen). Naprava ni na voljo - Pogon ne more prebrati diska. Vstavite disk v pogon in poskusite znova.

**Vstavite zagonski medij —** Priključite zunanji pogon CD/DVD, zunanji disketni pogon ali medijsko bazo in vstavite zagonsko disketo, CD ali DVD.

**Non-system disk error (Disk ni sistemski) —** Če sta medijska baza ali zunanja USB naprava priključena na vaš računalnik, izklopite računalnik in naprave odstranite, preden znova zaženete računalnik.

**Ni dovolj pomnilnika ali sredstev. Zaprite nekaj programov in poskusite znova — Z**aprite vsa okna in odprite program, ki ga želite uporabljati. V nekaterih<br>primerih morate znova zagnati računalnik, da s tem obnovite račun

**Ne najdem operacijskega sistema —** Obrnite se na Dellovo podporo.

# <span id="page-60-0"></span>**Reševanje težav**

Pri odpravljanju težav z vašim računalnikom sledite tem napotkom:

- l Če ste pred pojavom težave dodali ali odstranili del, preglejte postopek namestitve in se prepričajte, da je del ustrezno nameščen.
- l Če zunanja naprava ne deluje, preverite, ali je ustrezno priključena.
- l Če se na zaslonu pojavi obvestilo o napaki, si zapišite točno vsebino obvestila. To sporočilo je lahko v pomoč tehničnemu osebju, ki bo postavilo diagnozo in odpravilo težavo.
- l Če se sporočilo o napaki prikaže v programu, si oglejte dokumentacijo, ki je priložena programu.

**OPOMBA:** Postopki v tem dokumentu so namenjeni privzetemu pogledu v sistemu Windows, zato morda ne veljajo pri uporabi klasičnega pogleda v<br>sistemu Windows na rač**unalniku Dell™.** 

### **Težave z akumulatorjem**

**POZOR: Nov akumulator, ki ni pravilno nameščen, lahko eksplodira. Akumulator zamenjajte samo z akumulatorjem, ki je enak ali enakovreden originalnemu akumulatorju in ga priporoča proizvajalec. Izrabljen akumulator odstranite v skladu z navodili proizvajalca**.

POZOR: Pred posegi v notranjost računalnika preberite varnostne informacije, ki so priložene računalniku. Za dodatne informacije o varnem delu<br>obiščite domačo stran za skladnost s predpisi na spletnem mestu www.dell.com na

#### **Pregled stanja akumulatorja —**

Za informacije o preverjanju stanja akumulatorja glejte *Tehnološka navodila Dell™* v vašem računalniku ali spletnem mestu **support.dell.com**.

Ce med preverjanjem merilnika napolnjenosti akumulatorja lučke 1, 3, in 5 utripajo neprekinjeno, baterija ne deluje več pravilno in jo je treba zamenjati.<br>Obrnite se na Dellovo podporo.

### **Težave s pogonom**

POZOR: Pred posegi v notranjost računalnika preberite varnostne informacije, ki so priložene računalniku. Za dodatne informacije o varnem delu<br>obiščite domačo stran za skladnost s predpisi na spletnem mestu www.dell.com na

### **Poskrbite, da sistem Microsoft Windows prepozna pogon —**

*Windows XP*:

l Kliknite **Start** in nato **My Computer** (Moj računalnik).

*Windows Vista*

l Kliknite gumb Start v programu Windows Vista in kliknite **Computer** (Računalnik).

Če pogona ni na seznamu, s protivirusno programsko opremo opravite temeljit pregled in odstranite prisotne viruse. Virusi lahko včasih preprečijo sistemu

Windows, da prepozna pogon.

#### **Preizkusite pogon —**

l Vstavite drug disk, da s tem izključite možnost okvare prvotnega pogona. l Vstavite zagonsko disketo in znova zaženite računalnik.

#### **Očistite pogon ali disk —**

Za informacije o čiščenju računalnika glejte *Tehnološka navodila Dell™* v vašem računalniku ali na spletnem mestu **support.dell.com**.

### **Preglejte priključke kablov —**

**Zaženite program za odpravljanje težav s strojno opremo (Hardware Troubleshooter) —**

Glejte Odpravljanje tež[av s strojno opremo](#page-56-1) (Hardware Troubleshooter).

### **Zaženite Dell Diagnostics —**

Glejte [Program Dell Diagnostics.](#page-57-2)

### **Težave z optičnim pogonom**

**OPOMBA:** Zaradi visokih hitrosti optičnega pogona so tresljaji normalen del delovanja in lahko povzročijo hrup, ki ni povezan z okvaro pogona ali **.......**<br>nedija

**OPOMBA:** Zaradi različnih regij po svetu in različnih zapisov na plošče nekateri DVD-ji ne delujejo v vseh pogonih DVD.

#### **Prilagoditev glasnosti v operacijskem sistemu Windows —**

- l Kliknite ikono zvočnika v spodnjem desnem kotu zaslona. l Zvišajte glasnost s klikom in dvigom drsnika.
- 
- Poskrbite, da zvok ni izklopljen, tako da kliknete na vsa polja, ki so označena s kljukico.

#### **Preverite zvočnike in globokotonec —**

Glejte Tež[ave z zvokom in zvo](#page-64-0)čniki

### **Težave pri zapisovanju z optičnim pogonom**

#### **Zaprite ostale programe —**

Optični pogon mora med postopkom zapisovanja prejemati stalen tok podatkov. Če se pretok prekine, pride do napake. Pred zapisovanjem zaprite vse programe.

# **Pred zapisovanjem na ploščo izključite način pripravljenosti v sistemu Windows**

Za informacije o možnostih za nastavitev vklopa/izklopa si oglejte *Tehnološka navodila Dell™* v vašem računalniku ali na spletnem mestu **support.dell.com**. Za informacije o načinih upravljanja porabe lahko tudi poiščete ključno besedo *standby* (pripravljenost) v Windows Help and Support (Pomoč in podpora).

### **Težave s trdim diskom**

### **Zaženite program Check Disk —**

#### *Windows XP*:

- 1. Kliknite **Start** in nato **My Computer** (Moj računalnik). 2. Kliknite z desno miškino tipko **Local Disk C:** (Lokalni disk C:).
- 
- 
- 3. Kliknite **Properties → Tools → Check Now** (Lastnosti → Orodja → Preveri zdaj).<br>4. Kliknite **Scan for and attempt recovery of bad sectors** (Poišči poškodovane sektorje in jih poskusi popraviti) in nato še Start (Zaženi)

*Windows Vista*:

- 1. Kliknite **Start** in kliknite **Computer** (Računalnik).
- 2. Kliknite z desno miškino tipko **Local Disk C:** (Lokalni disk C:).<br>3. Kliknite **Properties → Tools → Check Now** (Lastnosti → Orodja → Preveri zdaj).

Lahko se prikaže okno **Nadzor uporabniškega računa.** Če ste skrbnik računalnika, kliknite **Continue** (Nadaljuj), v nasprotnem primeru pa pred nadaljevanjem pokličite skrbnika.

4. Sledite navodilom na zaslonu.

## **Težave z napravo IEEE 1394**

POZOR: Pred posegi v notranjost računalnika preberite varnostne informacije, ki so priložene računalniku. Za dodatne informacije o varnem delu<br>obiščite domačo stran za skladnost s predpisi na spletnem mestu www.dell.com na

**OPOMBA:** Vaš računalnik podpira samo standard IEEE 1394a.

**Poskrbite, da je kabel naprave IEEE 1394 pravilno vstavljen v napravo in v priključek na računalniku —**

**Naprava IEEE 1394 mora biti vključena v sistemskih nastavitvah —** Za več informacij o uporabi programa za sistemske nastavitve glejte *Tehnološka navodila Dell™* v vašem računalniku ali na spletnem mestu **support.dell.com.**

**Preverite, ali operacijski sistem Windows zazna napravo IEEE 1394 —**

*Windows XP*:

- 1. Kliknite **Start** in nato **Control Panel** (Nadzorna plošča).
- Pod Pick a Category (Izberi kategorijo) kliknite Performance and Maintenance → System → System Properties → Hardware → Device Manager (Delovanje in vzdrževanje → Sistem → Sistemske lastnosti → Strojna oprema → Upravitelj naprav)

*Windows Vista*:

1. Kliknite **Start ® → Control Panel → Hardware and Sound** (Start → Nadzorna plošča → Strojna oprema in zvok).<br>2. Kliknite **Device Manager** (Upravitelj naprav).

Če je vaša naprava IEEE 1394 na seznamu, bo sistem Windows zaznal napravo.

**Če imate težave z Dellovo napravo IEEE 1394 —**

Obrnite se na Dellovo podporo.

**Če imate težave z napravo IEEE 1394 drugega proizvajalca —** Obrnite se na proizvajalca naprave IEEE 1394.

# **Zamrznitve in težave s programsko opremo**

**POZOR: Pred posegi v notranjost računalnika preberite varnostne informacije, ki so priložene računalniku. Za dodatne informacije o varnem delu obiščite domačo stran za skladnost s predpisi na spletnem mestu www.dell.com na naslovu www.dell.com/regulatory\_compliance.** 

**Računalnik se ne vklopi** 

**Preverite diagnostične lučke —**

Glejte Tež[ave z napajanjem](#page-64-2)

**Preverite, ali je električni kabel trdno vstavljen v računalnik in električno vtičnico —**

**Računalnik se več ne odziva** 

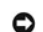

**OPOMBA: Če operacijskega sistema ne morete pravilno izklopiti, lahko izgubite podatke.** 

**Izklopite računalnik —** Če se računalnik ne odzove na pritisk tipke na tipkovnici ali na premik miške, pritisnite in zadržite gumb napajanja približno 8 do 10 sekund (dokler se računalnik ne izklopi) in nato znova zaženite računalnik.

### **Program se več ne odziva**

### **Zaprite program —**

- 1. Hkrati pritisnite <Ctrl><Shift><Esc>, da s tem odprete Task Manager (Upravitelja opravil).
- 2. Kliknite jeziček **Applications** (Aplikacije). 3. Izberite program, ki se ne odziva. 4. Kliknite **End Task** (Končaj opravilo).
- 
- 

### **Program se večkrat preneha odzivati**

**OPOMBA** : Večini programske opreme so priložena namestitvena navodila v dokumentaciji ali na disketi, CD-ju ali DVD-ju.

#### **Preverite dokumentacijo programske opreme —**

Če je treba, odstranite in znova namestite program.

### **Program je izdelan za starejšo različico operacijskega sistema Windows**

#### **Zagon programa Program Compatibility Wizard (Čarovnik za združljivost programske opreme) —**

#### *Windows XP*:

Program Compatibility Wizard (Čarovnik za združljivost programov) nastavi program tako, da ta deluje v okolju, ki je podobno okolju drugih operacijskih sistemov (ne v XP-jih)

1. Kliknite Start → All Programs → Accessories → Program Compatibility Wizard → Next (Start → Vsi programi → Pripomočki → Čarovnik za združljivost ® Naprej).

2. Sledite navodilom na zaslonu.

#### *Windows Vista*:

Program Compatibility Wizard (Čarovnik za združljivost programov) nastavi program tako, da ta deluje v okolju, ki je podobno okolju drugih operacijskih sistemom (ne v Visti).

- 1. Kliknite **Start V → Control Panel → Programs → Use an older program with this version of Windows** (Start → Nadzorna plošča → Programi →<br>- Uporabi starejši program s to različico Windows).<br>2. V pozdravnem zaslonu klik
- 
- 3. Sledite navodilom na zaslonu.

# **Prikaže se modri zaslon**

#### **Izklopite računalnik —**

Ce se računalnik ne odzove na pritisk tipke na tipkovnici ali na premik miške, pritisnite in zadržite gumb napajanja približno 8 do 10 sekund (dokler se<br>računalnik ne izklopi) in nato znova zaženite računalnik.

### **Druge težave s programsko opremo**

**Za informacije o odpravljanju težav preglejte dokumentacijo programske opreme ali pa se obrnite na proizvajalca programske opreme —**

- 
- ı Prepričajte se, da je program združljiv z operacijskim sistemom, ki je nameščen na računalniku.<br>ı Preverite, ali računalnik ustreza minimalnim zahtevam glede strojne opreme, potrebne za zagon programske opreme. Za inform
- 
- dokumentacijo programske opreme. l Preverite, ali je program ustrezno nameščen in konfiguriran. l Potrdite združljivost gonilnikov naprave s programom. l Če je treba, odstranite in znova namestite program.
- 

**Nemudoma ustvarite varnostno kopijo svojih podatkov —**

**Uporabite program za iskanje računalniških virusov in preglejte trdi disk, diskete, CD-je ali DVD-je —**

**Shranite in zaprite odprte datoteke in prek menija Start zaustavite računalnik —**

### <span id="page-64-1"></span>**Težave s pomnilnikom**

- **POZOR: Pred posegi v notranjost računalnika preberite varnostne informacije, ki so priložene računalniku. Za dodatne informacije o varnem delu obiščite domačo stran za skladnost s predpisi na spletnem mestu www.dell.com na naslovu www.dell.com/regulatory\_compliance.** 
	- 1 Odstranite uporabniško dostopni pomnilniški modul (glejte [Odstranjevanje pomnilni](file:///C:/data/systems/late4200/sv/sm/memory.htm#wp1180215)škega modula) in zaženite program Dell Diagnostics (glejte Program
	- <u>Dell Diagnostics</u>), da preizkusite integrirani pomnilnik.<br>ι Če preizkus integriranega pomnilnika s programom Dell Diagnostics Pre-boot System Assessment (PSA) ne bo uspešen, pomeni, da je sistemska plošča v okvari in jo je treba zamenjati (glejte [Sklop sistemske plo](file:///C:/data/systems/late4200/sv/sm/sysboard.htm#wp1180315)šče).
	- ı Ce preizkus integriranega pomnilnika s programom Dell Diagnostics PSA uspešen, se prepričajte, da vaš računalnik podpira uporabniško dostopni<br> računalnik, ki ga uporabljate. Za več informacij o vrstah pomnilnika, ki j
	- računalnik uspešno komunicira s pomnilnikom.

### <span id="page-64-2"></span>**Težave z napajanjem**

POZOR: Pred posegi v notranjost računalnika preberite varnostne informacije, ki so priložene računalniku. Za dodatne informacije o varnem delu<br>obiščite domačo stran za skladnost s predpisi na spletnem mestu www.dell.com na

**Če lučka za vklop sveti modro in se računalnik ne odziva —** Glejte [Diagnosti](#page-56-3)čne lučke.

**Če lučka za napajanje ne sveti — Računalnik je bodisi izklopljen bodisi ne prejema električne energije.** 

- Znova vstavite napajalni kabel v priključek na hrbtni strani računalnika in električno vtičnico.
- l Ko preverjate pravilno delovanje računalnika, ne uporabljajte podaljškov, razdelilcev ali zaščitnih naprav. l Preverite, ali je električni podaljšek, ki ga uporabljate, vstavljen v električno vtičnico in vključen.
- 
- l Preverite delovanje električne vtičnice z drugo napravo, na primer namizno svetilko.

**Izključite motnje —** Nekaj možnih vzrokov motenj:

- 
- l Napajalni kabli, kabli za tipkovnice in miške l Na podaljšek je priključenih preveč naprav l Več podaljškov je priključenih na isto električno vtičnico
- 

## <span id="page-64-0"></span>**Težave z zvokom in zvočniki**

**POZOR: Pred posegi v notranjost računalnika preberite varnostne informacije, ki so priložene računalniku. Za dodatne informacije o varnem delu obiščite domačo stran za skladnost s predpisi na spletnem mestu www.dell.com na naslovu www.dell.com/regulatory\_compliance.** 

#### **Ni zvoka iz zvočnikov**

**OPOMBA:** Nastavitev glasnosti v predvajalnikih MP3 ali drugih predvajalnikih lahko razveljavi nastavitev glasnosti v sistemu Windows. Poskrbite, da ni glasnost v predvajalniku znižana oziroma zvok ni izklopljen.

Prilagoditev glasnosti v operacijskem sistemu Windows - Kliknite ali dvokliknite ikono zvočnika v spodnjem desnem kotu vašega zaslona. Poskrbite, da je glasnost zvišana in zvok ni izklopljen.

**Prilagoditev glasnosti v operacijskem sistemu Windows —** Kliknite ali dvokliknite ikono zvočnika v spodnjem desnem kotu vašega zaslona. Poskrbite, da je glasnost zvišana in zvok ni izklopljen.

**Izključite slušalke iz priključka za slušalke —** Zvok iz zvočnikov se samodejno izklopi, če ste na priključek za slušalke, ki je na sprednji strani računalnika,<br>priključili slušalke.

**Preizkus zunanjih zvočnikov —** Če uporabljate zunanje zvočnike, jih preizkusite na drugem računalniku (če je na voljo), da se prepričate o njihovem delovanju.

**Preverite priključitev avdio kabla za zunanji priključek —** Zagotovite, da je avdio kabel za vaše zunanje zvočnike (glejte dokumentacijo, ki je priložena vašim zvočnikom), dobro pritrjen v priključek za slušalke na vašem računalniku (glejte *Setup and Quick Reference Guide* (navodila za namestitev in referenco) za<br>vaš računalnik na spletnem mestu **support.dell.com**). **Preverite priključitev napajalnega kabla za zunanji priključek** Zagotovite, da je napajalni kabel za vaše zunanje zvočnike priključen na vir napajanja in da<br>zvočniki sprejemajo električno napajanje (glejte dokumentacijo,

**Izključite morebitne motnje —** Izključite ventilatorje in fluorescentne ali halogenske luči, ki so v bližini, ter preverite, ali se pojavljajo motnje.

**Zaženite program za odpravljanje težav s strojno opremo (Hardware Troubleshooter) —** Glejte Odpravljanje tež[av s strojno opremo](#page-56-1) (Hardware Troubleshooter).

**Zaženite Dell Diagnostics —** Zaženite Dell Diagnostics (Diagnostika Dell) Pre-boot System Assessment (Pregled sistema pred zagonom) (glejte program<br><u>Program Dell Diagnostics</u>). Med preizkusom "Color Bar Test", računalnik

### **V slušalkah ni zvoka**

**Preverite slušalke —** Če je na voljo drug računalnik, na njem preizkusite slušalke, da se prepričate o njihovem delovanju.

**Preglejte priključitev kabla slušalk —** Preverite, ali je kabel slušalk pravilno vstavljen v priključek za slušalke. Oglejte si *Kratki referenčni in namestitveni*<br>*priročnik* za vaš računalnik na spletnem mestu **support.** 

**Prilagoditev glasnosti v operacijskem sistemu Windows — Kliknite ali dvokliknite ikono zvočnika v spodnjem desnem kotu vašega zaslona. Poskrbite, da je<br>glasnost zvišana in zvok ni izklopljen.** 

### **Težave z video prikazom in zaslonom**

**POZOR: Pred posegi v notranjost računalnika preberite varnostne informacije, ki so priložene računalniku. Za dodatne informacije o varnem delu obiščite domačo stran za skladnost s predpisi na spletnem mestu www.dell.com na naslovu www.dell.com/regulatory\_compliance.** 

OBVESTILO: Ce je vaš računalnik opremljen z grafično kartico PCI, pri nameščanju dodatnih grafičnih kartic odstranitev grafične kartice ni<br>potrebna, kartica pa je potrebna za namene odpravljanja težav. Če kartico odstranit

#### **Preverite diagnostične lučke —**

Glejte [Diagnosti](#page-56-3)čne lučke.

#### **Preverite nastavitve zaslona —**

Glejte *Tehnološka navodila Dell* ™ v vašem računalniku ali na spletnem mestu **support.dell.com**.

#### **Prilagodite nastavitve za zaslon v sistemu Windows —**

*Windows XP*:

- 1. Kliknite Start → Control Panel → Appearance and Themes (Start → Nadzorna plošča → Videz in teme).
- 2. Kliknite območje, ki ga želite spremeniti, ali kliknite ikono **Display** (Zaslon).
- 3. Preizkusite različne nastavitve za **Color quality** (Kakovost barv) in **Screen resolution** (Ločljivost zaslona).

#### *Windows Vista*:

- 1. Kliknite Start <sup>●</sup> → Control Panel → Hardware and Sound → Personalization→ Display Settings (Start → Nadzorna plošča → Strojna oprema in zvok) Personalizacaij > Nastavitve zaslona).
- 2. Po potrebi prilagodite nastavitve za **Resolution** (Ločljivost) in **Color settings** (Nastavitve barv).

# **Čitljiv je samo del zaslona**

### **Priključite zunanji monitor —**

- 1. Izklopite računalnik in nanj priključite zunanji monitor.
- 2. Vklopite računalnik in monitor in prilagodite svetilnost in kontrast monitorja.

Če zunanji monitor deluje, je možna okvara računalniškega zaslona ali video krmilnika. Obrnite se na Dellovo podporo.

# <span id="page-66-0"></span>**Dellova tehnična storitev za posodobitve**

Dellova tehnična storitev za posodobitve zagotavlja sprotno obveščanje o posodobitvah za programsko in strojno opremo vašega računalnika. Ta storitev je<br>brezplačna in jo lahko prilagodite glede vsebine, oblike in pogostost

Če se želite naročiti na storitev Dell Technical Update (Dellova tehnična storitev za posodobitve), pojdite na **support.dell.com**.

### <span id="page-67-0"></span> **Kartica WLAN/WiMax Priročnik za servisiranje Dell™ Latitude™ E4200**

- [Odstranitev kartice WLAN/WiMax](#page-67-1)
- [Namestitev kartice WLAN/WiMax](#page-67-2)

POZOR: Pred posegi v notranjost računalnika preberite varnostne informacije, ki so priložene računalniku. Za dodatne informacije o varnem delu<br>obiščite domačo stran za skladnost s predpisi na spletnem mestu www.dell.com na

**OBVESTILO** :**Vstavite kartico WLAN ali WiMax samo v režo z oznako WLAN/WiMax.** 

# <span id="page-67-1"></span>**Odstranitev kartice WLAN/WiMax**

- 1. Sledite navodilom v razdelku [Pred posegi v ra](file:///C:/data/systems/late4200/sv/sm/before.htm#wp1180052)čunalnika.
- 2. Odstranite servisni pokrov (glejte **Odstranitev servisnega pokrova**).
- 3. Odklopite antenske kable s kartice.
- 4. Odstranite vijak M2 x 3 mm. Kartica izskoči pod kotom 45 stopinj.

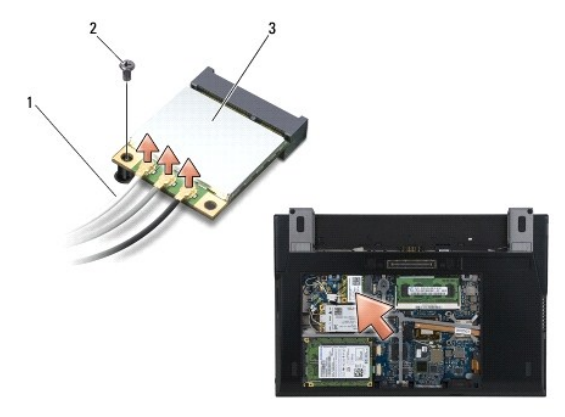

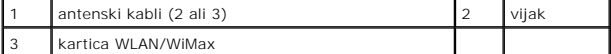

5. Potisnite kartico iz priključka za kartico na sistemski plošči.

<span id="page-67-2"></span>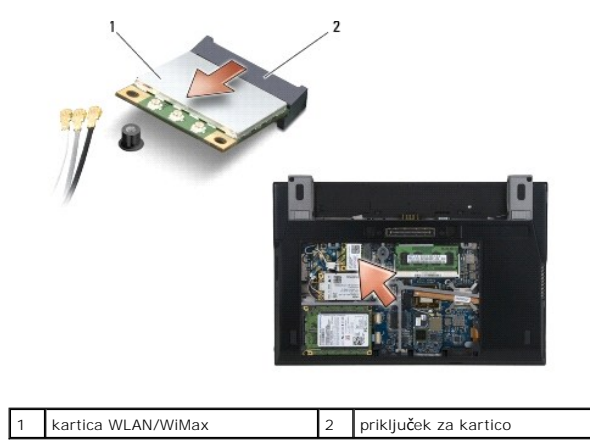

**Namestitev kartice WLAN/WiMax** 

OBVESTILO : Priključki so zaščiteni, da se s tem zagotovi pravilna namestitev. Če občutite upor, preverite priključke na kartici in sistemski plošči Θ **ter poravnajte kartico.** 

**OBVESTILO: Če želite preprečiti poškodbe kartice WLAN ali WiMax, pri ponovnem nameščanju zagotovite, da kabli ne bodo pod kartico** .

**OBVESTILO** :**Vstavite kartico WLAN ali WiMax samo v režo z oznako WLAN/WiMax.** 

1. Potisnite kartico v priključek z oznako WLAN/WiMax.

- 2. Pritisnite kartico navzdol in jo pridržite.
- 3. Namestite nazaj vijak M2 x 3 mm.
- 4. Če vaš računalnik nima nameščene radijske stikalne plošče, priključite ustrezne antenske kable od sklopa zaslona do kartice, ki jo nameščate:

Ce ima kartica na nalepki dva trikotnika (belega in črnega), priključite beli antenski kabel na priključek z oznako "main" (beli trikotnik) in črni antenski<br>kabel na priključek z oznako "aux" (črni trikotnik). Pritrdite si

Če ima kartica tri priključke, priključite beli antenski kabel na priključek 1, črni antenski kabel na priključek 2 in sivi antenski kabel na priključek 3.

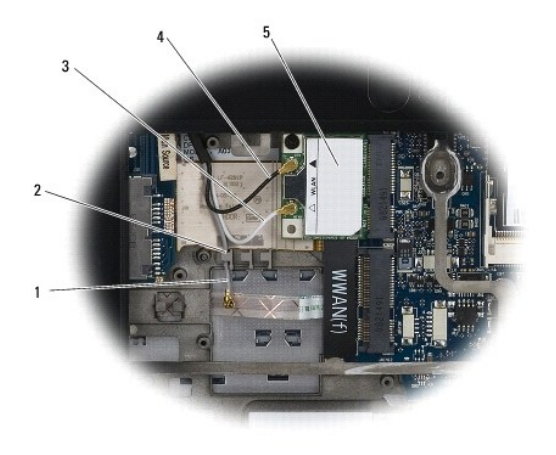

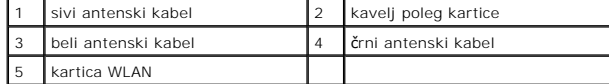

Če ima vaš računalnik nameščeno radijsko stikalno ploščo, povežite ustrezne antenske kable s kartico, ki jo nameščate:

Ce sta na nalepki kartice dva trikotnika (bel in črn), priključite beli antenski kabel iz sklopa zaslona na priključek, ki je označen z "main" (beli trikotnik),<br>črni antenski kabel pa na priključek z oznako "aux" (črni tri

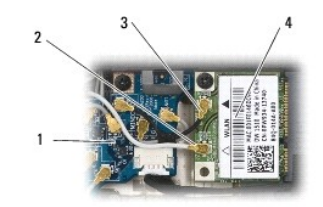

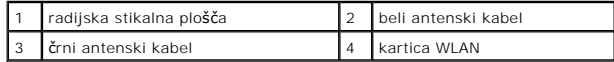

Ce ima kartica tri priključke, priključite beli antenski kabel iz sklopa zaslona na priključek 1, črni antenski kabel iz radijske stikalne plošče pa na priključek<br>2. Odklopite sivi antenski kabel iz priključka na desni str

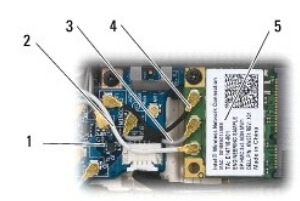

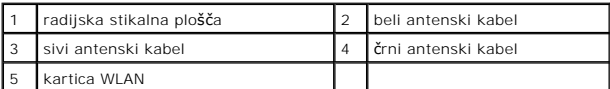

5. Namestite servisni pokrov (glejte [Namestitev servisnega pokrova\)](file:///C:/data/systems/late4200/sv/sm/svcpanel.htm#wp1181334).

6. Sledite navodilom v razdelku Ko konč[ate delo v notranjosti ra](file:///C:/data/systems/late4200/sv/sm/before.htm#wp1183136)čunalnika.

- <span id="page-70-0"></span> **Kartica WWAN Priročnik za servisiranje Dell™ Latitude™ E4200**
- **O** Odstranitev kartice WWAN
- **O** Namestitev kartice WWAN

POZOR: Pred posegi v notranjost računalnika preberite varnostne informacije, ki so priložene računalniku. Za dodatne informacije o varnem delu<br>obiščite domačo stran za skladnost s predpisi na spletnem mestu www.dell.com na

**OBVESTILO : Kartico WWAN vstavite samo v režo z oznako WWAN.**

# <span id="page-70-1"></span>**Odstranitev kartice WWAN**

- 1. Sledite navodilom v razdelku [Pred posegi v ra](file:///C:/data/systems/late4200/sv/sm/before.htm#wp1180052)čunalnika.
- 2. Odstranite servisni pokrov (glejte **Odstranitev servisnega pokrova**).
- 3. Odklopite antenske kable s kartice.
- 4. Odstranite vijak M2 x 3 mm. Kartica izskoči pod kotom 45 stopinj.

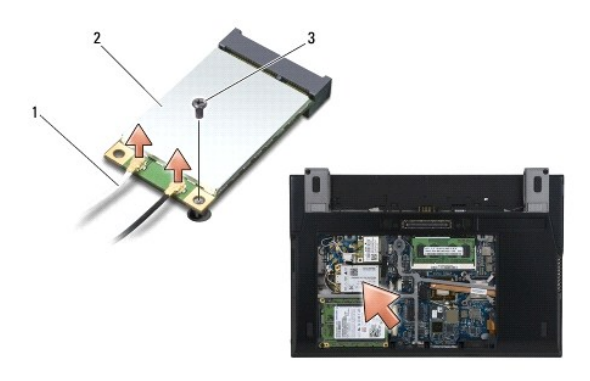

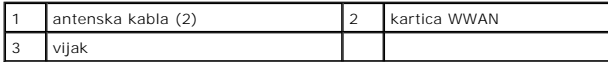

5. Potisnite kartico iz priključka za kartico na sistemski plošči.

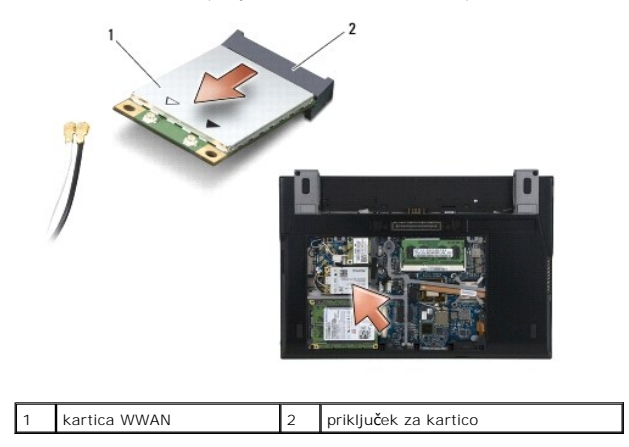

# <span id="page-70-2"></span>**Namestitev kartice WWAN**

- OBVESTILO: Priključki so zaščiteni, da se s tem zagotovi pravilna namestitev. Ce občutite upor, preverite priključke na kartici in sistemski plošči<br>ter poravnajte kartico.
- **OBVESTILO** : **Če želite preprečiti poškodbe kartice WWAN, pri ponovnem nameščanju zagotovite, da kabli ne bodo pod kartico.**
- **OBVESTILO: Kartico WWAN vstavite samo v režo z oznako WWAN.**
- 1. Potisnite kartico v priključek z oznako WWAN.
- 2. Pritisnite kartico navzdol in jo pridržite.
- 3. Namestite nazaj vijak M2 x 3 mm.
- 4. Priključite beli antenski kabel na priključek z oznako "main" (beli trikotnik) in črni antenski kabel na priključek z oznako "aux" (črni trikotnik).
- 5. Namestite servisni pokrov (glejte [Namestitev servisnega pokrova\)](file:///C:/data/systems/late4200/sv/sm/svcpanel.htm#wp1181334).
- 6. Sledite navodilom v razdelku Ko konč[ate delo v notranjosti ra](file:///C:/data/systems/late4200/sv/sm/before.htm#wp1183136)čunalnika.